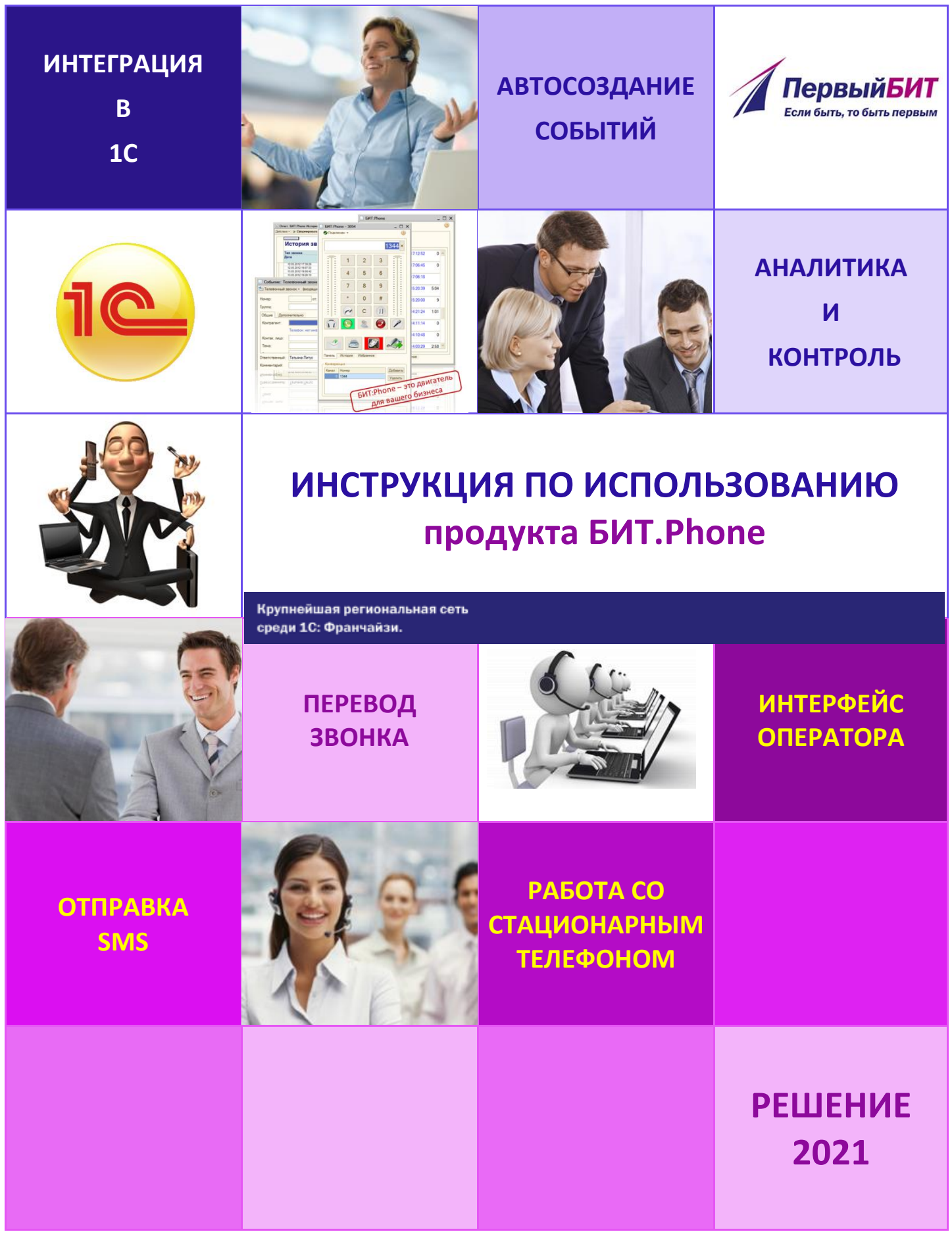

# ПРАВО ТИРАЖИРОВАНИЯ ПРОГРАММНЫХ СРЕДСТВ И ДОКУМЕНТАЦИИ ПРИНАДЛЕЖИТ ООО «Индустрия автоматизации»

Тиражирование программы и документации продукта БИТ.Phone допускается только с письменного согласия Компании «Первый БИТ»

© 2009-2021, ООО «Индустрия автоматизации»

КОНТАКТЫ РАЗРАБОТЧИКОВ Москва, ул. Воронцовская, д.35 Б, корп.2 телефон: (495) 748-01-23 (многоканальный), E-mail: [bitphone@1cbit.ru](mailto:bitphone@1cbit.ru) [www.1сbit.ru](http://www.1сbit.ru/)

# КОМПАНИЯ «Первый БИТ». ЛИНИЯ КОНСУЛЬТАЦИЙ.

Зарегистрированные пользователи программы БИТ.Phone имеют право воспользоваться услугами линии консультаций. Для регистрации необходимо заполнить и выслать в компанию «Первый БИТ» регистрационную анкету. Линия консультаций работает по e-mail: [hotline@1cbit.ru](mailto:hotline@1cbit.ru) и по тел.:**+7(495)748-03-03 с 10.00 до 18.00** по московскому времени, кроме выходных (суббота, воскресенье) и праздничных дней (по распорядку работы предприятий).

# 1. Оглавление

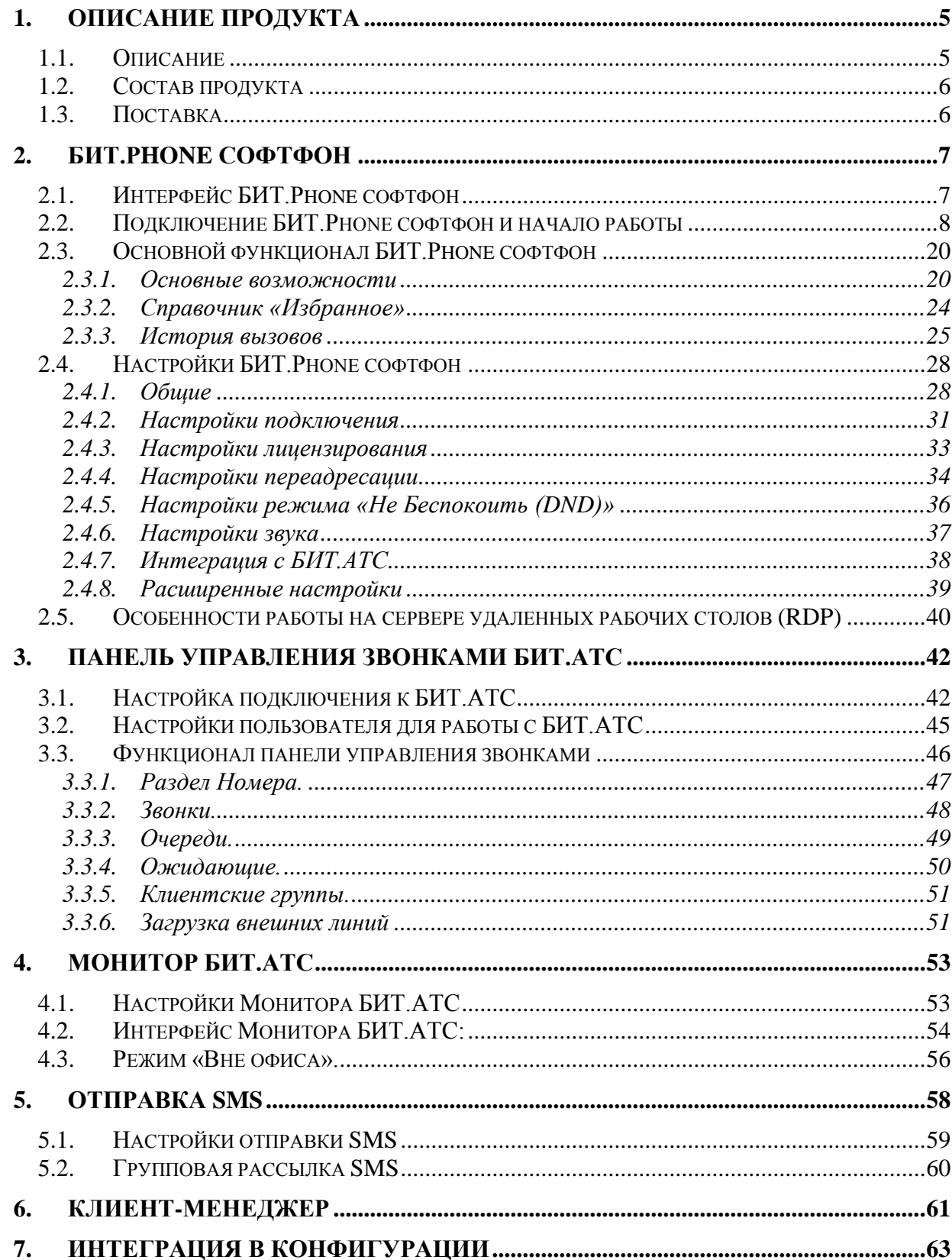

# <span id="page-4-0"></span>**1. Описание продукта**

Клиенты – это главная составляющая в цепочке взаимосвязей каждого предприятия. Предприятие – огромный механизм, но в каждом механизме требуется движущая сила, способная запустить, разогнать и поддержать заданную скорость.

В настоящее время телефония является ведущим средством коммуникации, и для любого бизнеса телефония – это критический сервис.

**БИТ.Phone** – интеллектуальное управление звонками. Данное решение, интегрированное в 1С, позволяет не просто сэкономить время, средства, но и повысит лояльность к выполняемой рутинной работе. Обработка входящих и исходящих звонков, анализ, контроль – это только часть всего возможного функционала.

**БИТ.Phone** обеспечивает возможность руководить процессом разговора.

**БИТ.Phone** – универсальное решение для автоматизации и оптимизации работы callцентров, телемаркетинговых центров и всех компаний, где менеджеры активно взаимодействуют с клиентами по телефону.

### <span id="page-4-1"></span>**1.1.Описание**

### **БИТ.Phone** позволяет:

1. Для сотрудников:

- быстро и легко совершать звонки своим клиентам;
- регистрировать события входящих и исходящих звонков автоматически;
- обратиться к записи каждого разговора с клиентом (уточнение деталей, запись доказательство в решении спорной ситуации);
- увеличить число обрабатываемых входящих звонков;
- обеспечить высокое качество обработки звонков;
- всегда знать, кто звонит и предугадать тему разговора;
- возможность работы как с гарнитурой (софтфон), так и со стационарным телефоном;
- получать звонки напрямую от клиента, избегая длинной цепочки менеджеров (связь: клиент-менеджер – входящий звонок переключается на менеджера, закрепленного за клиентом, автоматически – при использовании совместно с БИТ.АТС);
- отправка СМС-сообщений из программ 1С;
- работа софтфона в режиме конференции.

### 2. Для руководителей:

- оперативный контроль;
- мгновенная аналитика;
- получать отчеты о звонках;
- 3. Для клиентов:
	- первоклассный сервис.

**БИТ.Phone - грандиозная экономия времени на совершение и обработку звонка** позволяет сконцентрироваться на самом разговоре с клиентом, а не на поиск, набор телефонных номеров и создание отчетов.

Решение **БИТ.Phone** - универсальный инструмент для повышения качества обслуживания.

### <span id="page-5-0"></span>**1.2.Состав продукта**

Продукт **БИТ.Phone** состоит из трех решений – софтфон (программный телефон), монитор БИТ.АТС, и панель управления звонками БИТ.АТС.

### <span id="page-5-1"></span>**1.3.Поставка**

Решение БИТ.Phone поставляется встроенным в типовые конфигурации: Управление торговлей, БИТ.Управление медицинским центром, БИТ.Стоматология, БИТ.Красота, БИТ.Управление задолженностью. В другие конфигурации на платформе 1С:Предприятие 8.3 БИТ.Phone встраивается программистом 1С.

# <span id="page-6-1"></span><span id="page-6-0"></span>**2. БИТ.Phone софтфон**

# **2.1.Интерфейс БИТ.Phone софтфон**

Основная форма БИТ.Phone софтфон:

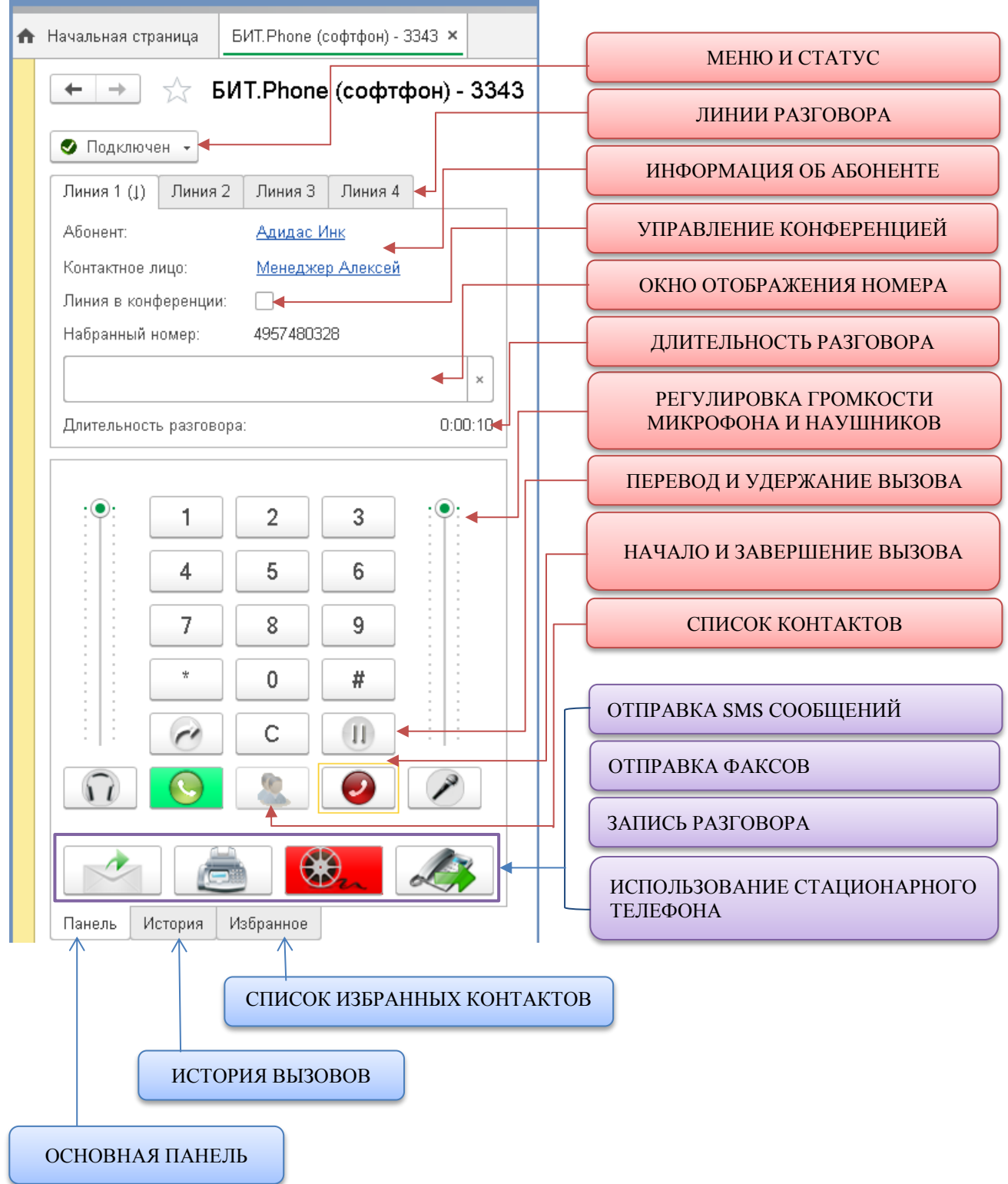

# <span id="page-7-0"></span>**2.2.Подключение БИТ.Phone софтфон и начало работы**

Для работы программы необходимо наличие:

- 1. IP АТС с поддержкой SIP протокола;
- 2. локальной сети;
- 3. установленной платформы 1С:Предприятие 8.3;
- 4. клиентских лицензий.

Для начала работы БИТ.Phone софтфон необходимо получить параметры подключения к IP АТС. Настройки подключения включают в себя Логин (SIP аккаунт), Пароль, Адрес (IP) сервера IP АТС, номер телефона, присвоенный SIP аккаунту. Все вносимые параметры необходимо запрашивать у администратора IP АТС, именно он поможет получить необходимые настройки подключения БИТ.Phone к Вашей IP АТС.

При правильно выполненной интеграции решения БИТ.Phone в конфигурацию на платформе 1С:Предприятие 8.3 и при отсутствии заполненных настроек для подключения к IP АТС при первом запуске Вы увидите мастер начальных настроек:

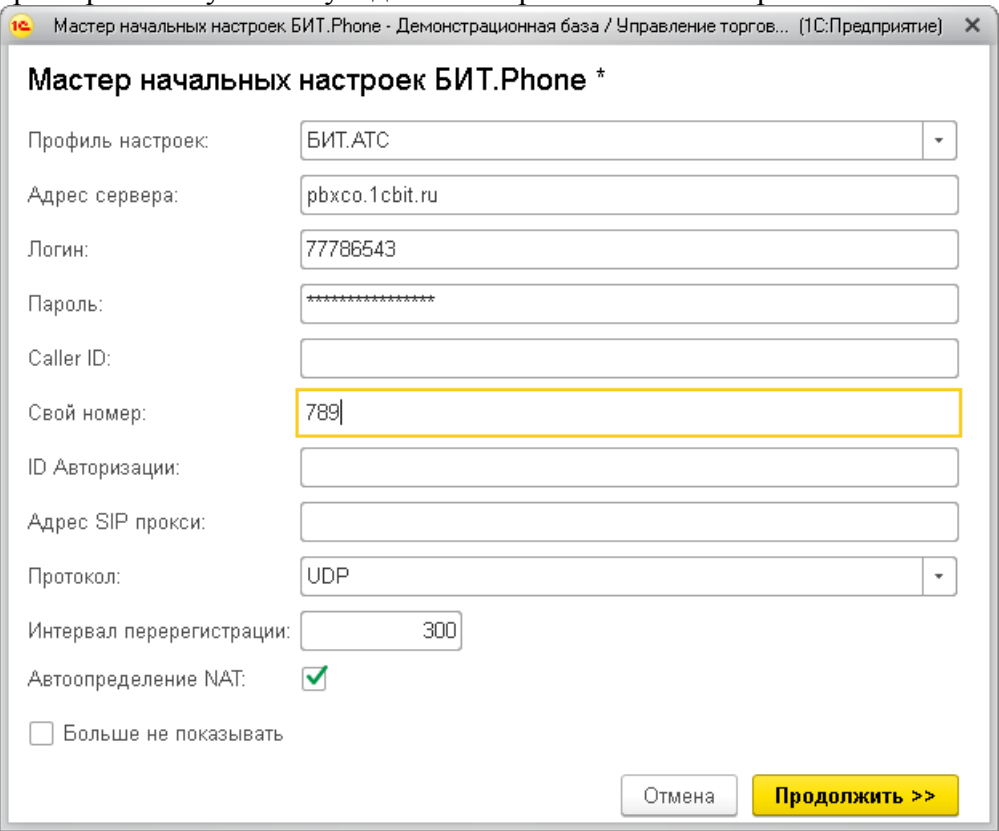

Профиль настроек – выбор профиля облегчает настройку параметров работы для разных АТС. Каждому профилю настроек соответствует свой тип АТС. Для выбранного профиля часть настроек заполняется автоматически, также отключается возможность редактирования настроек, недоступных для выбранного типа АТС. Максимально возможный функционал доступен при использовании БИТ.АТС (профиль настроек БИТ.АТС).

Если настройки введены верно, откроется основная форма БИТ.Phone и произойдет подключение к АТС. При неправильно введенных настройках Вы столкнетесь с 2-мя стандартными сообщениями:

1) Сообщение «Ошибка регистрации: Доступ запрещен»:

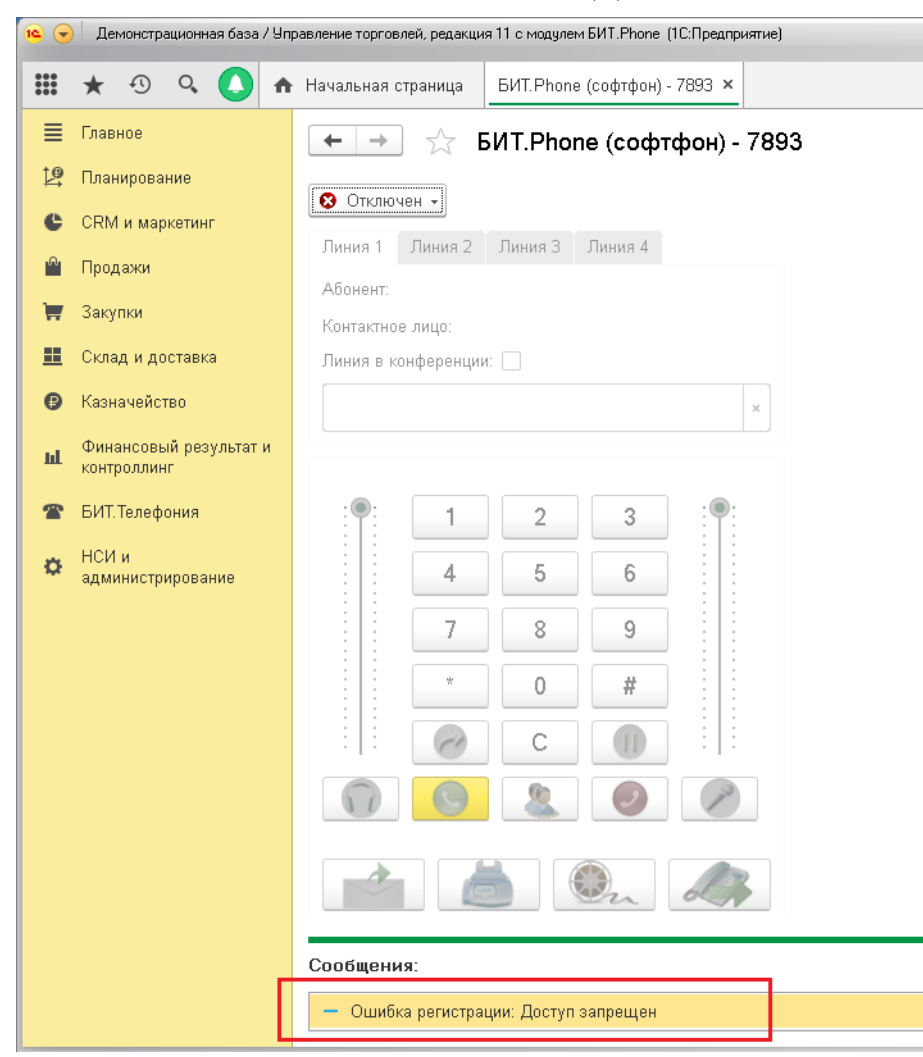

Данное сообщение означает, что в БИТ.Phone отсутствуют (или ошибочно указаны) настройки для подключения к IP АТС.

Кроме мастера начальных настроек, параметры подключения всегда можно изменить в разделе Настройки главной панели, вкладка Подключение:

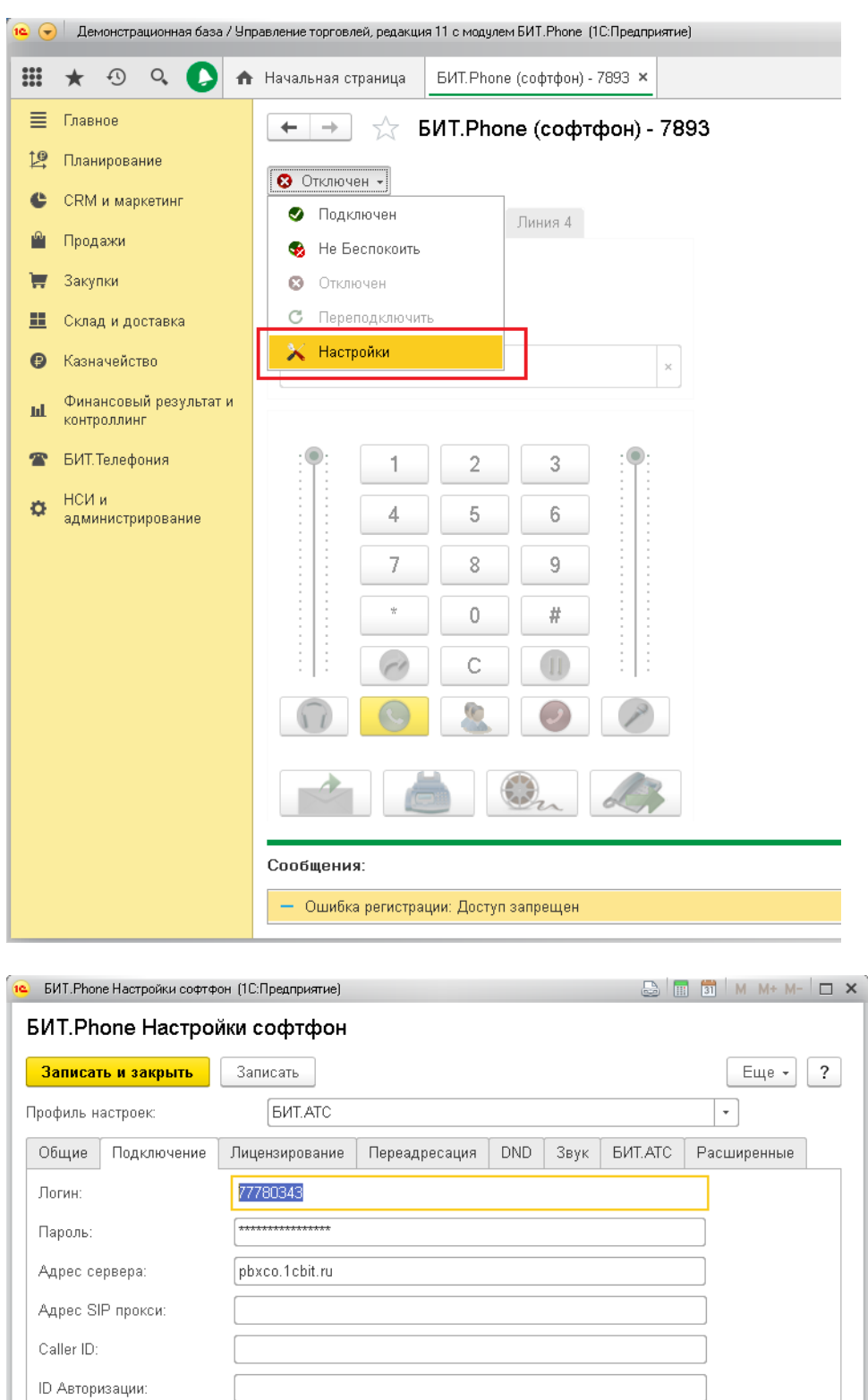

После этого необходимо перезапустить БИТ.Phone софтфон и проверить, что сообщение об ошибке исчезло. Статус БИТ.Phone софтфон должен стать «Подключен»:

 $\overline{\phantom{0}}$ 

Протокол:

Свой номер:

Интервал перерегистрации:

Автоопределение NAT:

**UDP** 

 $\blacktriangledown$ 

 $\boxed{3343}$ 

 $\overline{300}$ 

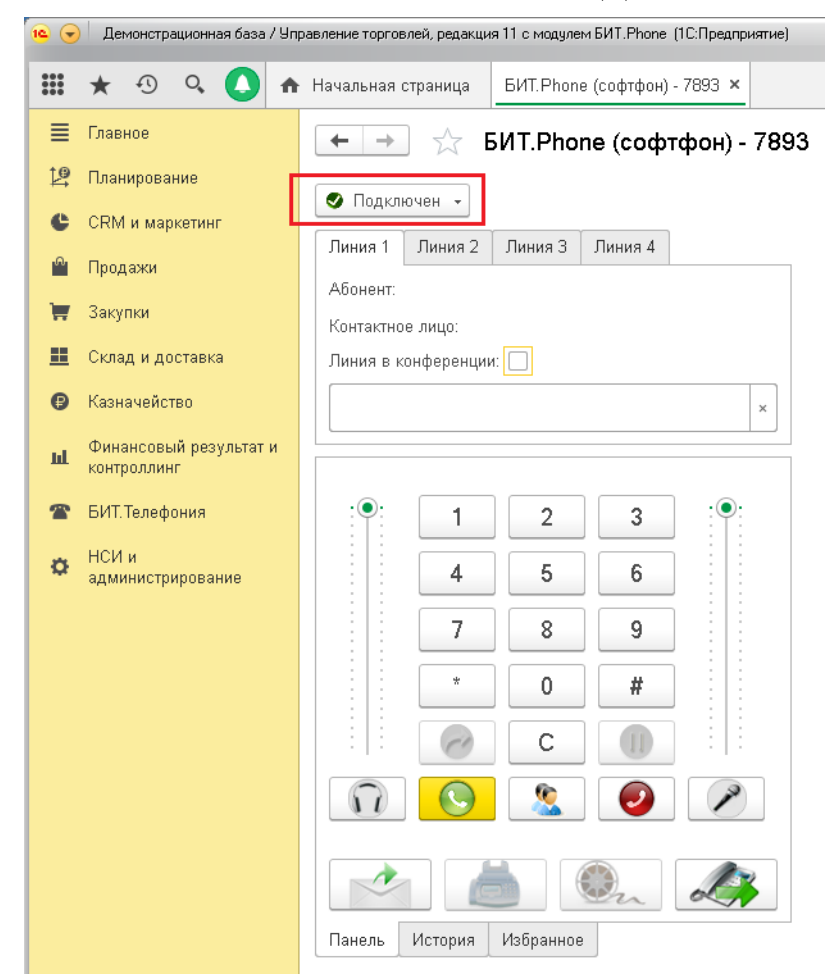

2) Ошибка проверки лицензии. При использовании БИТ.АТС софтфон при запуске автоматически получает лицензию с БИТ.АТС. При использовании сторонних АТС, может быть вывдено сообщение об ошибке получения лицензии. Это означает, что в настройках не указан или неправильно указан порт и адрес сервера лицензий. При отсутствии лицензии или параметров получения лицензий в настройках БИТ.Phone софтфон разговор с абонентом будет ограничен 30 секундами.

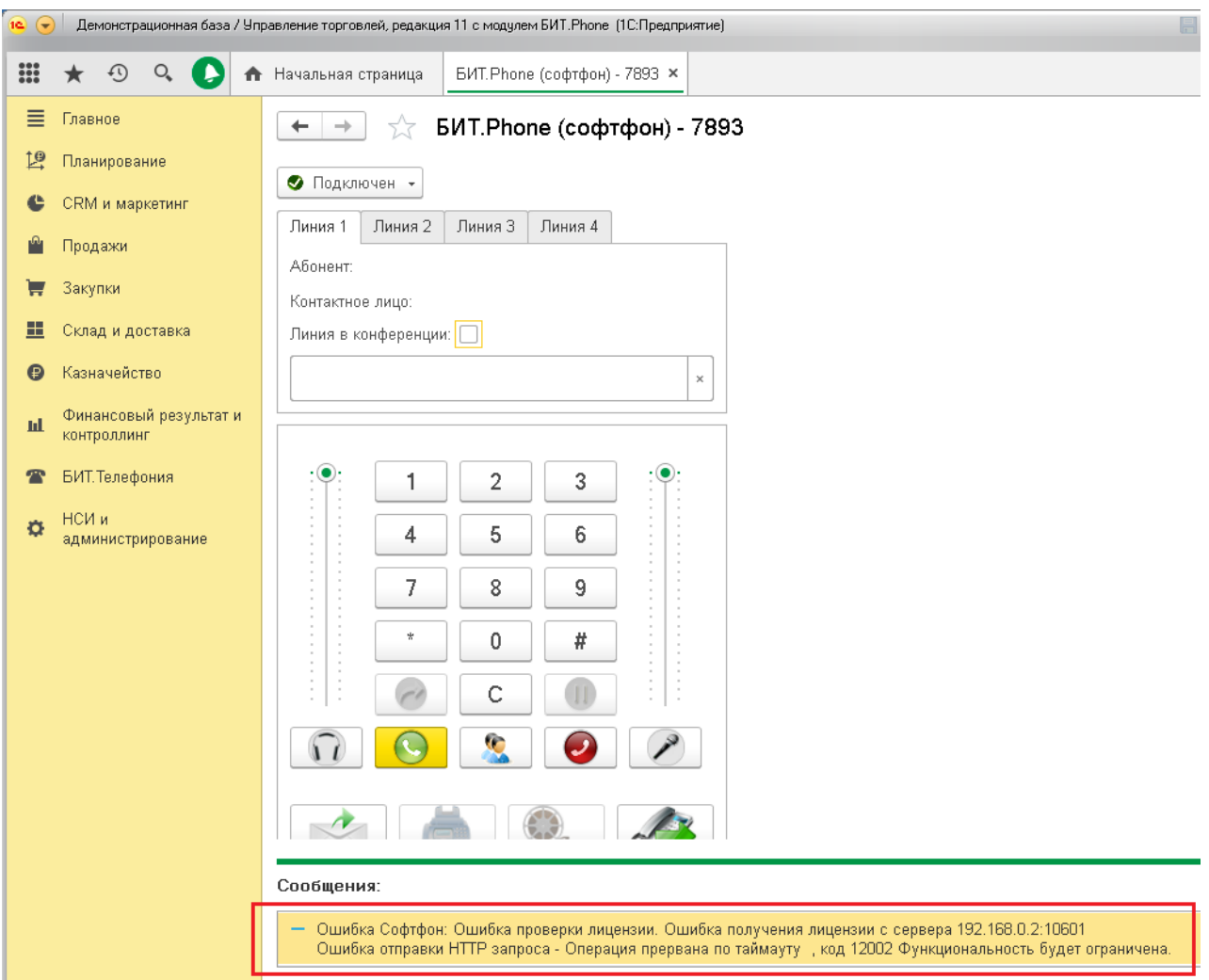

При подключении к АТС отличным от БИТ.АТС необходимо установить программный продукт Сервер Лицензий компании «Первый БИТ». Через данное ПО осуществляется проверка лицензионности продукта.

После установки ПО необходимо зарегистрировать решение БИТ.Phone.

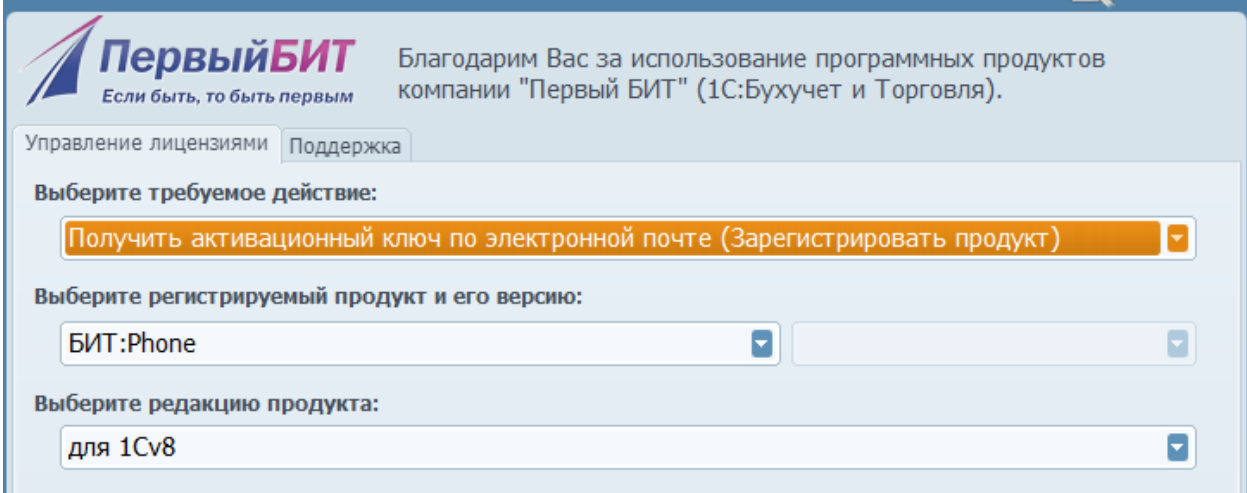

В регистрационной анкете заносятся данные компании клиента. E-mail указывается тот, на который будет выслан активационный ключ. После отправки сформированного файла приходит ответное письмо с активационным ключом. В результате БИТ.Phone должен быть в списке установленных Лицензий, где количество лицензий соответствует купленному.

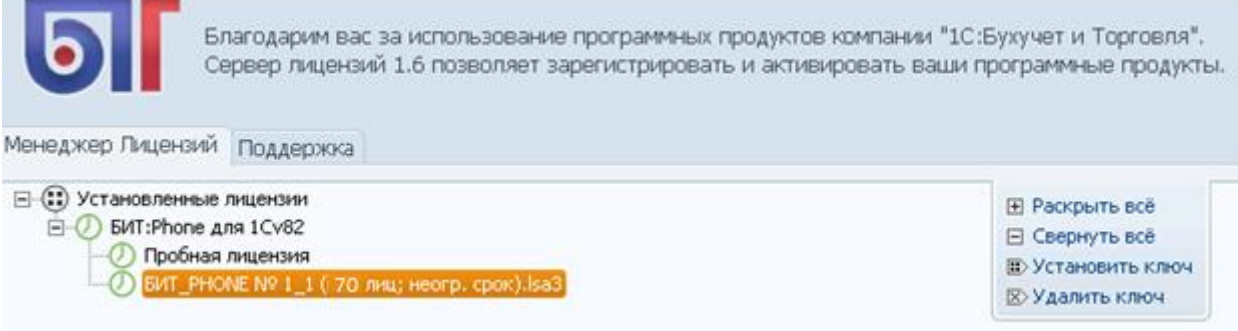

Если все сделано правильно, то сообщение об ошибке проверки лицензии не выводится.

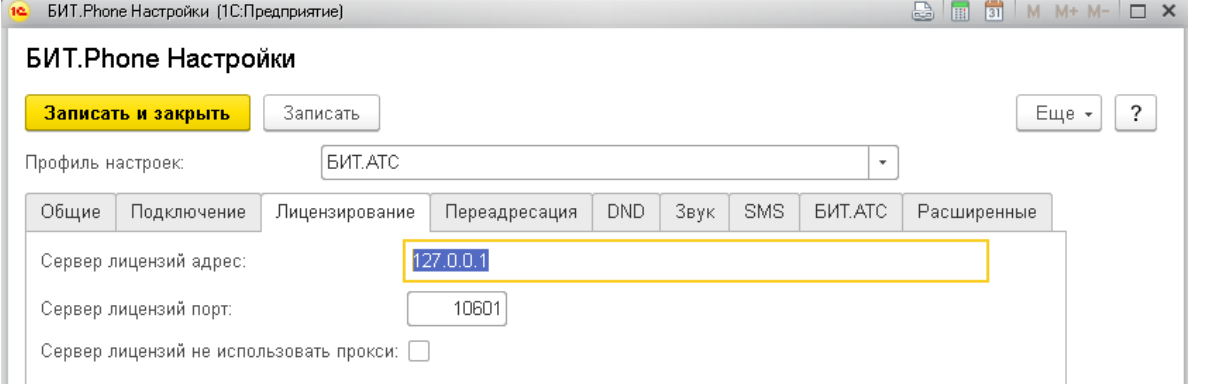

Для полноценного функционирования ПП БИТ.Phone необходимо внести дополнительные настройки:

### **Запись разговора.**

*Директория записанных файлов (Закладка «Общие»)* – необходима для хранения файлов Записей разговоров. Директория может быть создана, как на локальном компьютере, так и на сетевом ресурсе. Если файлы записей разговоров будут храниться локально, то файлы записей для других пользователей будут недоступны.

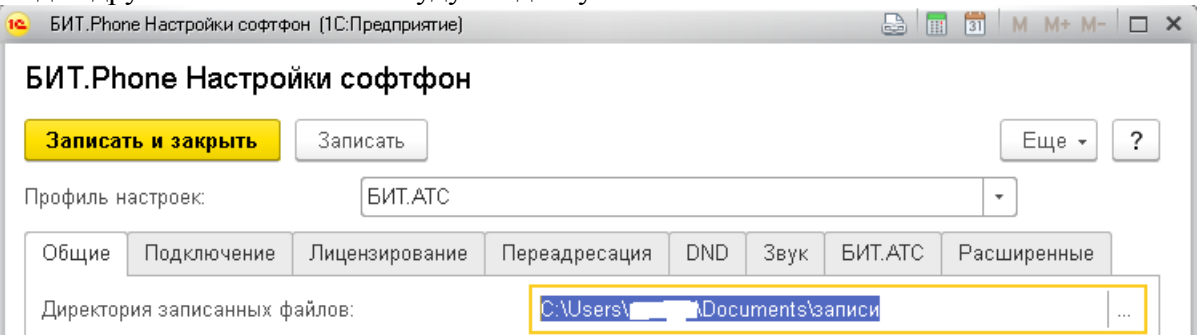

Вместе с этим можно указать всегда ли требуется запись разговоров или она будет вызываться по требованию пользователя.

Если необходимо записывать все разговоры, то надо поставить галочку напротив настройки *Всегда Записывать разговор (Закладка «Общие»)*:

 $\overline{\blacktriangledown}$ 

Всегда записывать разговор:

Далее необходимо определить в каком формате будут записываться разговоры **-** wav, mp3 или gsm. *Формат записи (Закладка «Общие»)*.

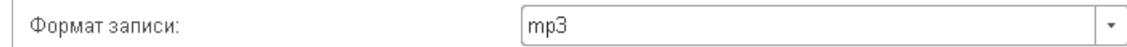

### **Тип перевода звонка.**

За перевод звонка на другой номер телефона или на другого сотрудника в БИТ.Phone

отвечают кнопки на Главной панели – Перевод и Удержание

Тип перевода в настройках БИТ.Phone зависит от того, какая установлена IP АТС, а также ее настроек.

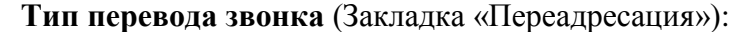

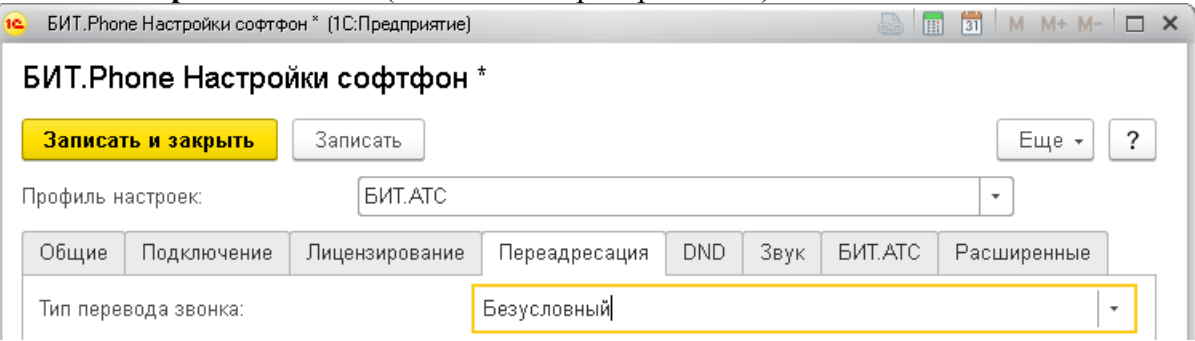

1) Безусловный.

Безусловный перевод позволяет перевести звонок на другого абонента и сразу повесить трубку. В случае, если звонящий не получит ответа от другого абонента, звонок обрывается. Схема безусловного перевода следующая:

внутренний абонент A принимает входящий вызов от вызывающей стороны;

 $\checkmark$  нажимает кнопку перевода;

 появляется возможность ввести номер в поле открывшейся формы или выбрать из справочника контрагентов, вызвав его соответствующей кнопкой.

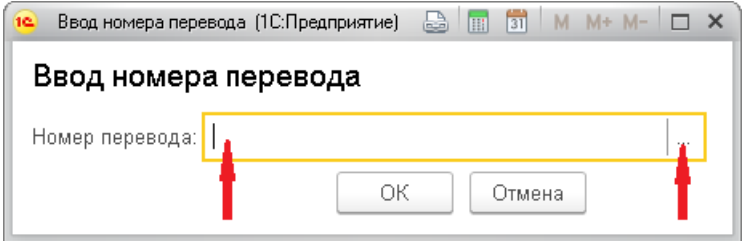

- абонент А слышит слово "Перевод" и звонок завершается;
- происходит соединение входящего вызова с абонентом Б;
- вызывающая сторона находится в состоянии ожидания до поднятия трубки абонентом Б.
- 2) Условный.

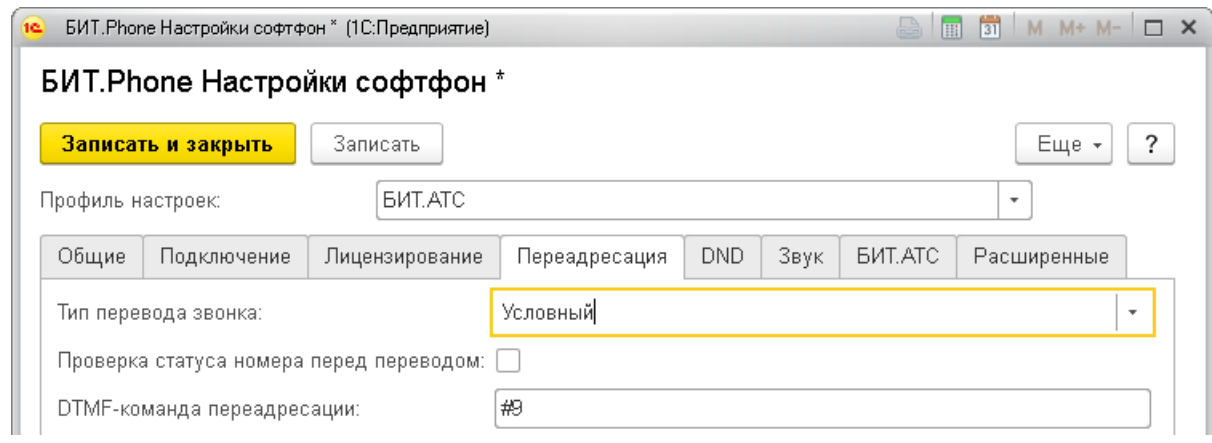

В отличие от безусловного перевода переводящему требуется сперва дождаться ответа нового абонента, и только потом класть трубку.

Кнопке перевода соответствует определенная DTMF-команда переадресации. Она определяется настройками IP АТС. Команда заносится в определенном поле настроек БИТ.Phone. К примеру, в представленном ниже случае DTMF-команда переадресации соответствует – #9. **Команду необходимо уточнять у администратора АТС.**

Схема условного перевода следующая:

внутренний абонент A принимает входящий вызов от вызывающей стороны;

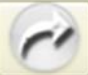

- нажимает кнопку перевода
- абонент A слышит слово "Перевод";
- $\checkmark$  в нижнем правом углу появляется оповещение 1С «Введите номер переадресации»;
- абонент A вводит номер абонента Б на цифровой клавиатуре БИТ.Phone;
- если Б ответил, абонент А предупреждает его о переводе звонка, и вешает трубку;
- $\checkmark$  происходит соединение вызывающего абонента с абонентом Б;
- $\checkmark$  если номер Б так и не ответил, звонок вернется переводящему.

### **Схема перевода звонка для типов «Условный» и «Безусловный» из справочника «Избранное».**

Возможен перевод звонка в 1 двойной клик из справочника Избранное для типов перевода Условный\* и Безусловный.

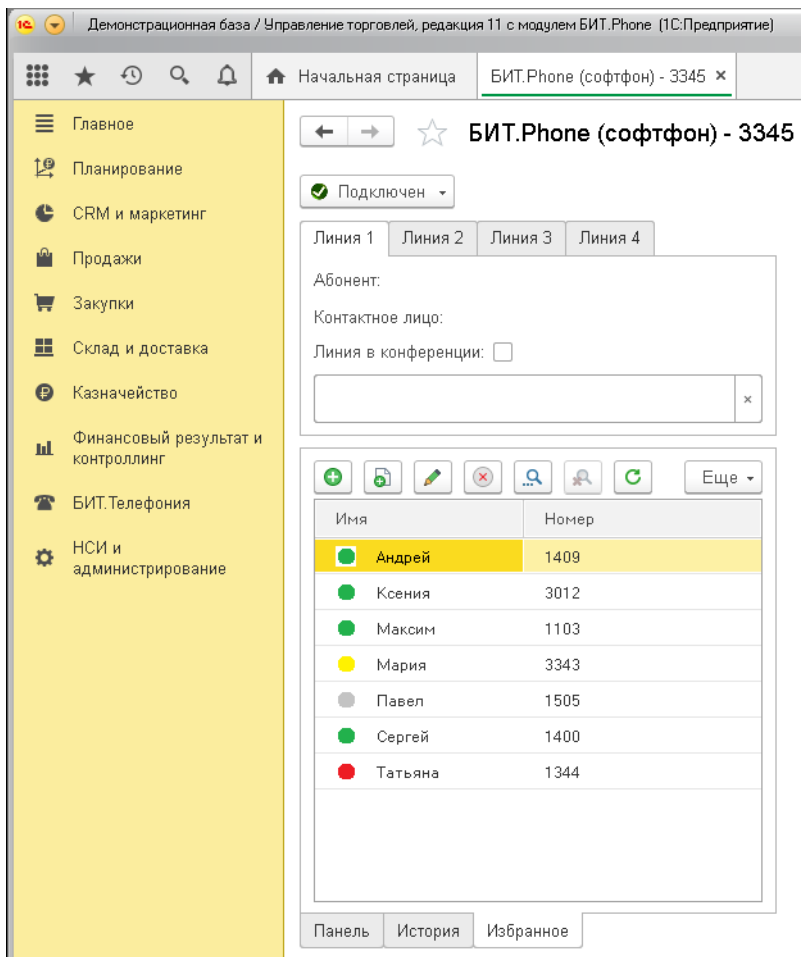

\*При условном переводе АТС ожидает в тоновом режиме набора цифр вызываемого номера, с определенным интервалом между ними. Не всегда 1С может воспроизвести интервал, необходимый АТС.

Рекомендуется перед началом постоянного использования перевода звонка из справочника Избранное провести серию тестов и убедиться, что перевод работает корректно.

3) Объединение линий.

«Объединение линий» – управление и распределение линий во время разговора с помощью БИТ.Phone. В решении БИТ.Phone можно использовать 4 линии. На каждой из которых возможен разговор (исходящие, входящие вызовы). В процессе разговора с помощью БИТ.Phone можно соединить любые 2 выбранные линии между собой, отключив их от общего разговора.

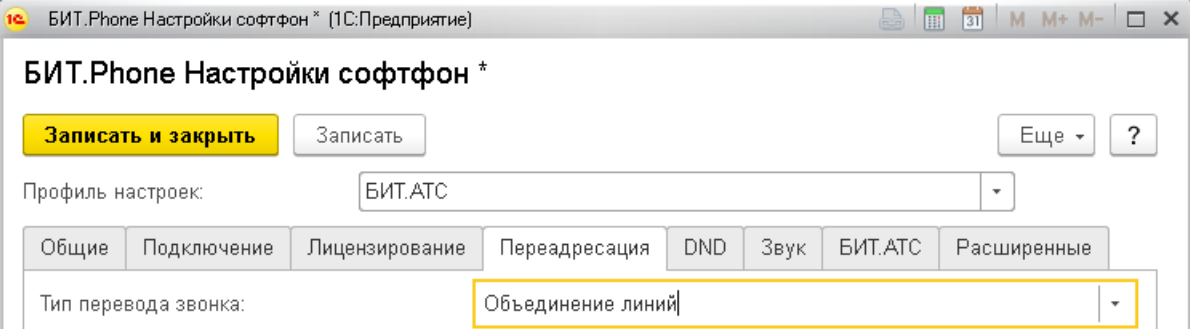

Для работы объединения линий необходима поддержка этой функции на АТС.

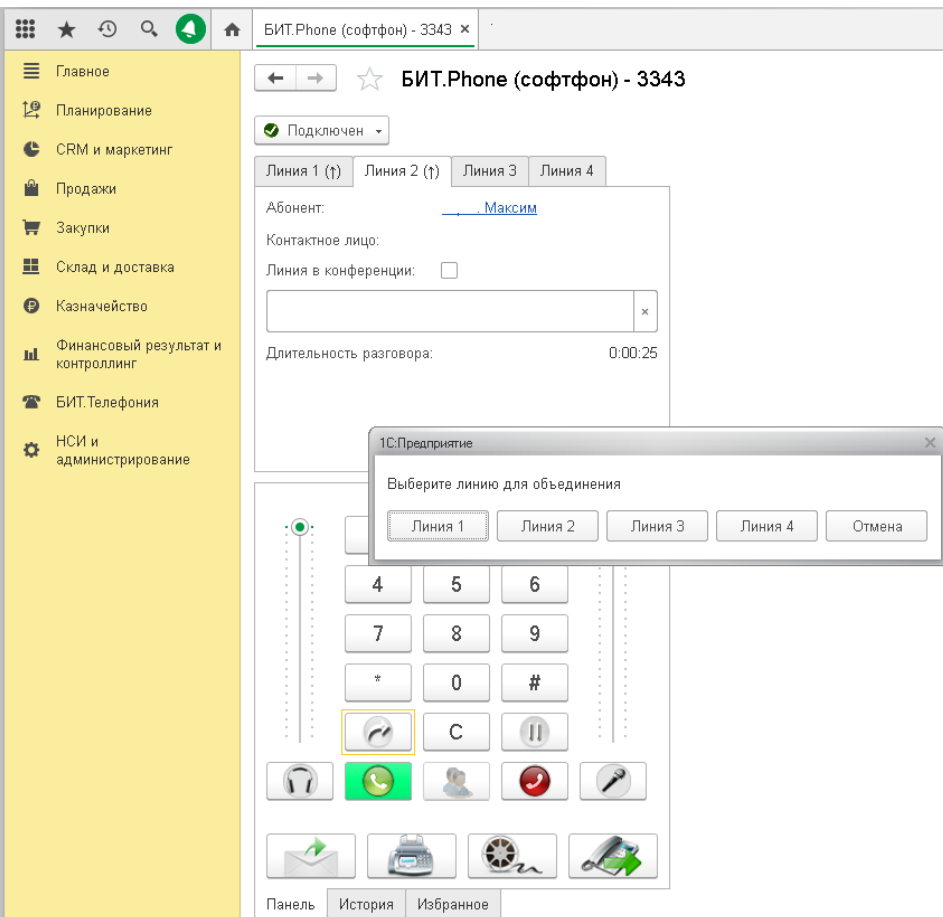

# **История вызовов**

Вкладка История главной панели БИТ.Phone отображает данные по совершенным Входящим и Исходящим звонкам:

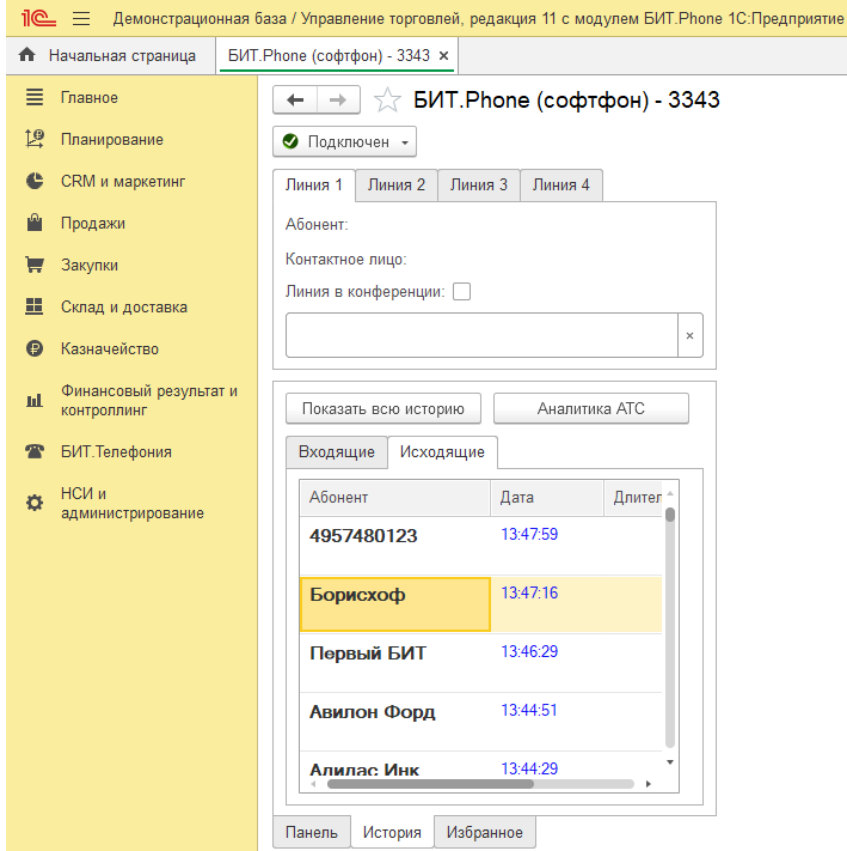

Количество данных звонков задается в параметрах настройки **Глубина истории звонков** *(Закладка «Общие»):*

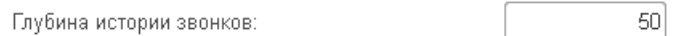

### **Набор номера**

Часто выход в город идет через префикс (обычно используется цифра – 9). Зависит от настроек АТС.

**Префикс выхода на внешнюю линию** *(Закладка «Общие»)* необходимо уточнять у администратора АТС.

В данном примере, чтобы позвонить на внешний номер абонента (городской, мобильный, междугородний и т.д.) необходимо перед вводом номера набрать цифру «9»:

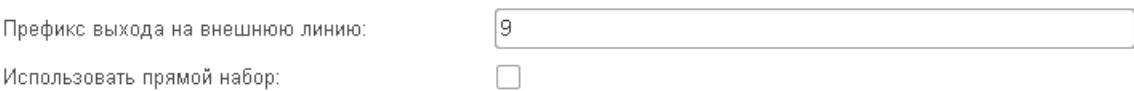

# **Статусы БИТ.Phone софтфон**

### Статус «Отключен».

При отсутствии подключения БИТ. Phone софтфона к IP АТС статус будет «Отключен».

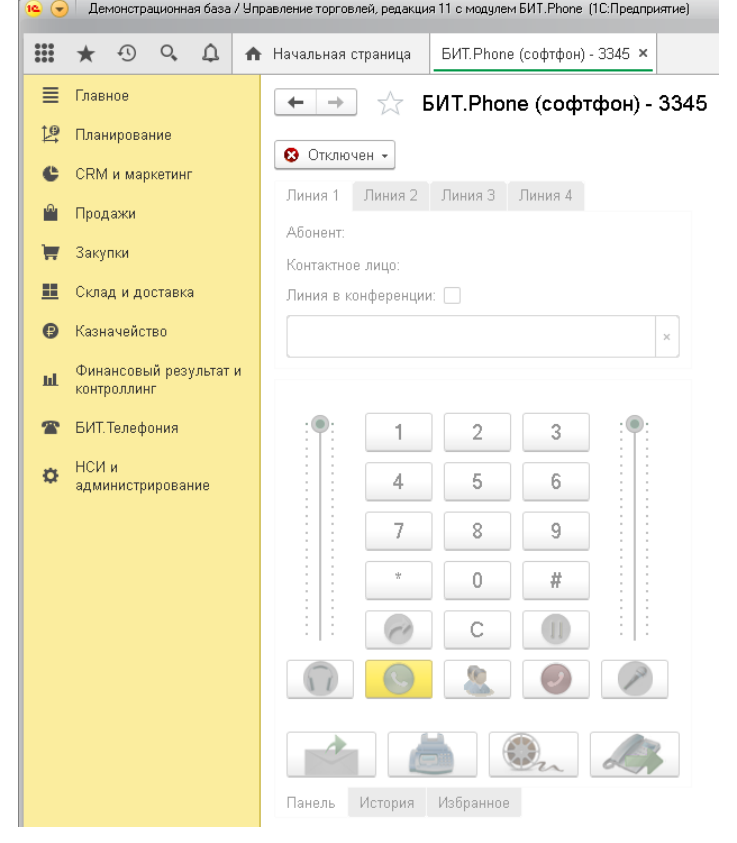

### Статус «Подключен».

После подключения к АТС статус изменяется на «Подключен». Подключение начинается автоматически при запуске.

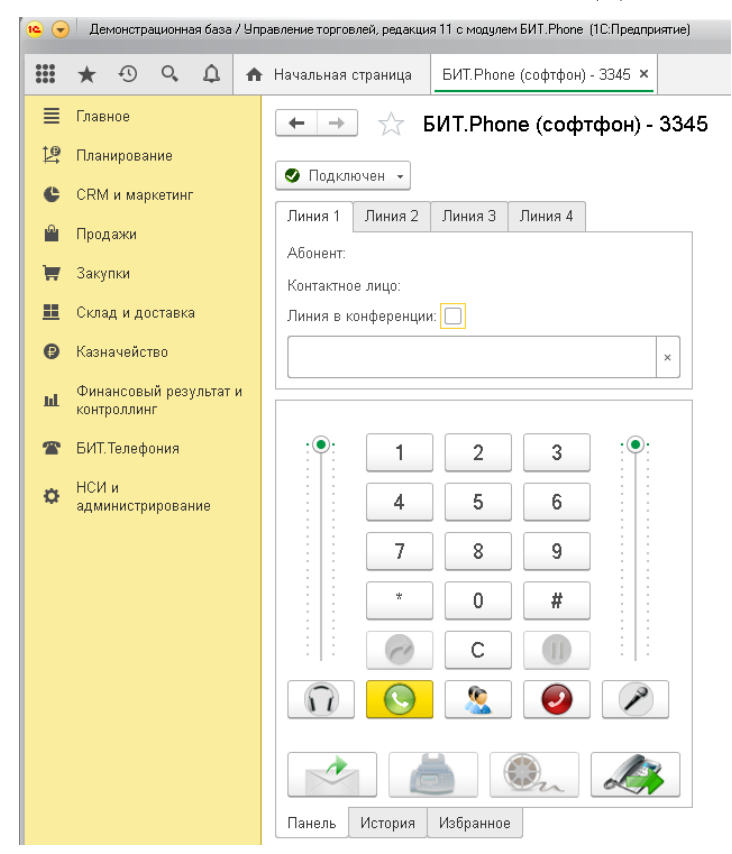

Статус «Не беспокоить».

Когда пользователь занят или временно отсутствует на рабочем месте, есть возможность устанавливать статус «Не беспокоить»:

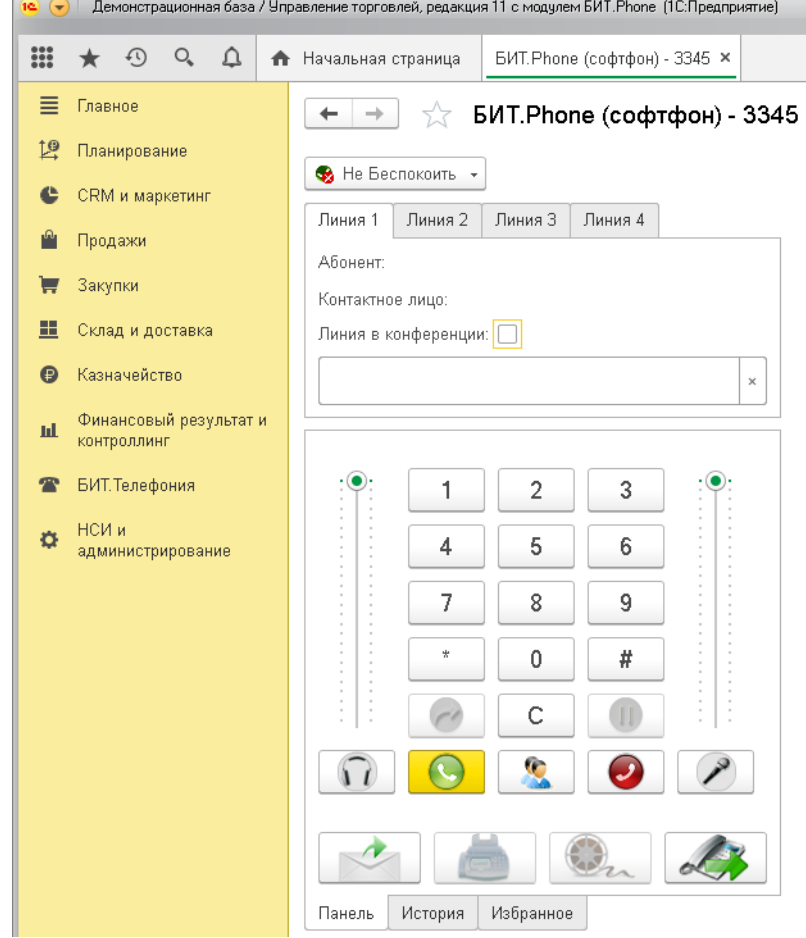

Статус «Не Беспокоить» может быть включен как на АТС, так и на самом БИТ.Phone. Если настройка «Использовать команду не беспокоить на АТС» не включена, то БИТ.Phone сам автоматически отклоняет все входящие звонки, но они остаются в истории звонков как пропущенные вызовы. Если включена настройка «Использовать команду не беспокоить на АТС», то статус «не беспокоить» задается с помощью вызова специальных служебных номеров. Когда статус «не беспокоить» включен на АТС, входящие звонки не доходят до БИТ.Phone и отклоняются на уровне АТС. Статус «не беспокоить» запоминается и при перезапуске БИТ.Phone восстанавливается. Настройки режима не беспокоить:

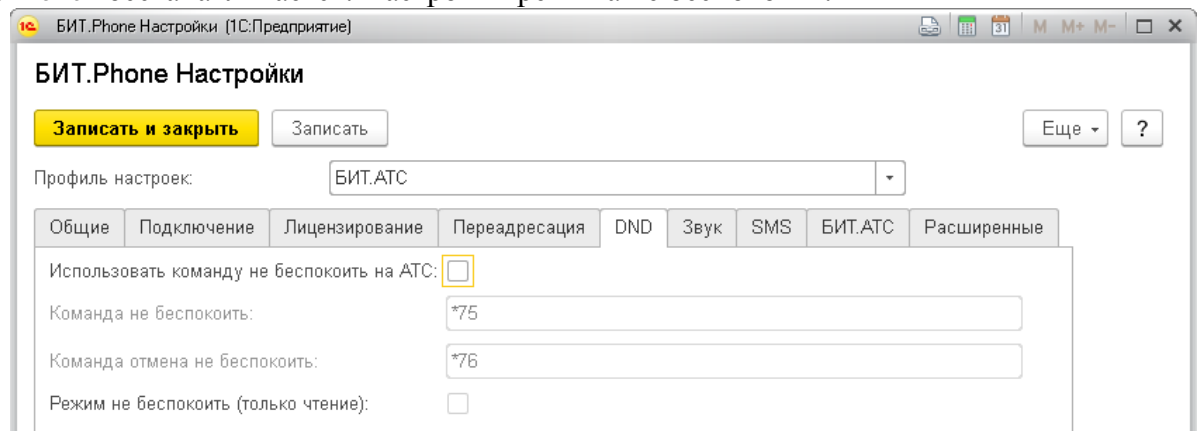

**Автоматическое создание событий в 1С при входящих, исходящих и внутренних звонках.**

Автоматическое создание событий в 1С при входящих, исходящих звонках значительно экономят время сотрудника, принимающего звонки. Для отработки функционала требуется установить галочки напротив необходимых настроек (закладка «Общие»):

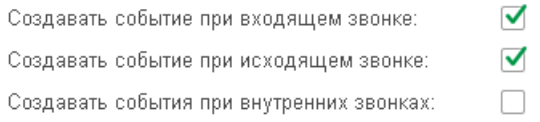

# <span id="page-19-1"></span><span id="page-19-0"></span>**2.3.Основной функционал БИТ.Phone софтфон**

# 2.3.1. Основные возможности

### **Входящий, исходящий звонок**

При поступлении входящего звонка телефонный номер клиента идентифицируется в базе 1С. При этом автоматически открывается диалоговое окно, которое предлагает на выбор принять, отклонить или ещё до поднятия трубки открыть карточку клиента.

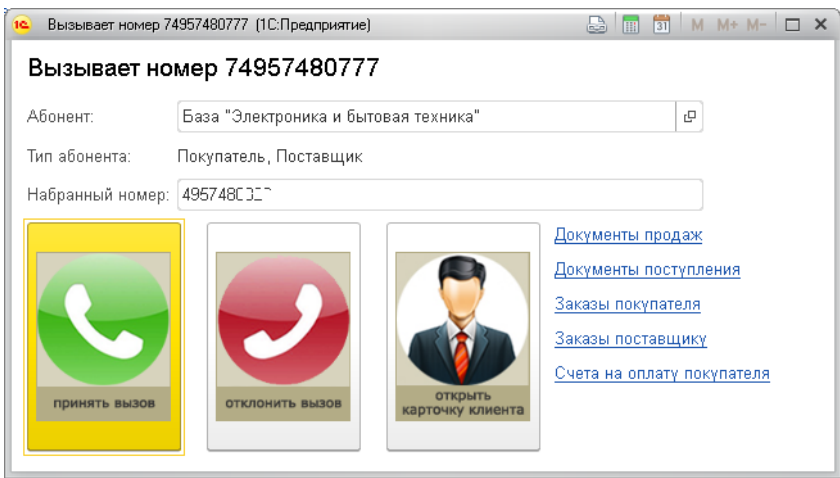

У менеджера в базе 1С автоматически создается Событие:

1. Если клиент уже зарегистрирован в базе, то в карточке События отражается основная информация о клиенте.

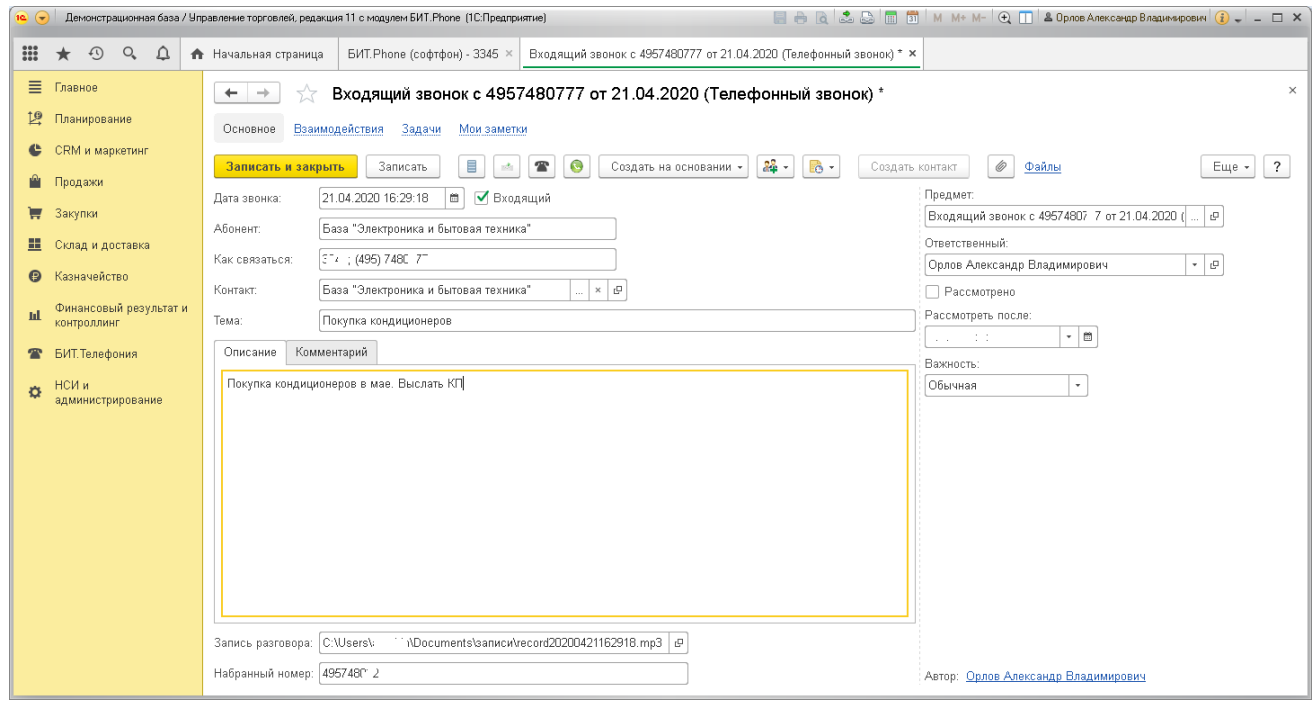

2. Если клиент звонит с нового номера, отсутствующего в базе, опционально открывается форма с предложением создать новую карточку или добавить номер в ранее созданную карточку.

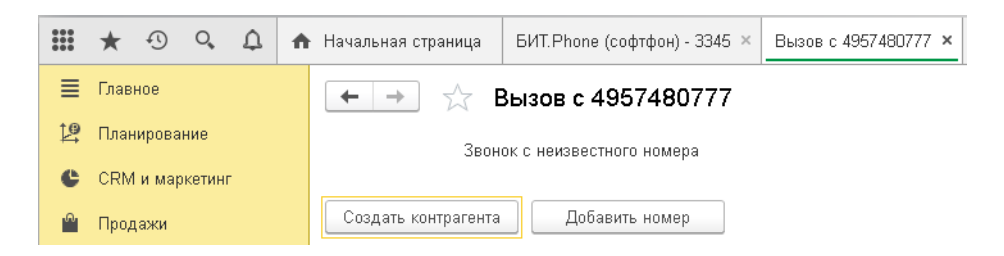

В процессе общения у менеджера есть возможность фиксировать ключевые моменты разговора в поле **Содержание разговора** созданного документа Событие.

Сотрудник имеет возможность управлять звонком через **Главную панель БИТ.Phone** с помощью специальных кнопок:

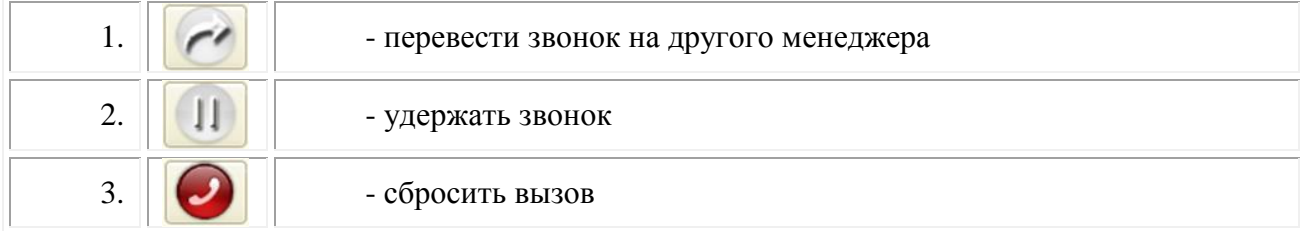

Каждый менеджер может выбрать соответствующий статус на Главной панели БИТ.Phone софтфона

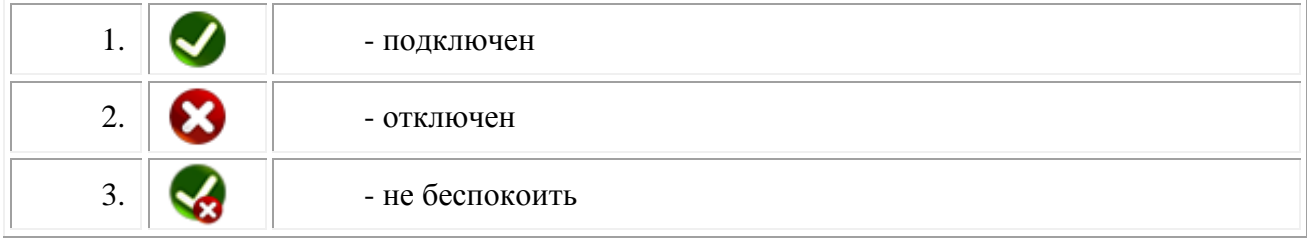

При статусе "не беспокоить" входящий звонок автоматически отклоняется, исходящие звонки при этом доступны.

**Исходящий звонок** можно начать:

- набрав номер на клавиатуре,
- выбрав контрагента с кнопки на главном окне,
- двойным кликом по строке в Истории Входящих/Исходящих звонков,
- выбрав номер в карточке контрагента/контактного лица,
- двойным кликом по контакту в Избранном.

### **Записи разговоров**

Запись разговоров – это неотъемлемая часть качественного сервиса.

# ПРЕИМУЩЕСТВА ЗАПИСИ РАЗГОВОРОВ:

- 1. Помощь в разрешении конфликтных ситуаций,
- 2. Ведение истории взаимоотношений с клиентами в виде неоспоримых фактов,
- 3. Обучение персонала,
- 4. Контроль корректности ведения переговоров по телефону

Решение БИТ.Phone софтфон предоставляет возможность ведения избирательной записи разговоров (или автоматическая запись каждого разговора, или запись разговора по решению сотрудника). Прослушать запись разговора возможно из карточки клиента, закладки События, открыть нужное событие –

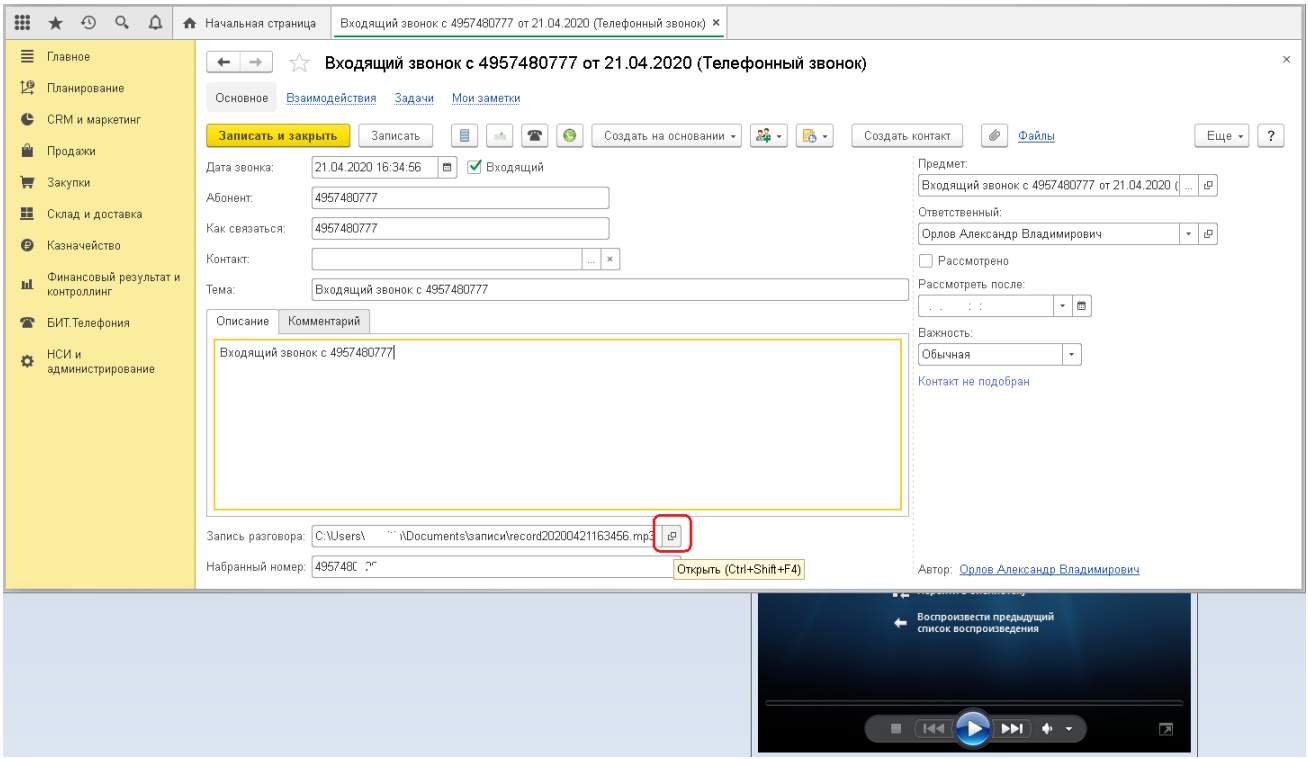

Запись разговора также можно прослушать из контекстного меню закладки Истории звонков и из формы детальной информации звонка.

### **Конференция**

Конференция – обмен мнениями и опытом, обсуждение общих тем, решение интересующих вопросов в режиме онлайн.

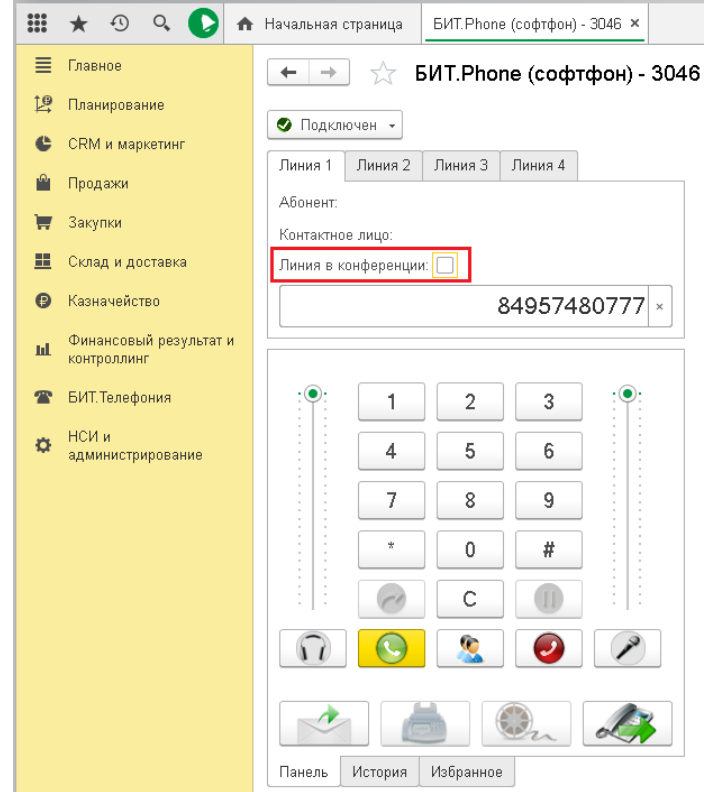

К примеру, организации требуется многофункциональное решение для телефонии с внедрением БИТ.Phone. В таком обсуждении должны быть задействованы такие специалисты, как оператор Телефонии, Руководитель организации (для выяснения потребности), Руководитель направления (для определения стратегии взаимодействия), Специалист по внедрению 1С. Переговоры для выяснения всей картины могут занять длительные минуты, а иногда и часы. При этом зачастую Конференция откладывается по причине нехватки времени – самого ценного и невосполнимого ресурса. Ситуация разрешается элементарно даже для территориально разобщенных участников – Конференция в БИТ.Phone.

Поддержка такой функции позволяет превосходно справляться с разными ситуациями с привлечением к разговору специалистов разного профиля.

Алгоритм осуществления Конференции в 2 шага:

- 1. определить **Ведущего** (человек, который будет устраивать конференцию со своего БИТ.Phone);
- 2. добавить всех участников Конференции в список конференции (входящие и исходящие вызовы).

**Добавить участников в Конференцию.** Участник Конференции может в это время быть в командировке. Единственное, что должен знать Ведущий – это телефон участника. В Конференцию Ведущий может добавлять участников во время любого разговора и при Входящем, и Исходящем вызове.

**Удалить участников из Конференции.** Из существующего списка можно по усмотрению Ведущего - убрать «галочку» любого участника. В этом случае каждый участник будет слышать только Вас, но не слышать друг друга (чтобы разговор был направлен на конкретную группу и исключал определенных участников – Вы можете использовать функцию – Удержание).

### **Факс**

Нажатие кнопки факса на основной панели БИТ.Phone автоматически переводит звонок на номер факса организации, указанный в настройках.

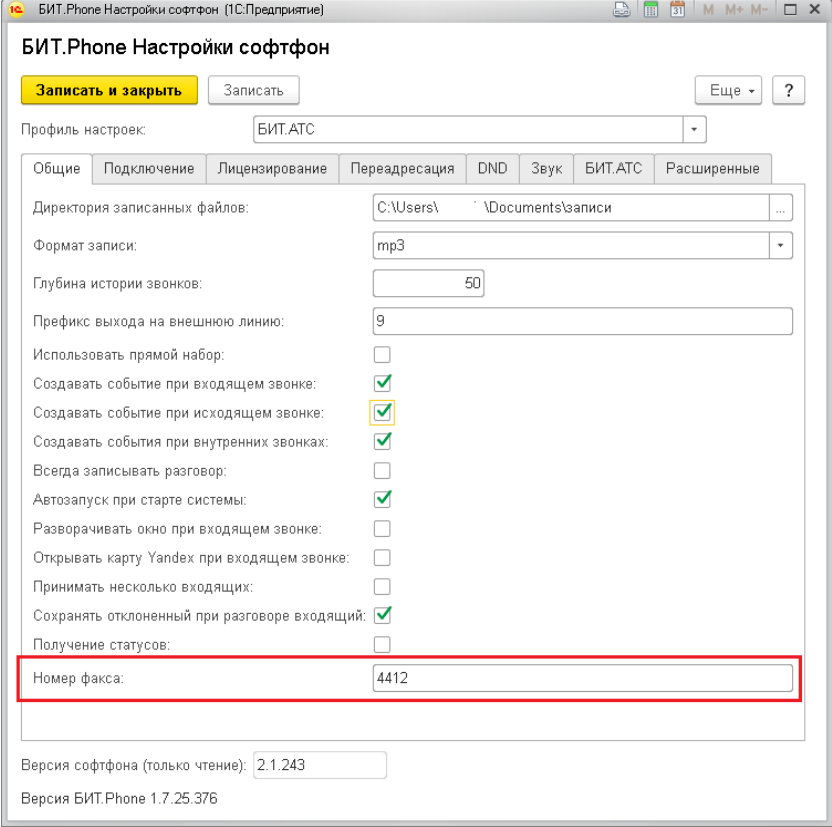

# <span id="page-23-0"></span>2.3.2. Справочник «Избранное»

Справочник «Избранное» используется для хранения наиболее часто используемых номеров. Пользователь может заносить любое количество записей. При двойном щелчке на выбранную запись автоматически начинается вызов (при уже идущем разговоре – перевод) абонента.

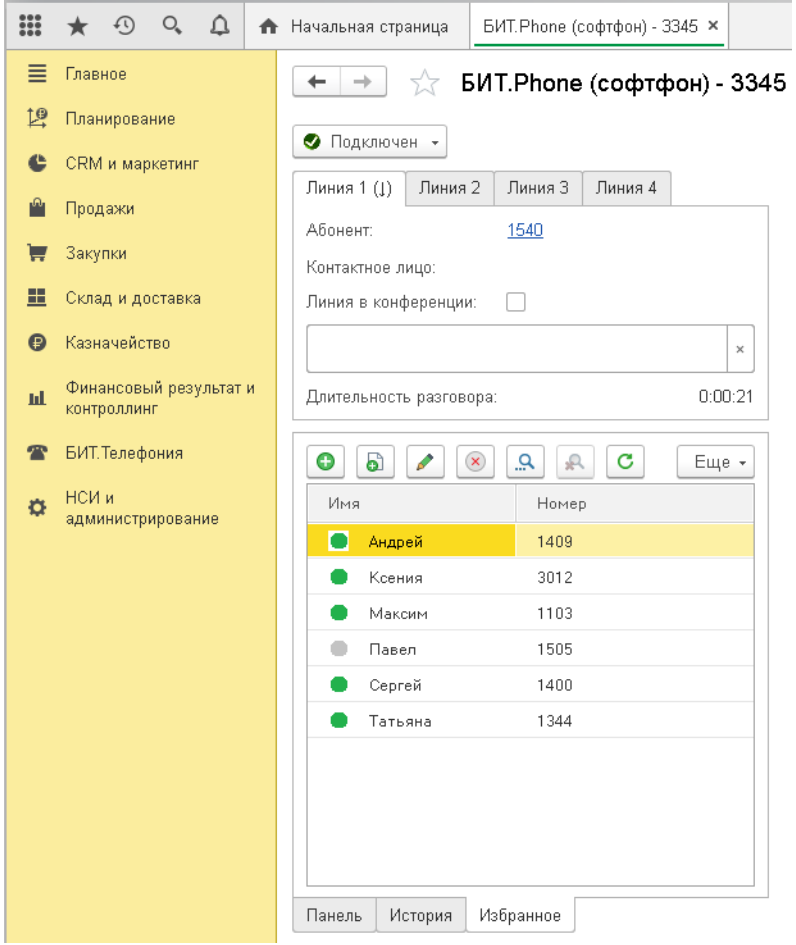

Контакты в Избранном хранятся отдельно для каждого пользователя базы, также у администратора есть возможность задать общие контакты, видимые всем пользователям.

# 2.3.3. История вызовов

<span id="page-24-0"></span>Менеджер всегда может обратиться к истории входящих и исходящих вызовов за текущий рабочий день. Для того, чтобы обратиться ко всей истории необходимо нажать на кнопку – Показать всю историю и Cформировать отчёт.

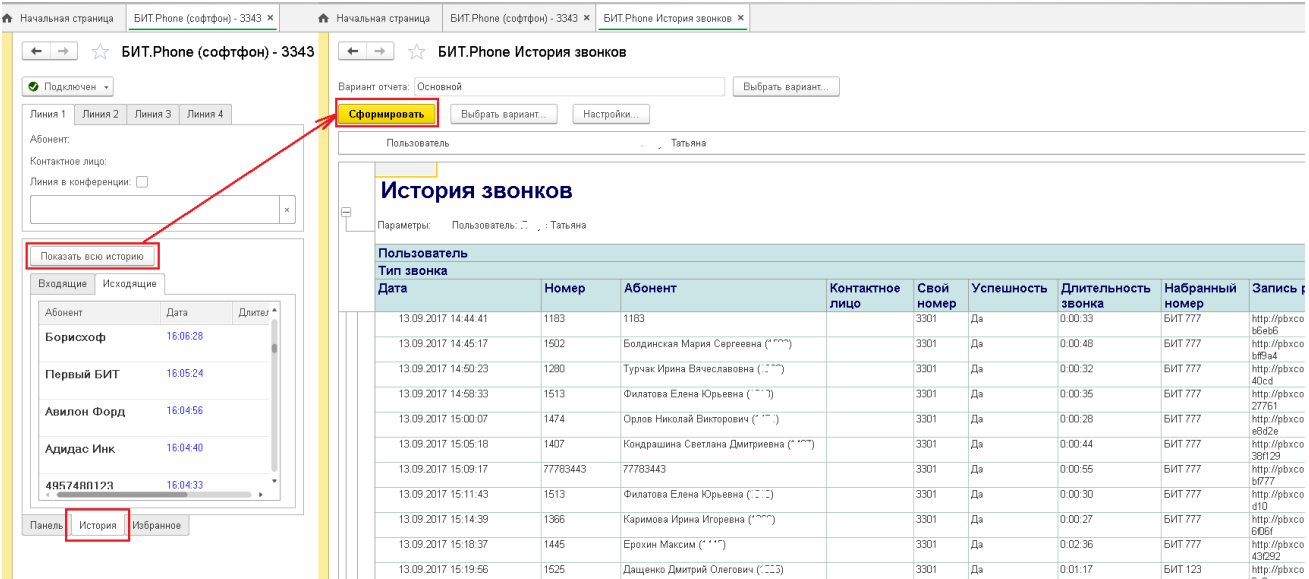

Отчет можно сформировать как для одного пользователя базы, так и для всех одновременно. В нашем примере, Пользователь – «Администратор». Для формирования общего отчета по всем пользователям, необходимо поле Пользователь оставить пустым. Двойным кликом по ячейке со ссылкой на запись разговора в отчете можно прослушать запись.

Кнопка «Аналитика АТС» открывает браузер и выполняет переход к странице с аналитическими отчетами по звонкам (продукт «БИТ.Аналитика АТС», только при использовании БИТ.АТС).

Для Истории вызовов предусмотрены две закладки Входящие и Исходящие вызовы.

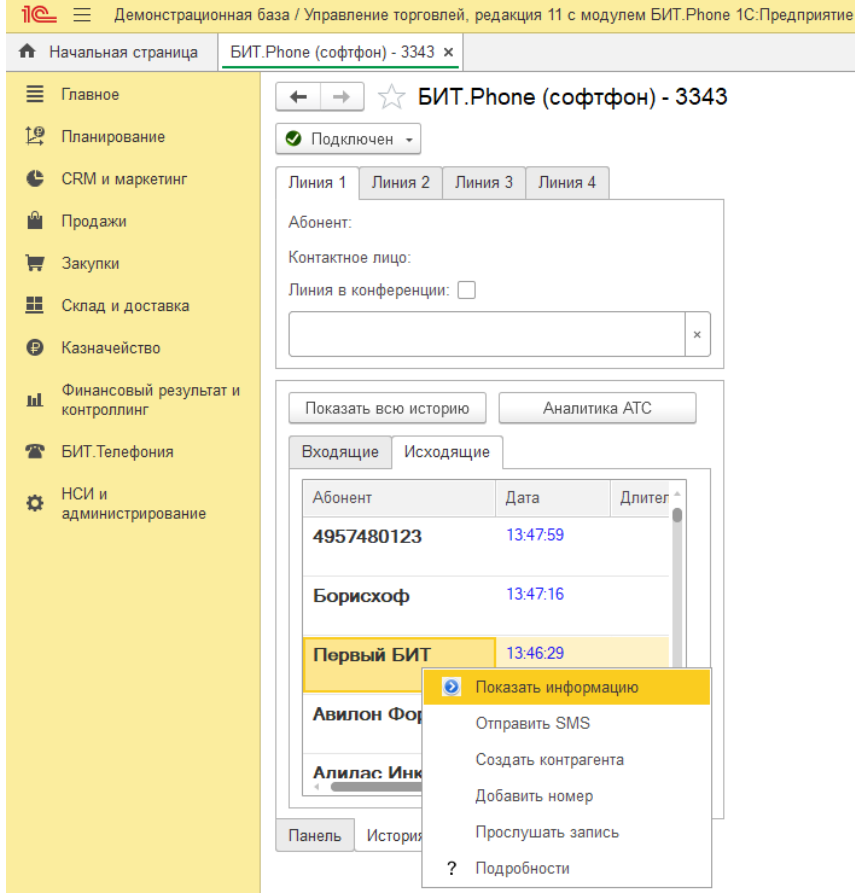

В закладках для каждого контакта можно, вызвав правой клавишей мыши контекстное меню, выполнить следующие операции:

1. **Показать информацию** (все входящие и исходящие вызовы для выбранного контакта, дата, время). Через открывшийся интерфейс, воспользовавшись кнопкой  $\mathbb {^G}$ , открывается **Карточка Контрагента**.

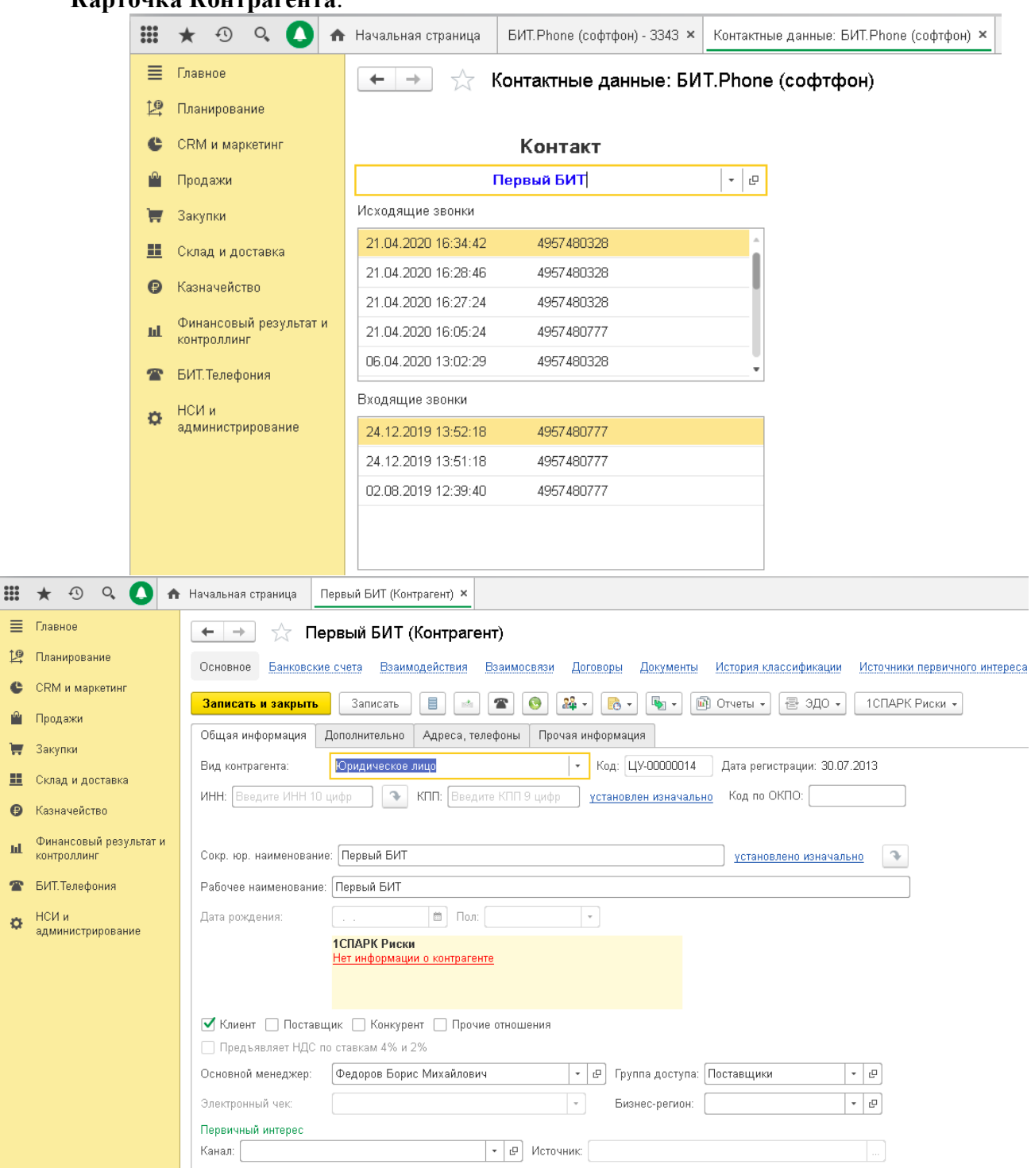

 $\epsilon$ Ý

I. ż

- 2. **Отправить SMS** возможность быстро отправить контрагенту SMS сообщение.
- 3. **Создать контрагента -** возможность создания карточки контрагента для нового контакта.
- 4. **Добавить номер –** способ добавить новый номер телефона для существующего контрагента.
- 5. **Прослушать запись.** Записи разговора находятся в папке, заранее указанной в настройках.
- 6. **Подробности –** открывает форму детальной информации о звонке.

**Двойным кликом по строке** можно вызвать номер из Истории для совершения звонка.

# <span id="page-27-1"></span><span id="page-27-0"></span>**2.4.Настройки БИТ.Phone софтфон**

### 2.4.1. Общие

Форма настроек, закладка Общие:

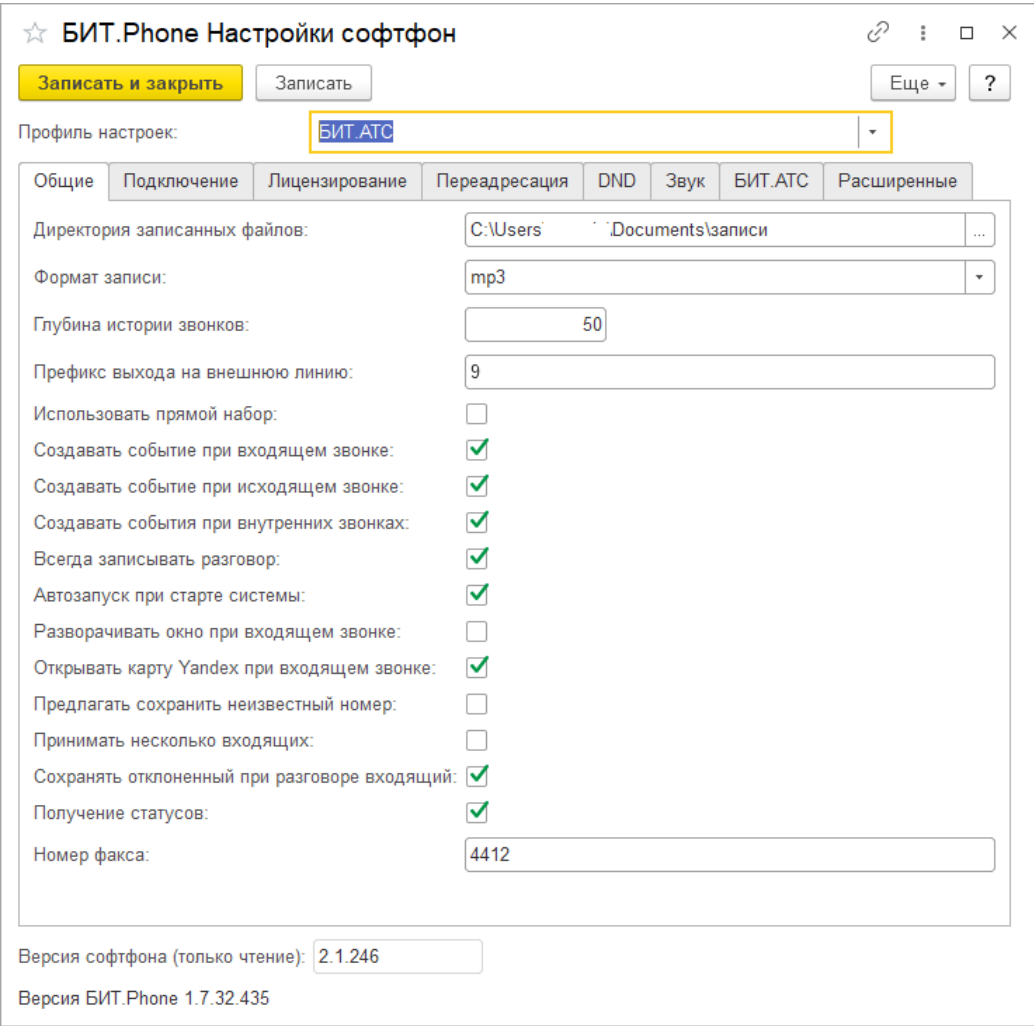

**Директория записанных файлов** - строка - директория, в которую сохраняются файлы с записью разговоров. Может быть как локальной так и сетевой (\Server\Folder).

**Формат записи** – выбор из списка – формат файлов с записью разговоров. Доступно три значения: wav (PCM 16 КГц моно без сжатия), mp3 (16 КГц моно MPEG-2 layer 3), gsm (GSM в файле с расширением wav используемом как контейнер). По умолчанию для нового пользователя формат wav.

**Глубина истории звонков** - число - количество отображаемых звонков в Истории звонков. Хранится вся история, настройка влияет только на отображение. По умолчанию для нового пользователя равна 30.

**Префикс выхода на внешнюю линию** - строка - префикс добавляется автоматически при наборе номера для внешних номеров (длина которых больше или равна 10 цифр). По умолчанию для нового пользователя префикс не задан. Можно задать "9" если АТС требует обязательного набора "9" перед городским номером.

**Использовать прямой набор -** булево - флаг, отключающий за автоматическое добавление префиксов при наборе номера, в том числе "8". При установленном флаге будет вызван в точности тот номер, который набран в панели номера. Настройка полезна при использовании АТС с прямым выходом в город.

**Создавать событие при входящем звонке** - булево - флаг, управляющий созданием документа "Событие" с типом "телефонный звонок входящий" при начале разговора. Если включено - событие создается. Для УТ 11 тип документа другой – "ТелефонныйЗвонок".

**Создавать событие при исходящем звонке** - булево - флаг, управляющий созданием документа "Событие" с типом "телефонный звонок исходящий" при начале разговора. Если включено - событие создается. Для УТ 11 тип документа другой – "ТелефонныйЗвонок".

**Создавать события при внутренних звонках** – булево – флаг, позволяющий включать и отключать создание документов "Событие" ("ТелефонныйЗвонок" для УТ 11) при звонках внутри офиса. Звонок считается внутренним, если длина номера абонента меньше 10 цифр. Действие настройки распространяется как на входящие, так и исходящие звонки.

**Всегда записывать разговор** - булево - флаг, включает запись разговора автоматически при начале разговора. При завершении разговора запись останавливается. Во время разговора включать и выключать запись с помощью кнопки на панели БИТ.Phone невозможно. Запись сохраняется в директорию записанных файлов с именем вида "record Год Месяц Число Час Минута Секунда.wav". Если при установленном флаге также включена настройка "Создавать событие при звонке" (входящем или исходящем) то ссылка на записанный разговор сохраняется в реквизитах созданного документа Событие.

**Автозапуск при старте системы** - булево - флаг, при установленном параметре БИТ.Phone запускается автоматически при открытии базы.

**Разворачивать окно при входящем звонке** – булево – флаг, при установленном параметре окно 1С разворачивается на экране, даже если было свернуто.

**Открывать карту Yandex при входящем звонке** – булево, флаг, при установленном параметре при входящем звонке выводится окно с браузером, в котором открывается сайт Яндекс.Карт с поиском по номеру входящего звонка. Карта открывается в отдельном окне.

**Предлагать сохранить неизвестный номер** – булево, флаг управляет показом окна «Звонок с неизвестного номера» с предложением создать нового контрагента или добавить новый номер к существующему контрагенту.

**Принимать несколько входящих** – булево, флаг позволяет принимать входящий звонок при уже идущем разговоре. При установленном значении для входящего звонка не выводится всплывающего окна, а активизируется свободная линия с кнопками Принять/Отклонить вызов.

Режим нескольких входящих несовместим с режимом использования стационарного телефона, см. настройку Переадресация – Использовать стационарный телефон. Режим приема нескольких входящих звонков также называется многоканальным, при отключенной настройке – одноканальный режим.

**Сохранять отклоненный при разговоре входящий -** булево, флаг сохранения в истории звонков пропущенного при идущем разговоре звонка. Если в одноканальном режиме при уже идущем разговоре поступает новый входящий звонок, новый звонок автоматически отклоняется. При установленном флаге, этот отклоненный звонок записывается в историю звонков как пропущенный.

**Получение статусов** – булево, флаг, включающий функцию определения статусов. Статусы отображаются для внутренних номеров на панели Избранное. Для отображения статусов флаг должен быть установлен, и отдельно для каждого номера в Избранном должен быть включен флаг «Отслеживать статус». Всего показывается 5 цветов статусов: светлобежевый – не найден, зеленый – свободен, красный – занят, серый – не доступен, желтый – ожидание на удержании.

**Номер факса** - строка – номер факса (внутренний номер телефона), на который выполняется автоматический перевод при нажатии кнопки факса на основной панели БИТ.Phone.

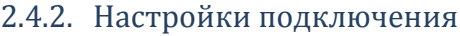

<span id="page-30-0"></span>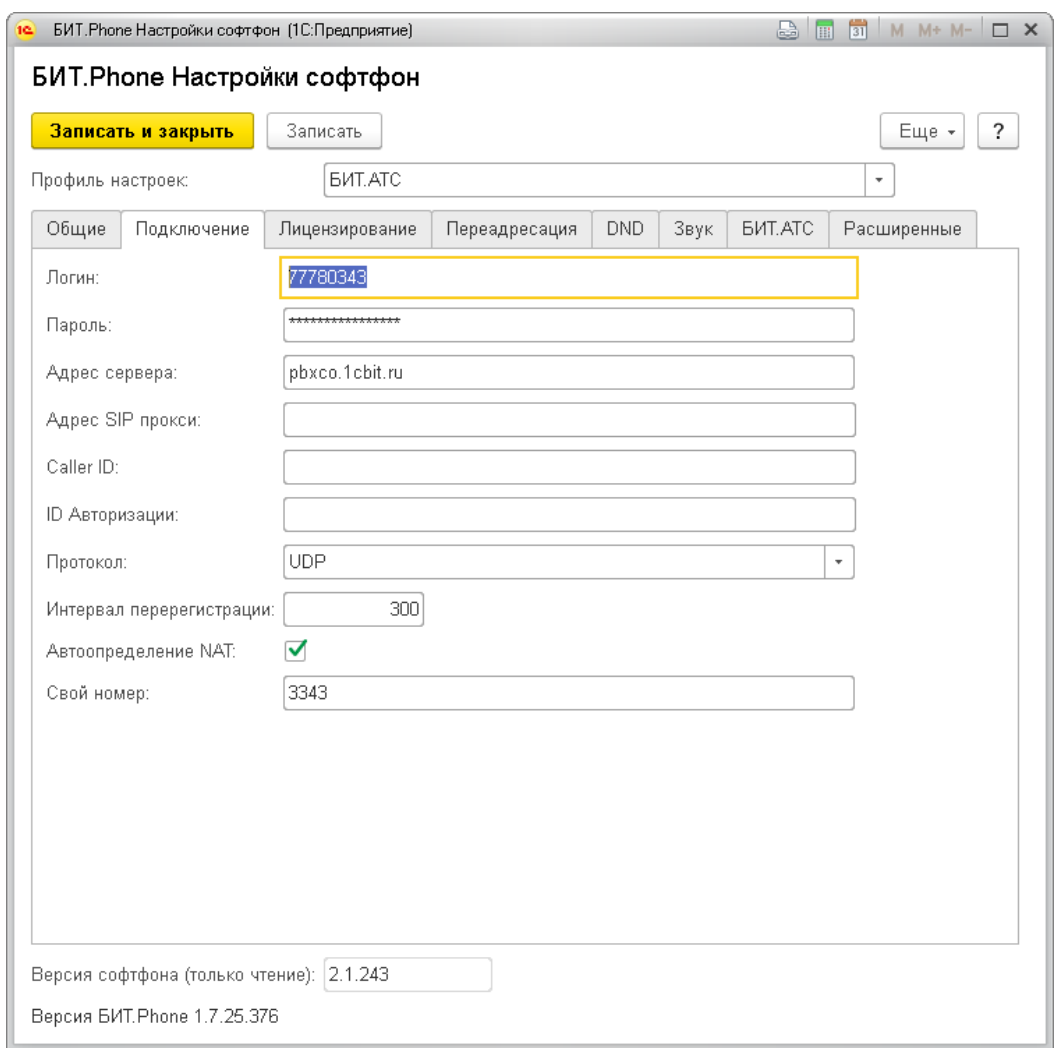

**Логин** - строка, логин аккаунта на сервере IP-телефонии.

**Пароль** - строка, пароль аккаунта на сервере IP-телефонии.

**Адрес сервера** – строка, адрес сервера IP-телефонии. На этом сервере проходит авторизация пользователя с логином и паролем. Порт для подключения по умолчанию 5060 (можно указать другой порт, задав значение настройки в формате «адрес:порт»).

**Адрес SIP прокси** – строка, адрес SIP прокси-сервера, в случае если он используется для подключения. Параметр заполняется если этого требует провайдер IP-телефонии.

**Caller ID** – строка, наименование пользователя в заголовках SIP-пакетов при исходящих звонках. Может совпадать с собственным номером или быть именем латинскими буквами, например «Andrey». В большинстве случаев настройку можно не заполнять, однако некоторые АТС не дают совершить исходящий звонок с незаполненным Caller ID.

**ID авторизации** – строка, идентификатор для авторизации сервере IP-телефонии. Если параметр не заполнен, авторизация проходит по логину аккаунта, и как правило этого достаточно для успешного подключения. Однако для некоторых АТС эти значения логина и идентификатора авторизации могут различаться и параметр нужно заполнить.

**Протокол** - выбор значения, протокол связи с сервером IP-телефонии, варианты UDP или TCP. По умолчанию для нового пользователя протокол UDP.

**Интервал перерегистрации** - целое число, интервал в секундах, через который БИТ.Phone софтфон отправляет АТС команду регистрации. По умолчанию для нового пользователя интервал равен 300 секунд (5 минут). Если не задан (0) - команды перерегистрации не отсылаются. При потере связи с АТС (проблемы сети и т.п.) БИТ.Phone обнаружит потерю связи за этот промежуток времени. Следует учесть, что АТС может корректировать интервал перерегистрации при подключении, например если задать слишком маленькое значение 10 секунд, то АТС сообщит свой минимальный интервал перерегистрации 60 секунд, и в ходе работы будет использоваться значение 60.

**Автоопределение NAT** – булево, флаг, включающий автоматическое определение работы БИТ.Phone за шлюзом типа NAT. Автоопределение основано на сравнении IP-адресов получателя отправленных SIP-пакетов и отправителя полученных пакетов, если они различаются то БИТ.Phone делает вывод о смене шлюза (например при движении между Wi-Fi сетями) и запускает процедуру перерегистрации на АТС. По умолчанию для нового пользователя автоопределение NAT включено, и может быть выключено при проблемах подключения к АТС.

**Свой номер:** строка, обязательный параметр, свой номер выводится в заголовке окна БИТ.Phone. Свой номер записывается в историю звонков, так как один пользователь базы 1С может работать под разными телефонными номерами. Также этот параметр используется при синхронизации базы контрагентов 1С с БИТ.АТС (клиент-менеджер) для функционала перевода входящих звонков на ответственного менеджера.

# 2.4.3. Настройки лицензирования

<span id="page-32-0"></span>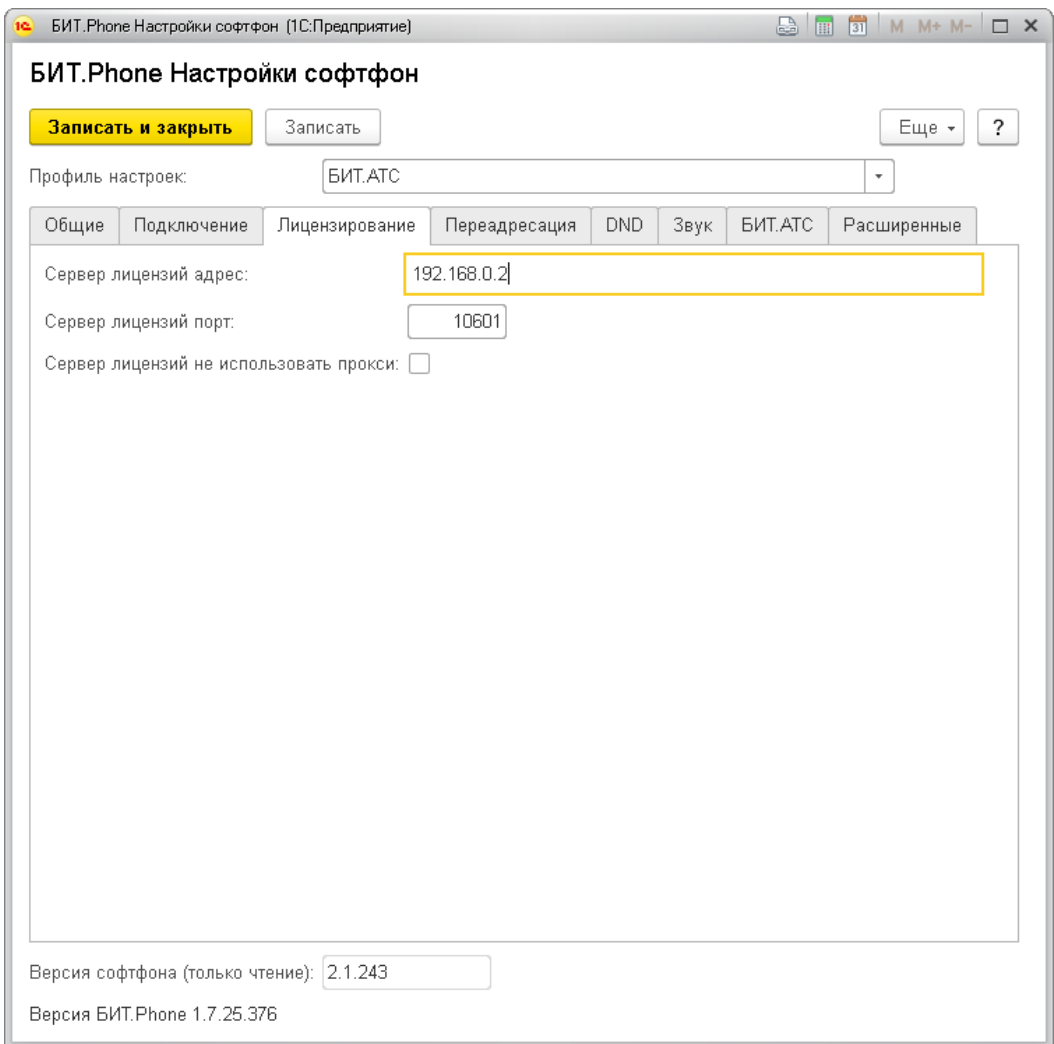

**Сервер лицензий адрес** - строка, адрес сервера лицензий (строка или IP). По умолчанию для нового пользователя адрес равен 127.0.0.1 (ищется сервер лицензий на локальном компьютере). Если адрес не задан, БИТ.Phone будет пытаться получить лицензию с адреса АТС.

**Сервер лицензий порт** - число от 0 до 65535, TCP порт сервера лицензий. По умолчанию для нового пользователя порт равен 10601 (значение порта после установки сервера лицензий).

**Сервер лицензий не использовать прокси** – булево, флаг, позволяющий не отключить использование системного прокси-сервера для подключения к серверу лицензий. Настройка может быть полезна при проблемах подключения к серверу лицензий, находящемуся в локальной сети. По умолчанию флаг не установлен.

**Для получения лицензии с БИТ.АТС необходимо оставить поле «Сервер лицензий адрес» пустым.**

<span id="page-33-0"></span>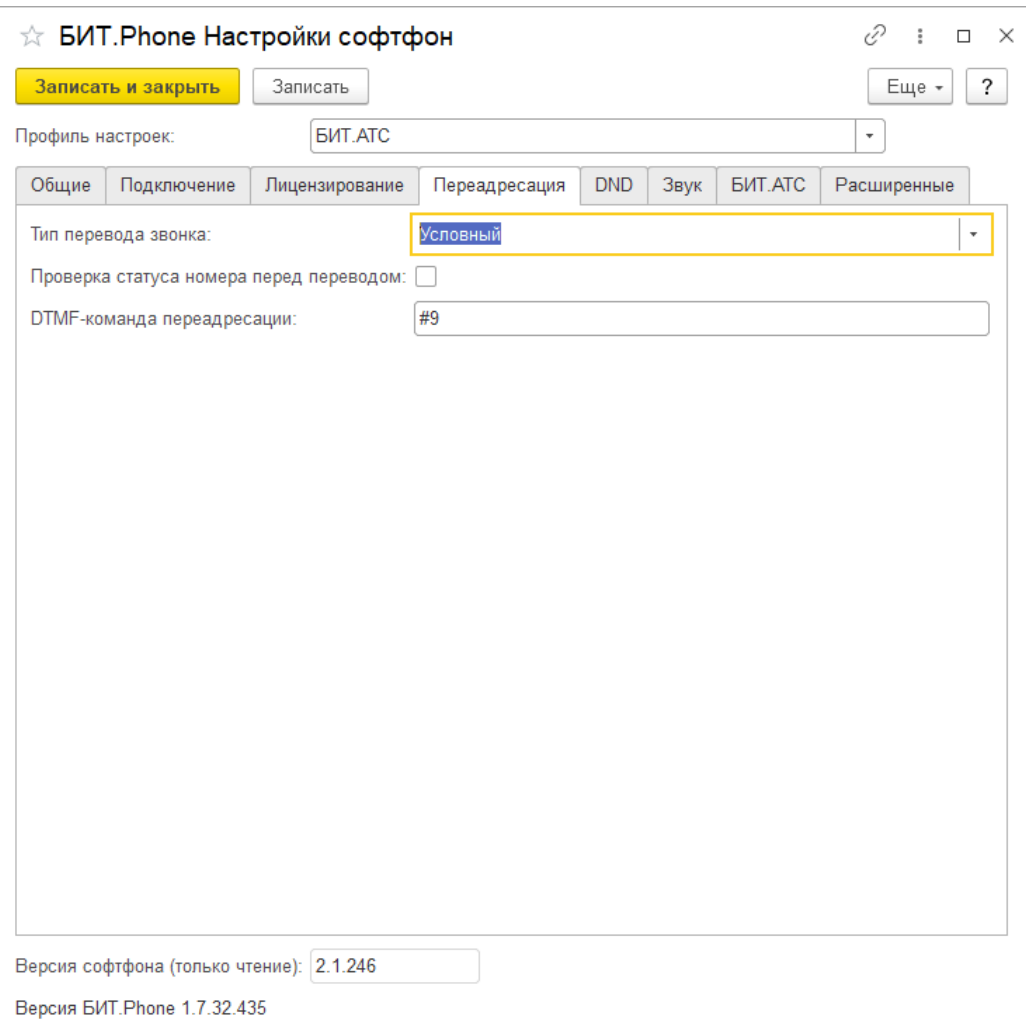

# 2.4.4. Настройки переадресации

**Тип перевода звонка** – выбор значения. Настройка используется при переводе звонка нажатием кнопки на основной панели БИТ.Phone или кликом в панели Избранного. Виды перевода - условный, безусловный, объединение линий.

Условный перевод выполняется средствами АТС, заключается в отправке на АТС особой DTMF-команды, далее АТС проверяет доступность абонента и выполняет перевод. Если абонент не доступен, звонок возвращается. Условный перевод возможен только при использовании БИТ.АТС.

Безусловный перевод – аналог кнопки FLASH на аппаратных телефонах. При таком типе перевода звонок ставится на удержание и на АТС отправляется команда перевести звонок на другого абонента. Доступность абонента не проверяется, поэтому такой тип перевода называется также «слепым». Разговор на БИТ.Phone завершается в любом случае, независимо от успешности перевода.

Объединение линий – такой тип перевода можно использовать, если на АТС разрешено вести несколько разговоров на одном номере. Тогда, во время идущего разговора, можно переключиться на закладку другой линии и начать новый вызов другому абоненту, на которого нужно в итоге перевести звонок. Когда абонент ответил, нажатием кнопки перевода можно объединить две линии (два звонка) между собой, БИТ.Phone при этом отключается. Если абонент не ответил или его телефон занят, можно вернуться к первому разговору и продолжить его.

По умолчанию для нового пользователя задан условный тип перевода.

**Проверка статуса номера перед переводом** - булево - флаг, включающий функцию проверки статуса номера перевода. Для ввода номера перевода открывается отдельное окно, отображающее статус введенного номера. Если номер, на который предполагается совершить перевод, занят – это будет видно до попытки перевода.

**DTMF-команда переадресации** - строка - DTMF-команда, отправляемая на АТС для выполнения условной переадресации. По умолчанию для нового пользователя равна "#9".

<span id="page-35-0"></span>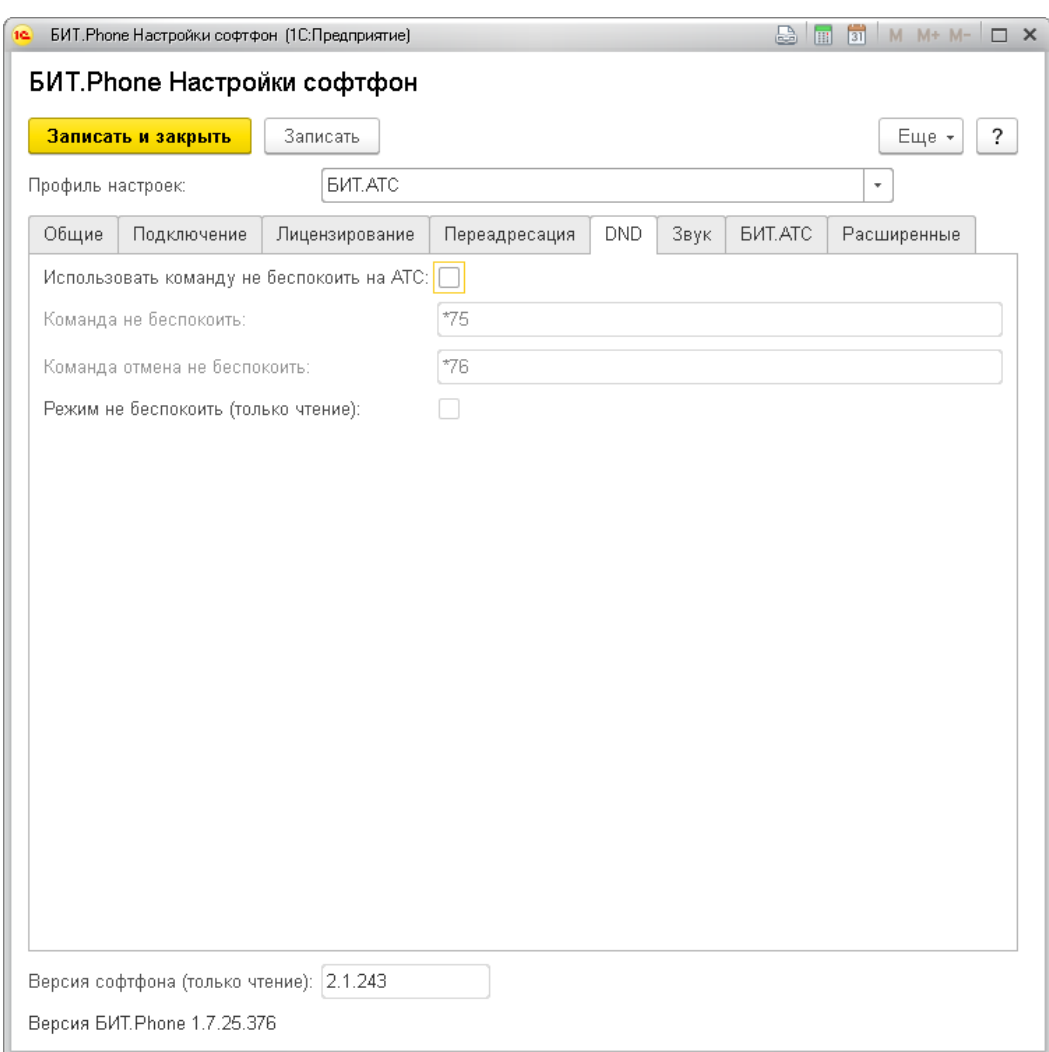

# 2.4.5. Настройки режима «Не Беспокоить (DND)»

**Использовать команду не беспокоить на АТС –** булево, флаг, переключающий режим «не беспокоить» на АТС или в самом БИТ.Phone софтфоне.

**Команда не беспокоить** - строка – номер, вызываемый на АТС при включении режима "не беспокоить". По умолчанию для нового пользователя равен "\*75".

**Команда отмена не беспокоить** - строка - номер, вызываемый на АТС при выключении режима "не беспокоить". По умолчанию для нового пользователя равен "\*76".

### 2.4.6. Настройки звука

<span id="page-36-0"></span>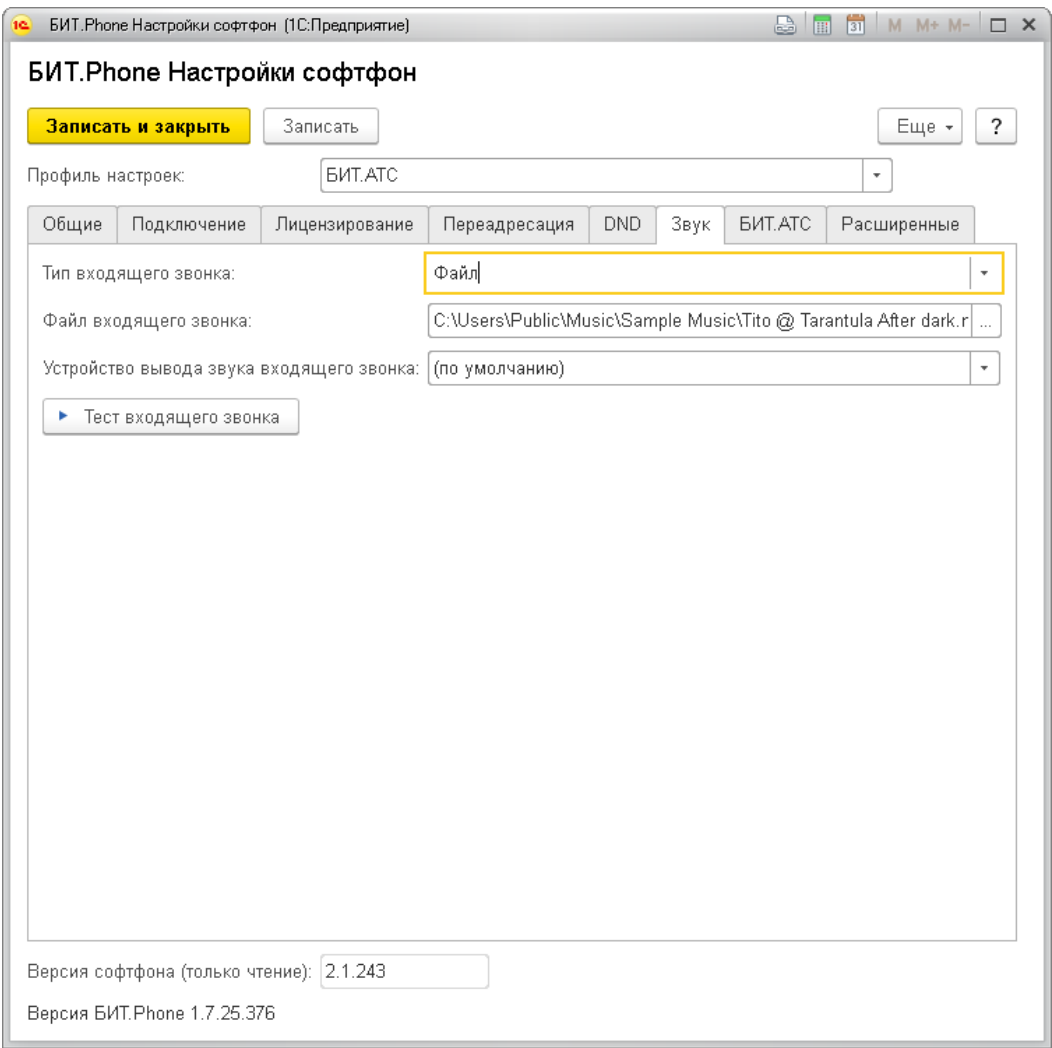

**Тип входящего звонка** – выбор из списка – тип сигнала входящего звонка. Доступно несколько типов сигнала: «По умолчанию», «Низкий тон», «Высокий тон», «Без звука», «Файл». При выборе типа сигнала входящего звонка «Файл» нужно задать настройку «Файл входящего звонка».

**Файл входящего звонка** – строка – полное имя звукового файла сигнала входящего звонка. Поддерживаются файлы формата wav и mp3. Настройка задается и используется только для типа сигнала входящего звонка «Файл».

**Устройство вывода звука входящего звонка** – позволяет задать второе звуковое устройство для воспроизведения только звука входящего звонка. Настойка полезна при использовании гарнитуры, если на компьютере есть также встроенная звуковая карта и колонки. При выборе колонок в качестве дополнительного устройства даже отошедший сотрудник может услышать входящий звонок.

## 2.4.7. Интеграция с БИТ.АТС

<span id="page-37-0"></span>При использовании БИТ.АТС есть возможность включения дополнительного функционала, не работающего на других IP-АТС.

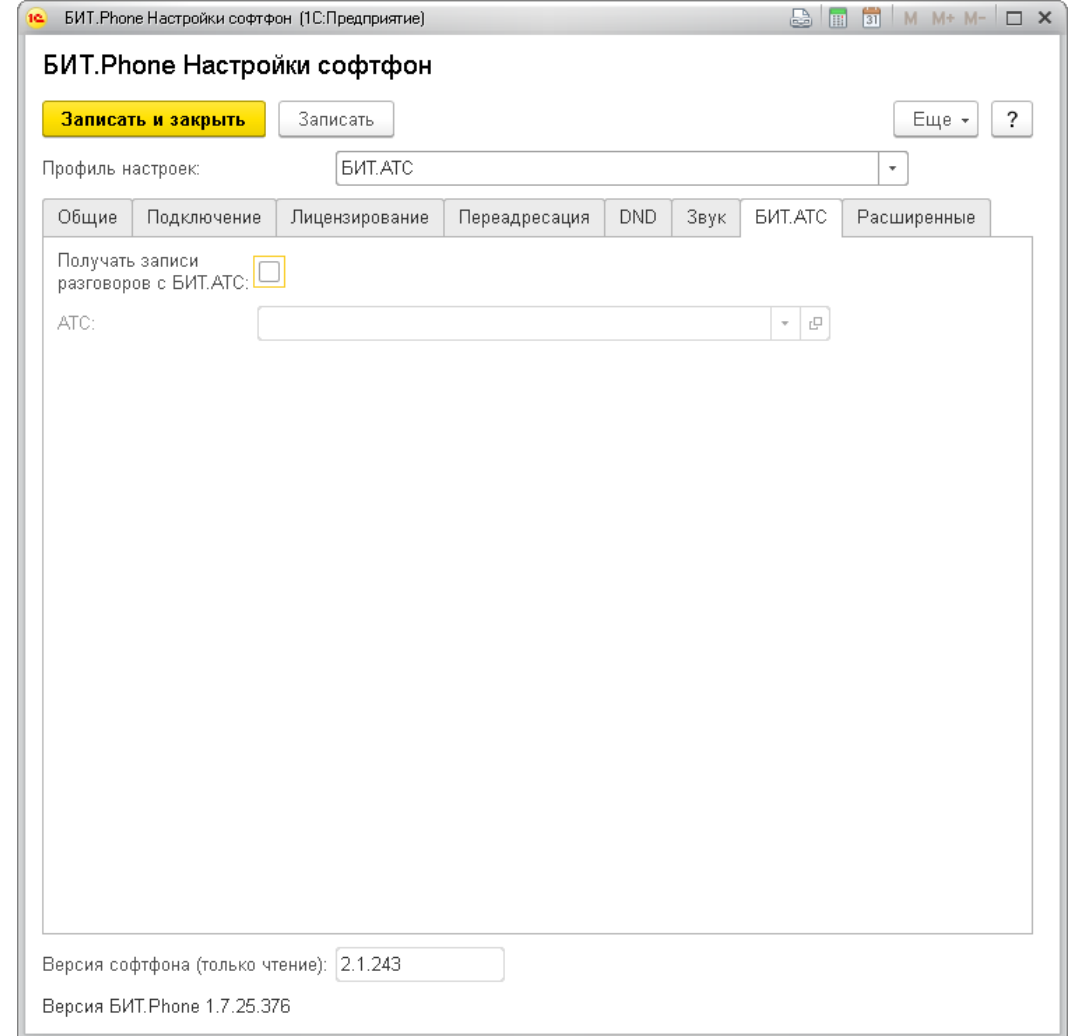

**Получать записи разговоров с БИТ.АТС –** булево, флаг, включающий функцию получения ссылки на запись разговора на БИТ.АТС. При включении флага запись разговора в файл (локальный или на сетевом диске) не используется, в историю звонков и документ Событие/ТелефонныйЗвонок сохраняется ссылка на файл записи разговора, хранящийся на БИТ.АТС (также в настройках должен быть установлен флаг «Всегда записывать разговор»).

**АТС –** ссылка на элемент справочника телефонных станций БИТ.АТС. Справочник хранит настройки для подключения к БИТ.АТС по специальному протоколу. БИТ.Phone при запуске подключается к БИТ.АТС по этому протоколу и может получать дополнительную информацию, в частности, ссылки на файлы записей разговоров, которые ведет сама БИТ.АТС.

## <span id="page-38-0"></span>2.4.8. Расширенные настройки

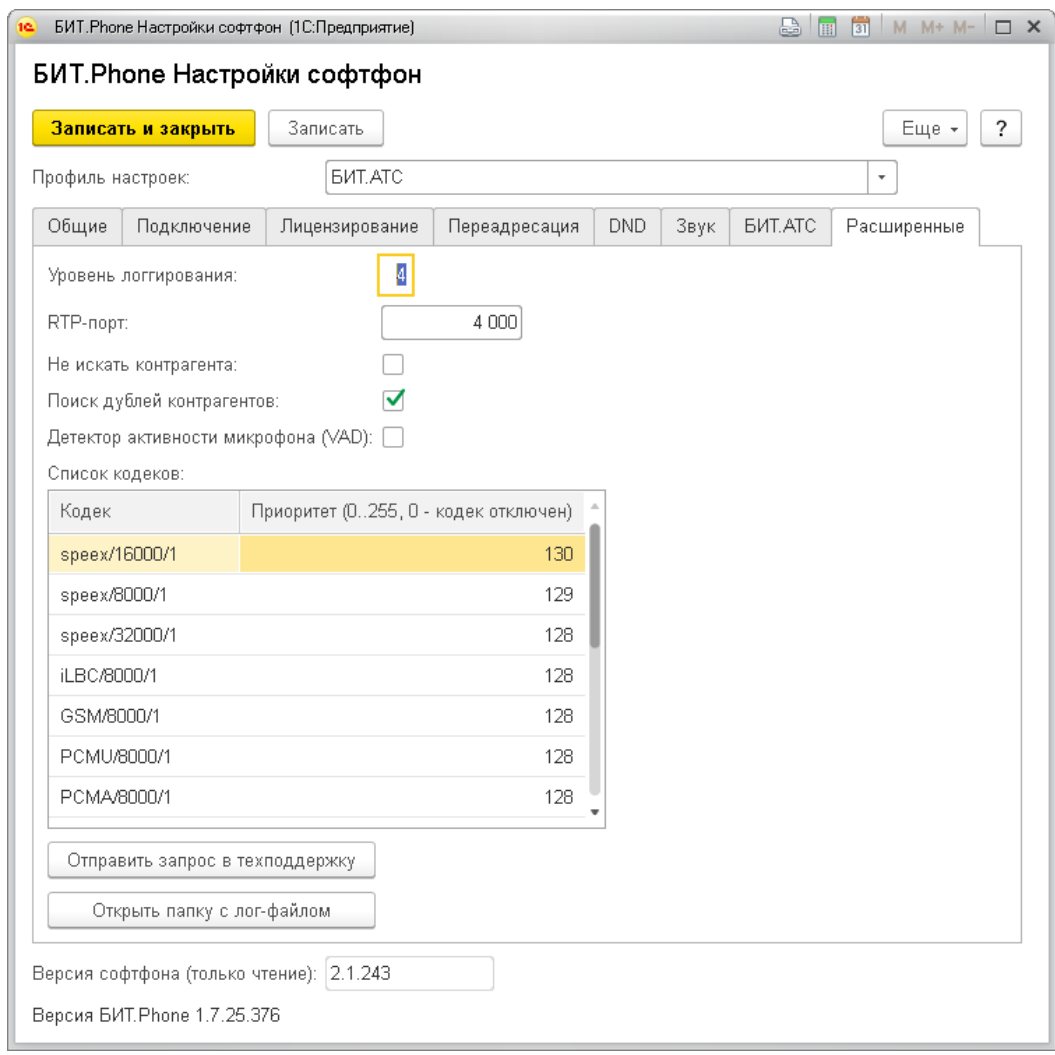

**Уровень логгирования** - число от 0 до 6, управляет ведением файла - протокола работы БИТ.Phone (лога). Чем выше число, тем более подробная информация записывается в логе. При уровне логгирования равном 0 лог не ведется. При уровне логгирования большем или равном 4 в лог записывается также состав SIP-пакетов, которыми идет обмен с сервером IP-телефонии. Файл протокола сохраняется в профиле пользователя, папке AppData\Roaming\BIT и имеет имя <логин>\_sp.log, где логин - значение настройки «Логин» из подключения (например, полное имя файла C:\Users\Admin\AppData\Roaming\BIT\operator1\_sp.log). По умолчанию для нового пользователя уровень логгирования равен 4.

**RTP-порт** – число, порт UDP, используемый для передачи звука по сети между абонентами. Всего используется 8 портов (по два порта на каждую из четырех линий для входящего/исходящего голосового трафика). В настройке указывается начальный порт, то есть если задан порт 4000 то используются порты от 4000 до 4007. Сетевое оборудование – шлюзы, маршрутизаторы может ограничивать передачу IP-пакетов по определенным портам. В работе БИТ.Phone софтфон ограничение портов проявляется успешным подключением к АТС и соединением с абонентом, но в разговоре не слышно голоса абонента. В этом случае нужно узнать у администратора сети какие порты открыты и изменить эту настройку. Изменение вступает в силу после перезапуска БИТ.Phone. По умолчанию для нового пользователя RTPпорт равен 4000.

**Не искать контрагента** – булево, флаг, отключающий поиск контрагента в базе данных при входящем и исходящем звонке. На очень больших базах поиск контрагента может занимать много времени, и можно отключить поиск с помощью этой настройки, при этом часть функционала будет потеряна – в истории звонков и документах «Событие» будет сохраняться просто номер абонента без названия контрагента.

**Поиск дублей контрагентов** – булево, флаг, включающий при начале звонка поиск в базе дублей контрагентов по номеру телефона. Если по номеру телефона найдено несколько контрагентов, выводится сообщение, список дублей открывается в отдельной форме. На больших базах включение поиска дублей может замедлять работу системы.

**Детектор активности микрофона (VAD) –** булево, флаг включающий использование функции определения звука в микрофоне гарнитуры БИТ.Phone. При включенном флаге БИТ.Phone определяет молчание говорящего, и не передает RTP-пакеты в это время, для собеседника это выглядит как полная тишина. По умолчанию детектор активности микрофона выключен.

**Список кодеков** – таблица, показывает список доступных для передачи звука кодеков и приоритет их использования. В левой колонке таблицы показывается наименование и частота дискретизации кодека, в правой – приоритет использования кодека. Например, значение «G722/16000/1» означает кодек G722 с частотой дискретизации 16 КГц, моно. Большее значение в правой колонке задает больший приоритет, 0 – кодек не используется. Во время установки связи БИТ.Phone и телефон абонента согласовывают используемый для передачи голоса кодек, при ошибках в процессе согласования можно отключить часть кодеков. Минимальный список кодеков – PCMA, PCMU и GSM, их отключать не рекомендуется.

### <span id="page-39-0"></span>**2.5.Особенности работы на сервере удаленных рабочих столов (RDP)**

При работе софтфона на сервере удаленных рабочих столов (терминальном сервере) происходит многократная передача звукового потока между локальным компьютером, терминальным сервером, и телефонной станцией. Также, терминальный сервер часто разворачивается как виртуальная машина в системах виртуализации, когда на одном физическом сервере работает несколько виртуальных машин, что при нагрузке на сервер приводит к невидимым на глаз, но заметным на слух, искажениям звука. Кроме того, протокол RDP ориентирован на передачу изображения, а звук передает по остаточному принципу, и не исключает задержек и искажений при передаче звука.

Описанные выше особенности часто приводят к плохому качеству передачи звука, вплоть до невозможности нормально вести разговор, при работе на сервере удаленных рабочих столов через протоколы удаленного доступа типа RDP.

Поэтому, корректная работа софтфона терминальном сервере через протоколы удаленного доступа типа RDP не гарантируется и настоятельно не рекомендуется. При необходимости работы на сервере удаленных рабочих столов через RDP следует использовать стационарный IP-телефон или установленный локально софтфон, и [Монитор БИТ.АТС](#page-52-0) (только совместно с БИТ.АТС).

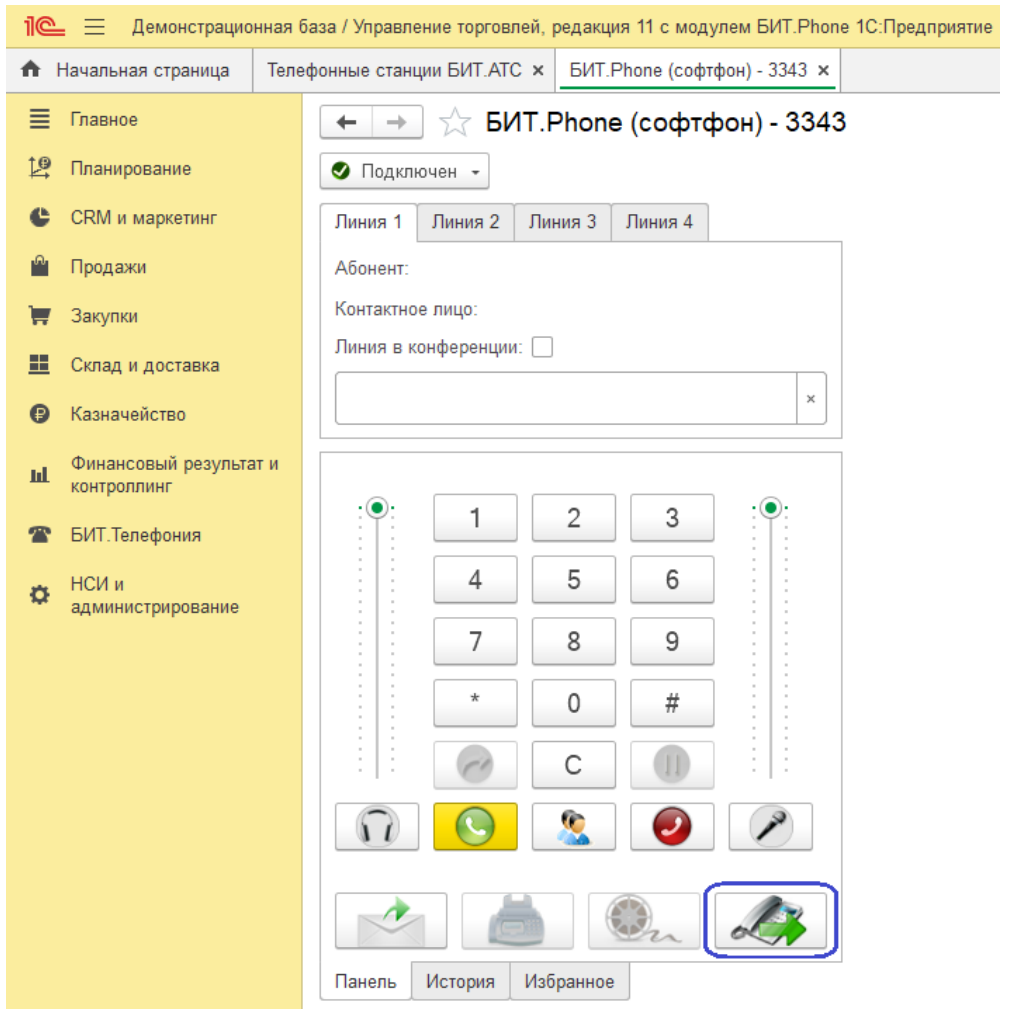

Кнопка быстрого перехода из софтфона к Монитору выделена рамкой.

# <span id="page-41-0"></span>**3. Панель управления звонками БИТ.АТС**

Панель управления звонками – функциональный модуль подсистемы БИТ.Телефония для руководителя call-центра или руководителя отдела продаж. Позволяет видеть входящие вызовы, ожидающие ответа, активные телефонные разговоры, с возможностью подключиться к ним в режиме подсказывания менеджеру или подслушивания.

### **Панель управления звонками и Монитор работают только с БИТ.АТС.**

### <span id="page-41-1"></span>**3.1.Настройка подключения к БИТ.АТС**

Для настройки подключения к БИТ.АТС необходимо совершить ряд действий. Зайти в подсистему БИТ.Телефония, открыть список телефонных станций БИТ.АТС.

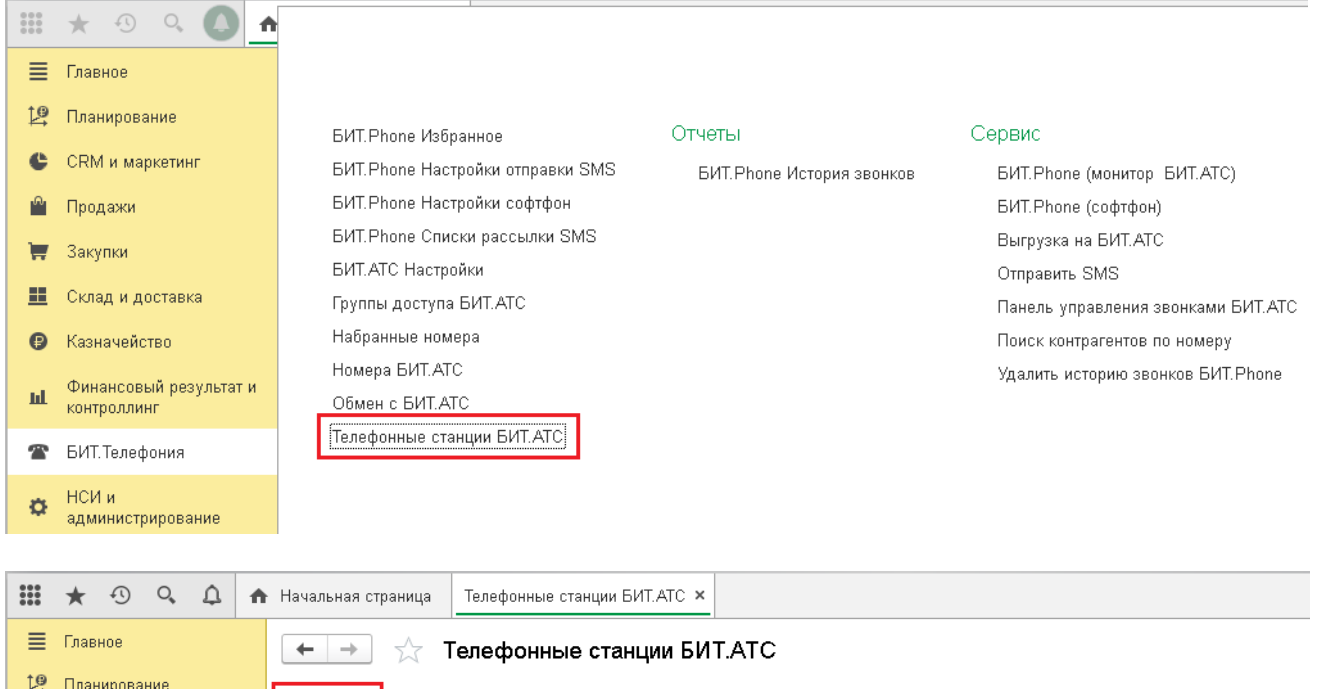

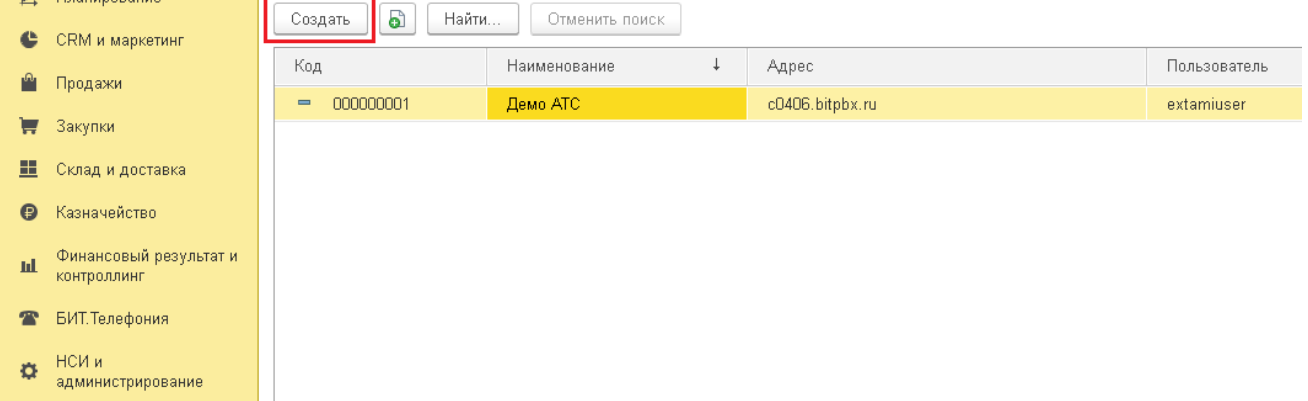

Создать новую АТС и заполнить настройки.

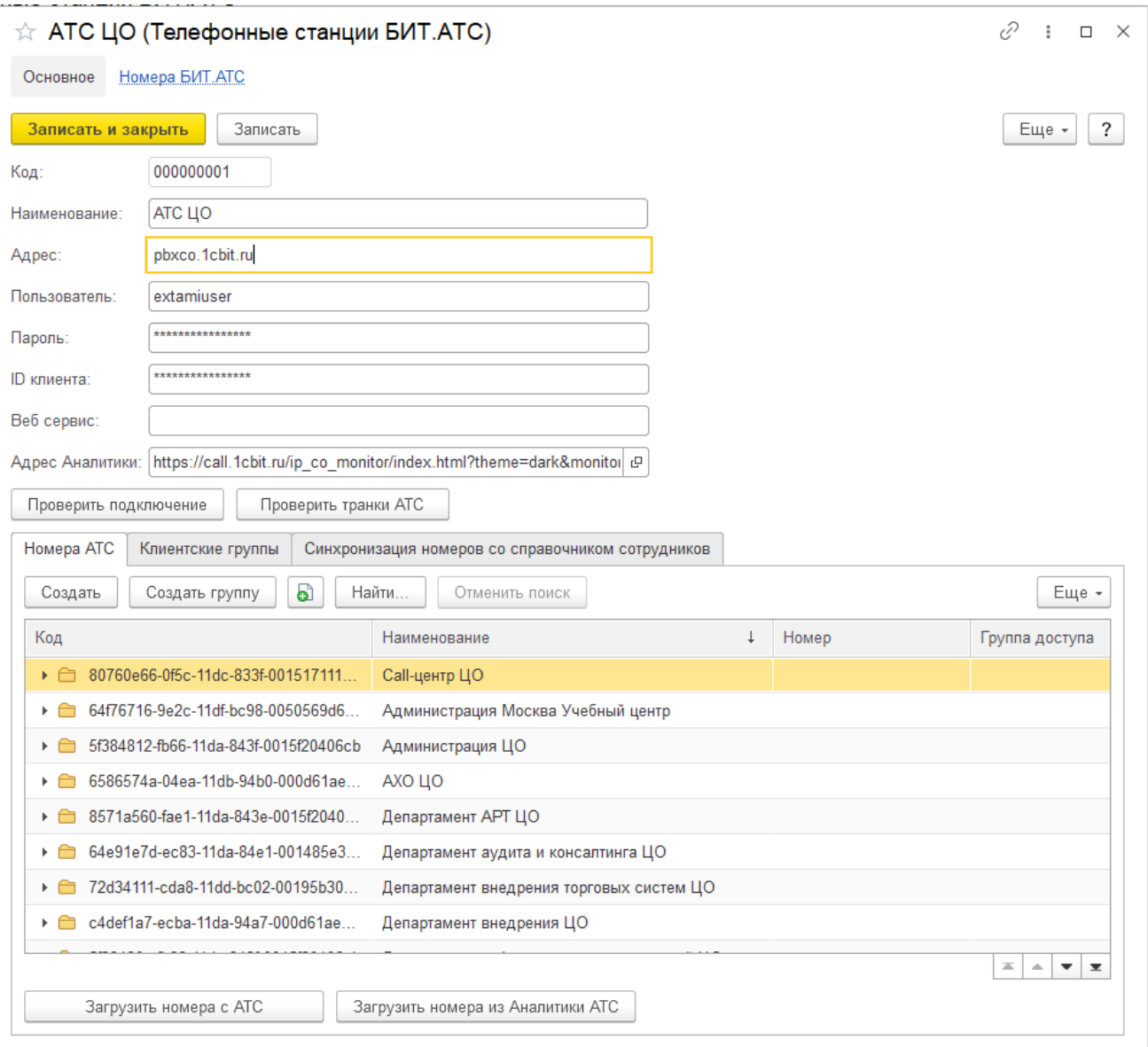

- 1) Наименование понятное для пользователя, например, при наличии нескольких офисов, есть один центральный офис, так и называем **АТС\_ЦО**
- 2) Запрашивается у администратора АТС:
	- Адрес адрес БИТ.АТС (имя хоста или IP),
	- Пользователь имя пользователя для внешнего подключения,
	- Пароль пароль пользователя для внешнего подключения.
	- ID клиента идентификатор клиента систем интеграции с БИТ.АТС, необязательный параметр, используется для загрузки звонков с АТС.

\*При самостоятельной настройке пользователь и пароль берутся из настроек БИТ.АТС, раздела «Настройки внешних подключений»:

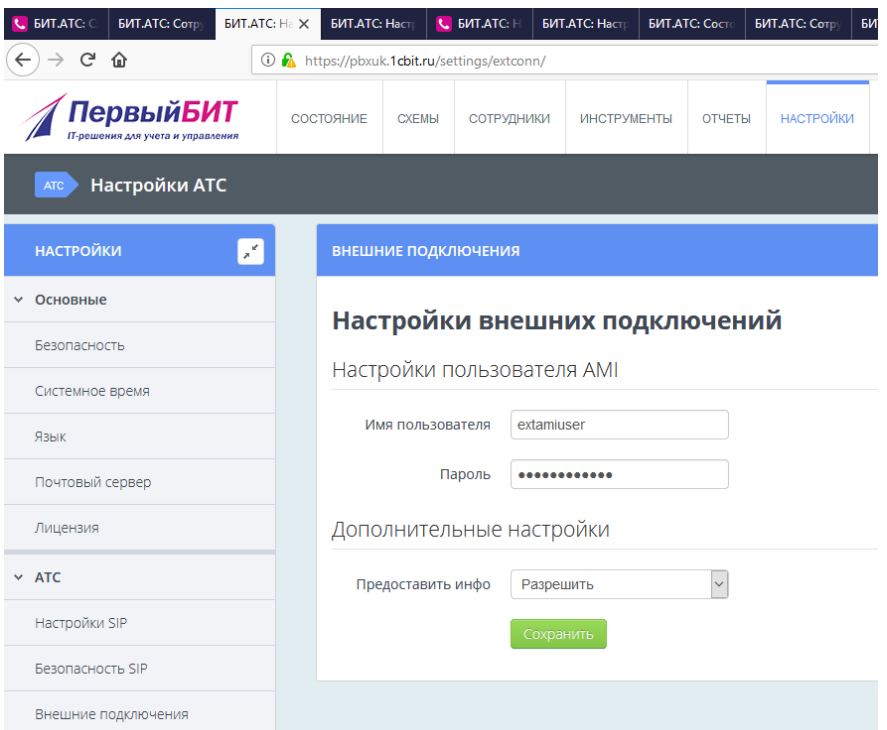

«ID клиента» из раздела Настройки → Модули → Интеграция БИТ.АТС:

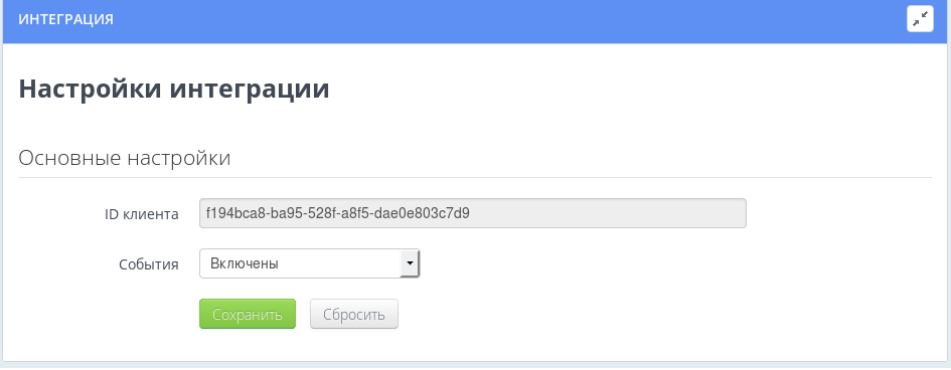

После заполнения нажать кнопку «Проверить подключение» и получить подтверждение успешного соединения.

- 3) Веб сервис параметр используется только в веб-клиенте 1С, в случае если адрес сервера для получения данных веб-клиентом не совпадает с адресом АТС, в обычных случаях не заполняется.
- 4) Адрес Аналитики ссылка на сервер продукта «БИТ.Аналитика АТС», содержащего аналитические отчеты по звонкам. Ссылка открывается по нажатию кнопки «Аналитика АТС» в закладке «История звонков».
- 5) Далее необходимо заполнить табличную часть «Номера АТС» вручную или автоматически «Загрузить номера с АТС».
- 6) Клиентские группы необязательный для работы список номеров, состоит из номеров очередей call-центра, отдела продаж и т.п.
- 7) Синхронизация с сотрудниками возможность загружать номера из справочника «Физические лица» конфигурации, если он заполнен.

Настройка АТС закончена. Записать и закрыть форму.

### **3.2.Настройки пользователя для работы с БИТ.АТС**

<span id="page-44-0"></span>Для вызова окна настроек текущего пользователя нужно запустить «Панель управления звонками БИТ.АТС» или «БИТ.Phone (монитор БИТ.АТС)» в подсистеме БИТ.Телефония.

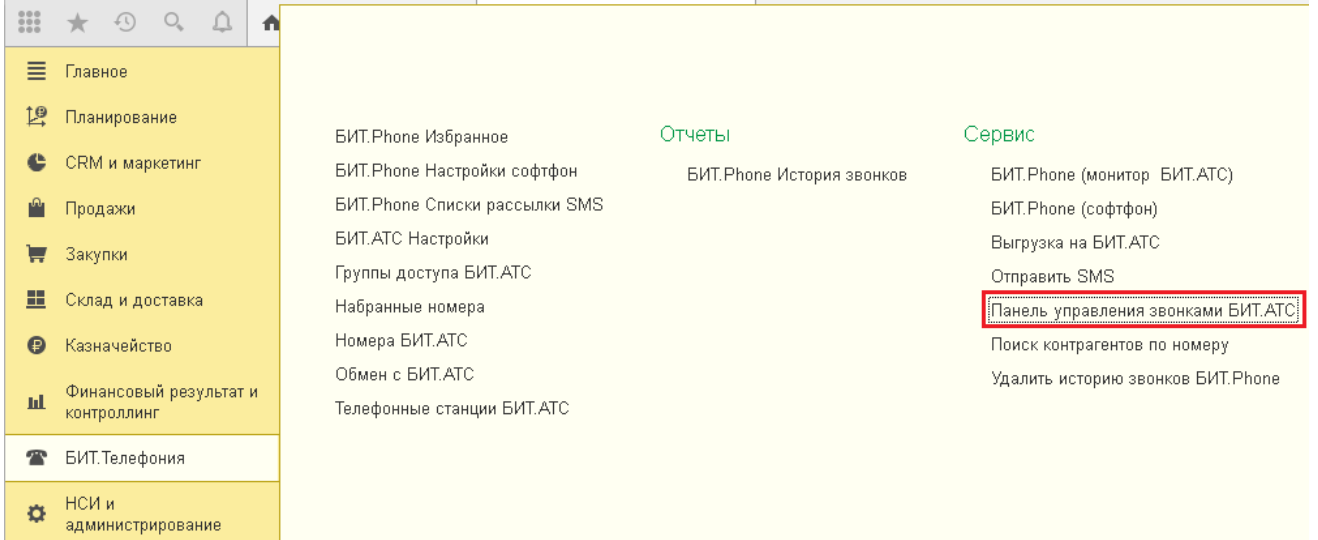

### Заполнить настройки пользователя для работы с БИТ.АТС.

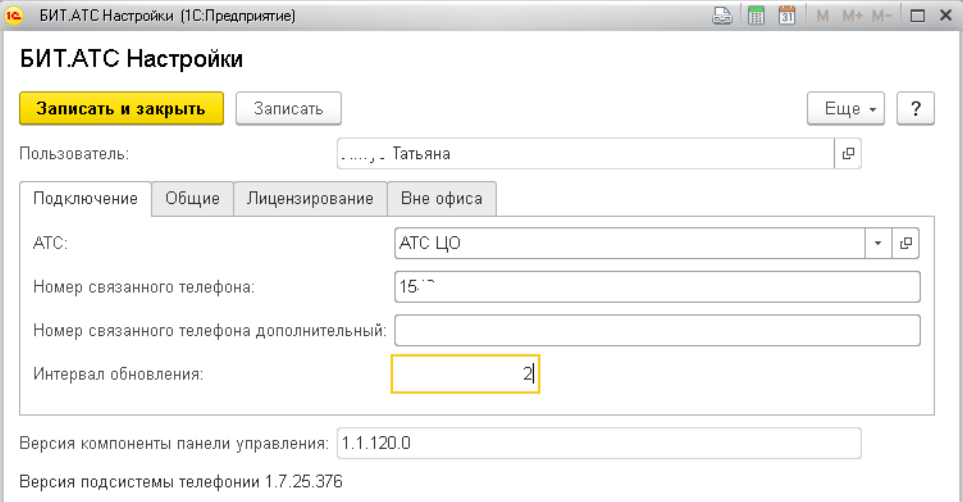

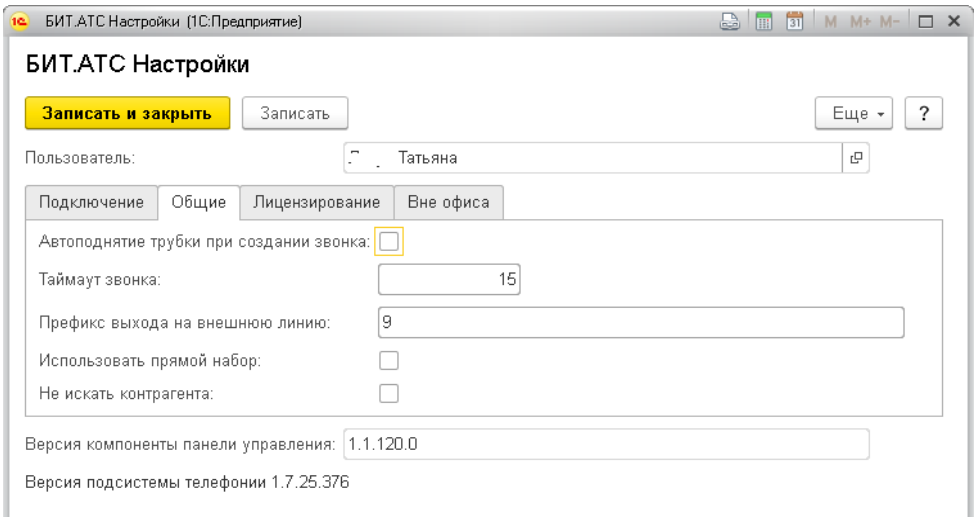

### Список настроек:

АТС - АТС для подключения, настроенная в предыдущем шаге.

- Номер связанного телефона номер своего телефона.
- Номер связанного телефона дополнительный номер своего второго телефона, используется в Мониторе, заполнять не обязательно.
- Интервал обновления частота опроса АТС, в секундах, по умолчанию интервал обновления равен 2 секундам, уменьшение этого значения увеличивает нагрузку на АТС.
- Автоподнятие трубки при создании звонка при установке флага, при исходящем звонке, трубка на связанном телефоне поднимается автоматически (поддерживается не всеми телефонами).
- Таймаут звонка время ожидания поднятия трубки связанного телефона при исходящем звонке, в секундах, по умолчанию таймаут звонка равен 15 секундам.
- Загрузка звонков флаг включает загрузку с АТС не отмеченных в истории звонков за время пока Монитор был выключен.
- Открывать форму входящего звонка флаг включает всплывающую модальную форму входящего звонка, аналогичную форме БИТ.Phone софтфон, но без кнопок Принять/Отклонить вызов.

Остальные настройки аналогичны настройкам БИТ.Phone софтфон.

Настройка параметров пользователя закончена, подключиться к созданной и настроенной ранее АТС можно с помощью кнопки «Подключиться к АТС».

# <span id="page-45-0"></span>**3.3.Функционал панели управления звонками**

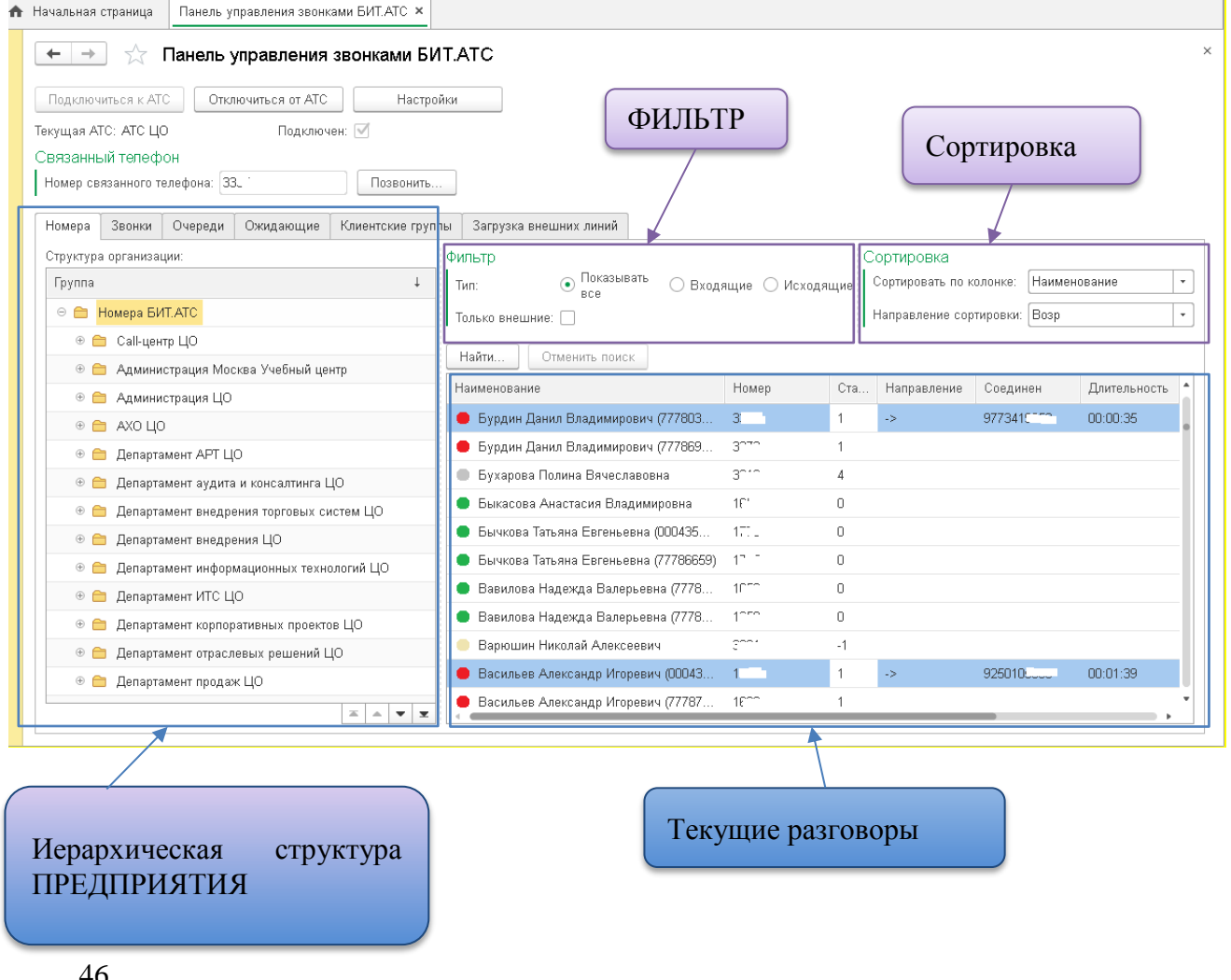

# 3.3.1. Раздел Номера.

При запуске панели управления открывается вид с первой закладкой «Номера».

<span id="page-46-0"></span>Слева – иерархическая структура предприятия, чтобы была возможность быстро найти необходимого сотрудника или группу сотрудников.

Справа отображаются номера выделенного подразделения.

Если слева выбрать корневой элемент дерева, отображаются все номера предприятия.

Фильтр разговоров можно задать по входящим, исходящим, звонкам; всем разговорам или только внешним.

Сортировку можно задать по любому интересующему столбцу, например:

- Наименование имя сотрудника
- Номер его внутренний номер
- Направление исходящий, входящий, внутренний, отсутствует
- Соединен номер абонента
- Длительность длительность соединения (разговора)

В таблице номеров справа отображается статус номера телефона сотрудника.

При нажатии правой кнопкой мыши на строку, появляется раскрывающееся меню. В пункте «информация» всегда можно посмотреть легенду статусов.

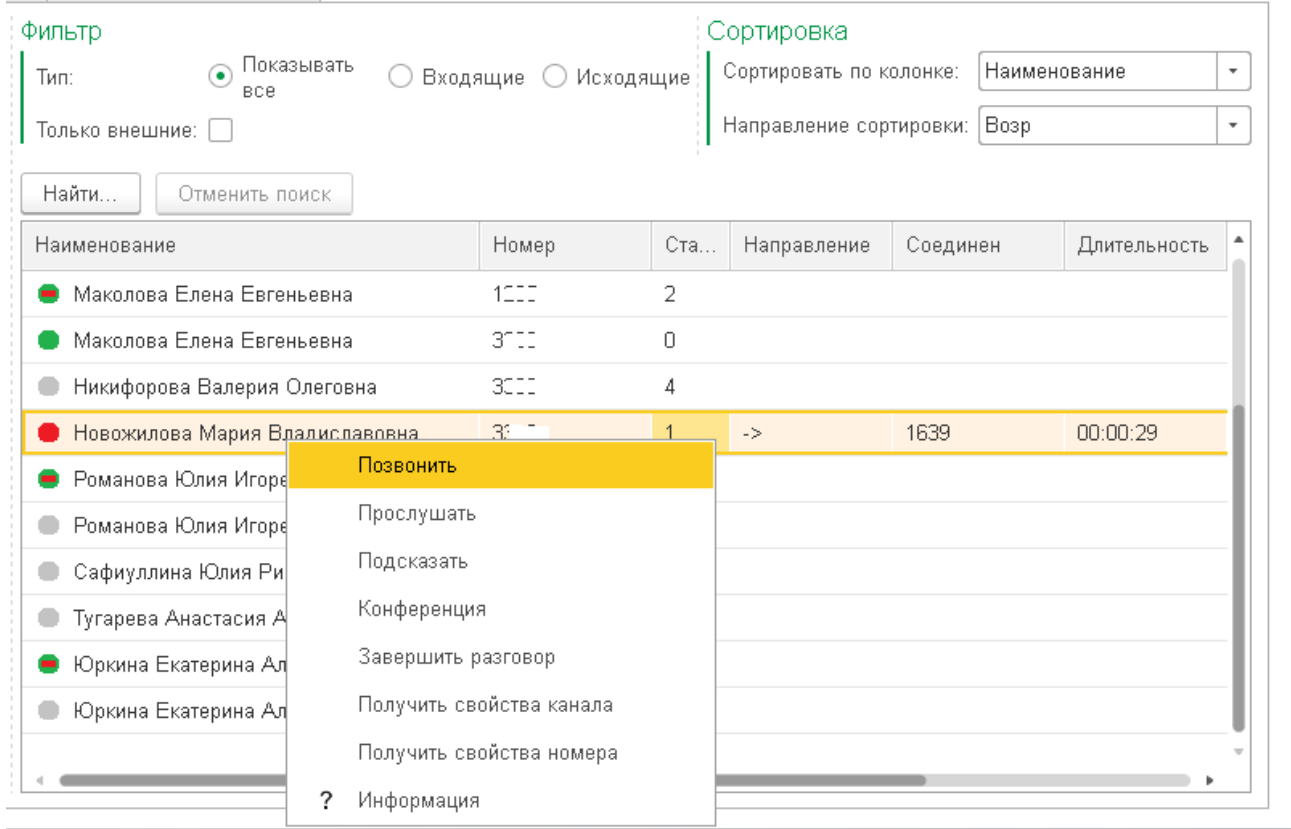

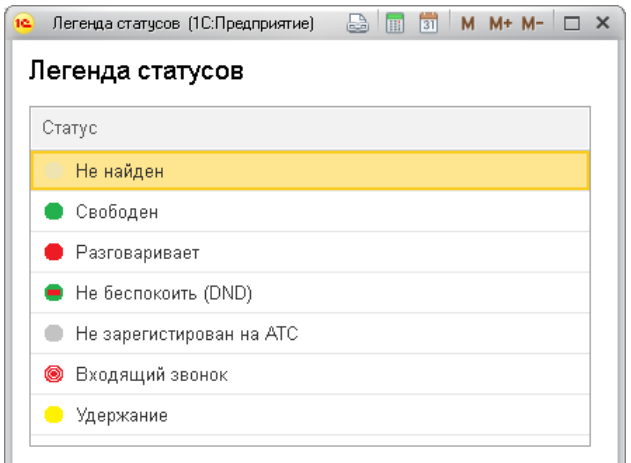

Из этого же меню можно:

- позвонить выбранному сотруднику;
- подключиться к его разговору и «подслушать», чтобы ни один участник разговора не знал;
- подсказать сотруднику, но при этом клиент не будет слышать подсказку;
- подключиться к разговору в режиме конференции подключение слышат все участники разговора;
- принудительно завершить разговор сотрудника.

### 3.3.2. Звонки.

<span id="page-47-0"></span>Вкладка Звонки служит для быстрого доступа ко всем текущим разговорам, идущим в данный момент на АТС.

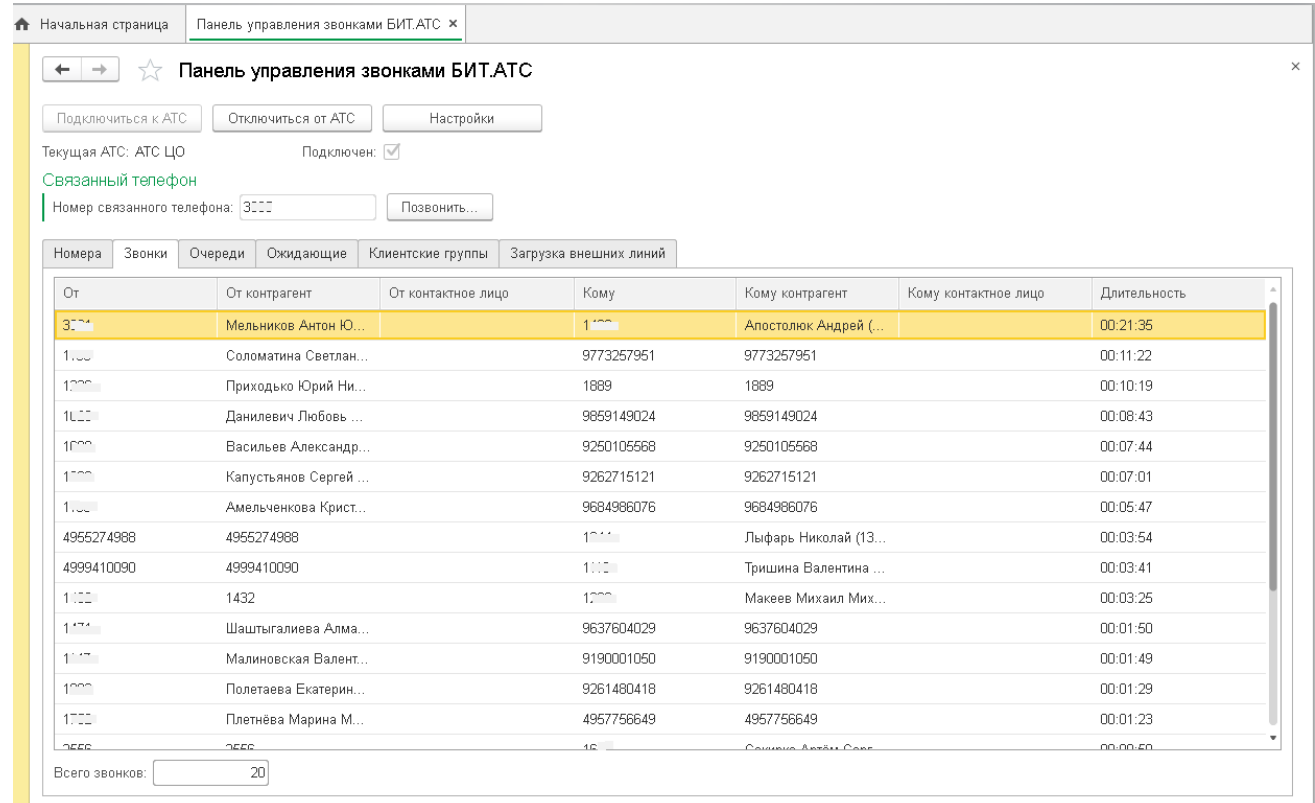

Нажав правой кнопкой мыши на интересующий разговор, можно подключиться к нему в режиме подслушивания или конференции.

# 3.3.3. Очереди.

<span id="page-48-0"></span>Вкладка «Очереди» отражает статистику по очередям: сколько участников-сотрудников в очереди, ожидающих, текущих, отвеченных и неотвеченных звонков, стратегию обзвона, время удержания и время ожидания в очереди.

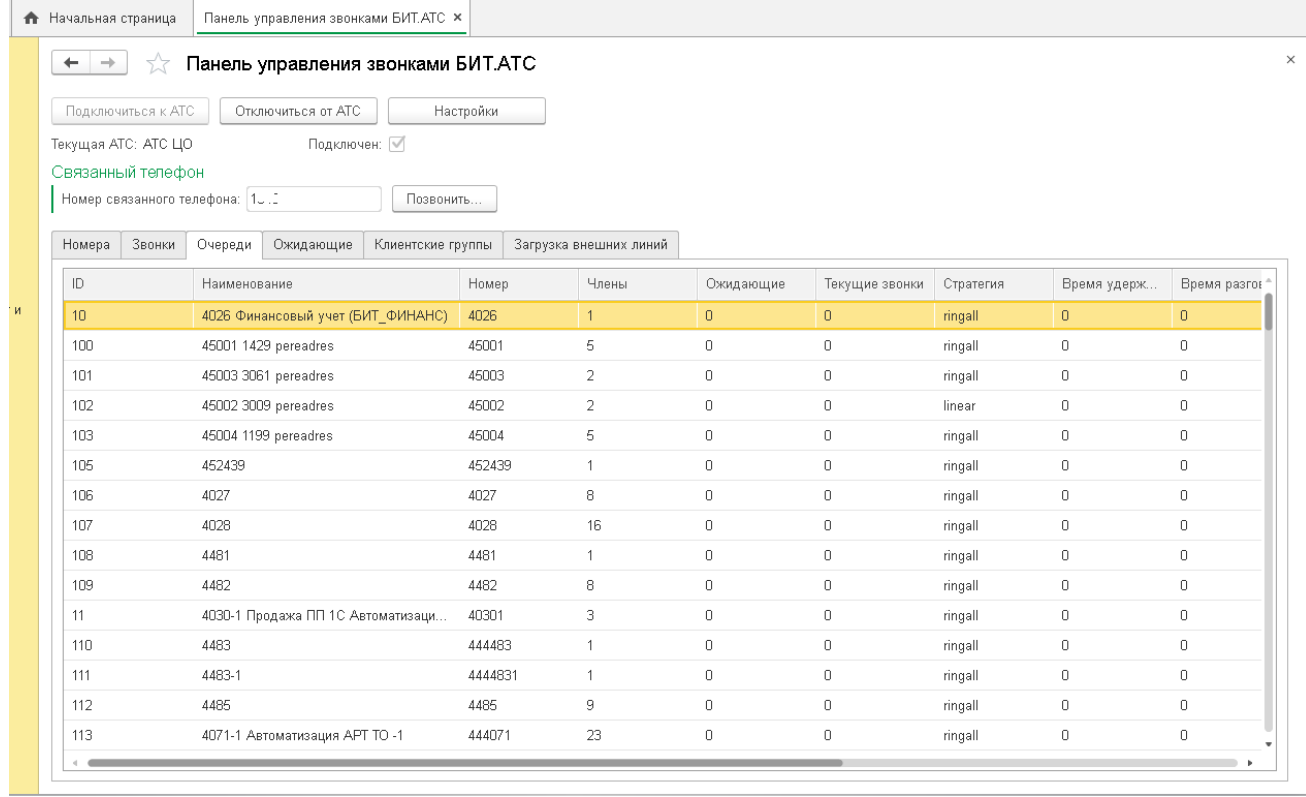

Двойным кликом по строке можно открыть более подробную информацию с информацией по членам очереди.

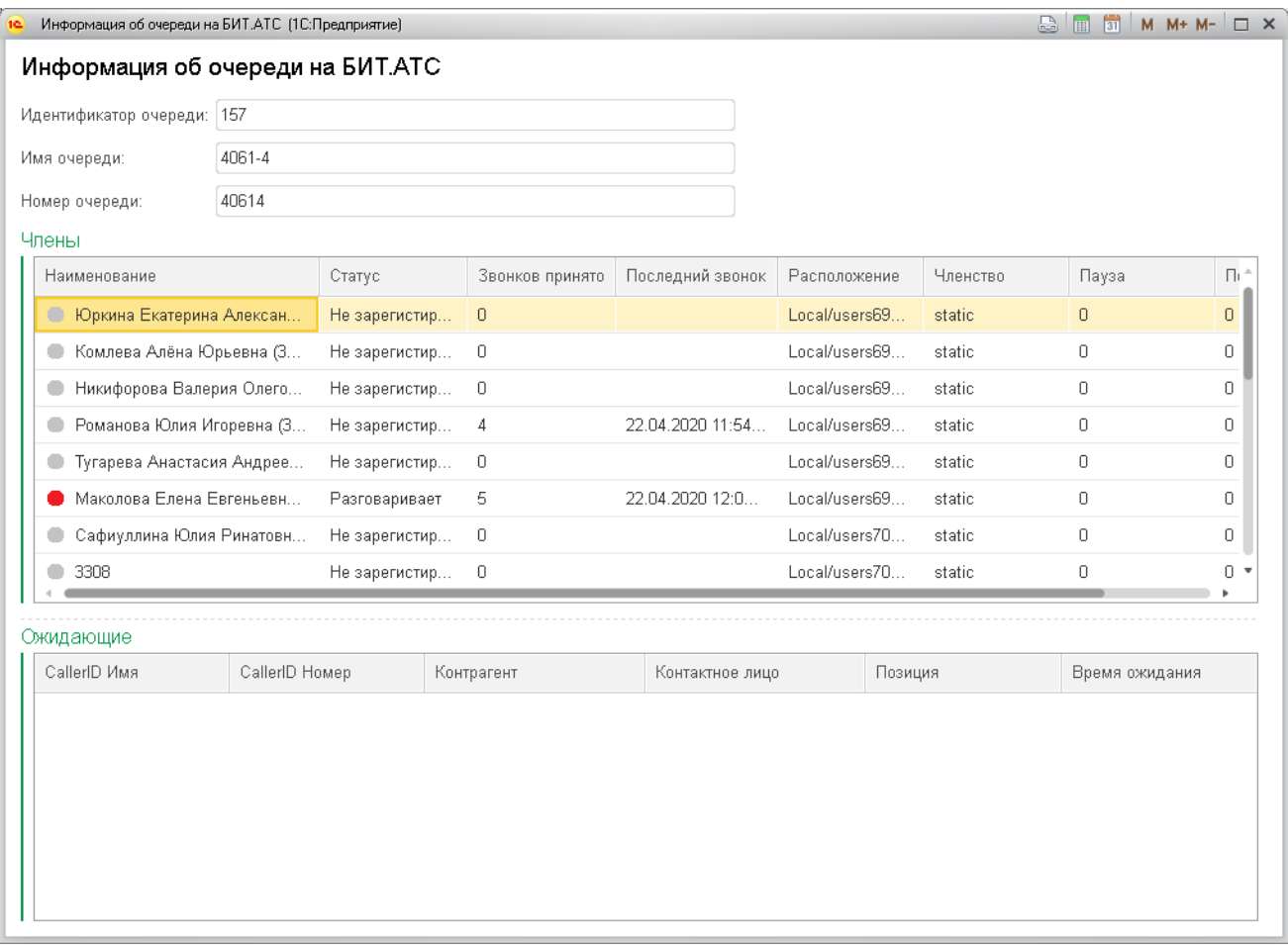

## 3.3.4. Ожидающие.

<span id="page-49-0"></span>Вкладка «Ожидающие» позволяет увидеть ожидающие ответа вызовы, с временем ожидания.

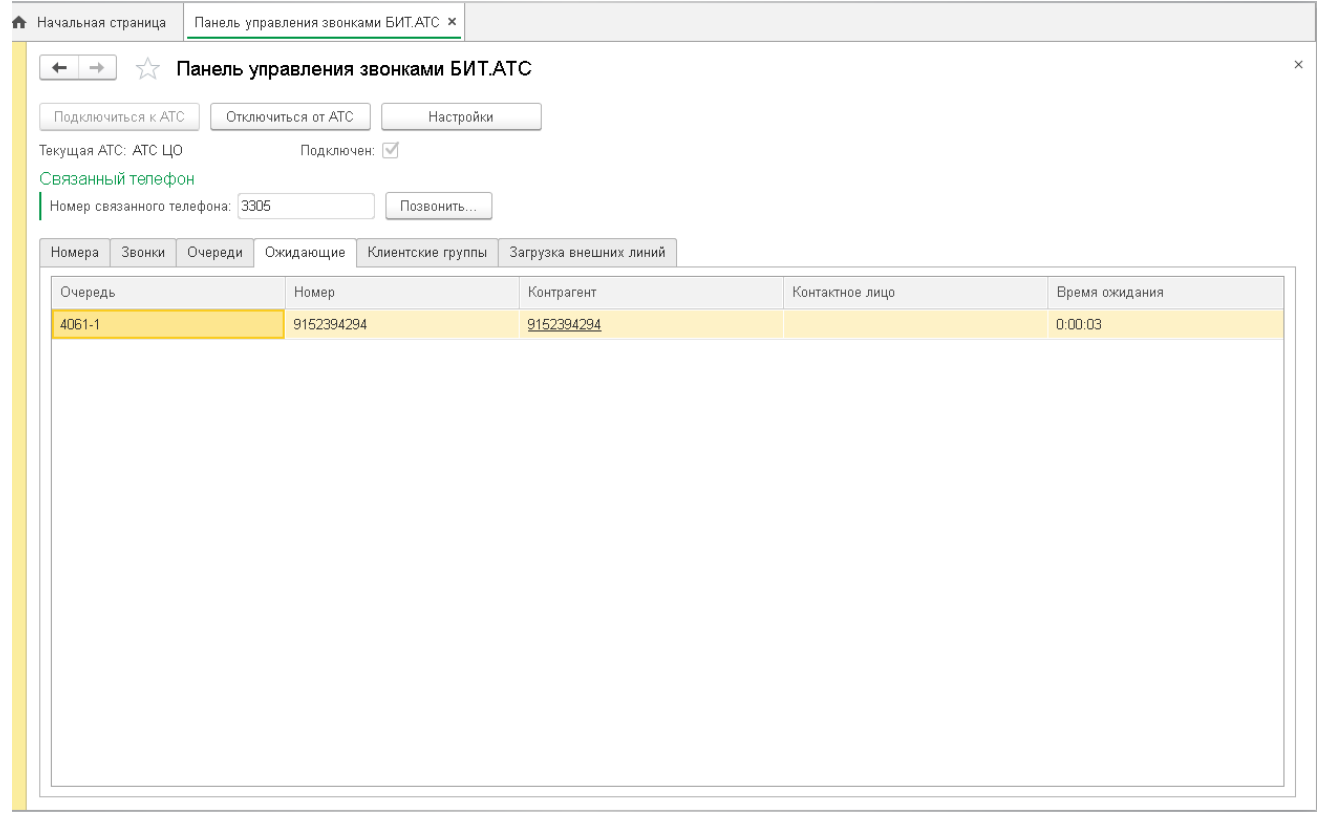

### 3.3.5. Клиентские группы.

<span id="page-50-0"></span>Вкладка «Клиентские группы» отображает краткую информацию по избранным очередям - всего номеров в очереди, номеров свободно, занято, количество ожидающих. Информация аналогична данным в таблице очередей, но представлена в сокращенном виде и только для избранных очередей, номера которых заданы в настройках. Двойным кликом также можно открыть более подробную информацию с информацией по членам очереди.

### 3.3.6. Загрузка внешних линий

<span id="page-50-1"></span>Вкладка «Загрузка внешних линий» отражает, сколько звонков на данный момент через какую внешнюю линию (городской номер) проходит.

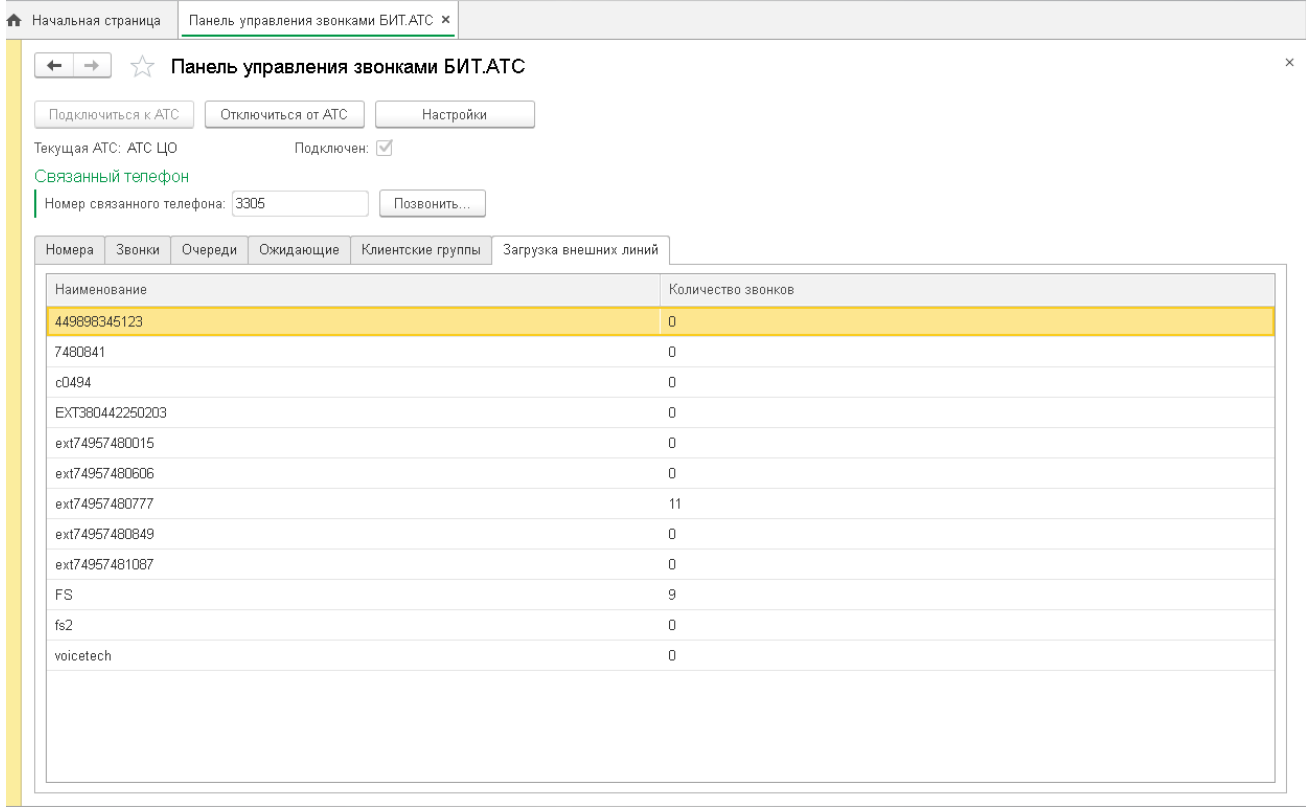

Двойным кликом по строке можно открыть список внутренних номеров, разговаривающих в данный момент на выбранной городской линии:

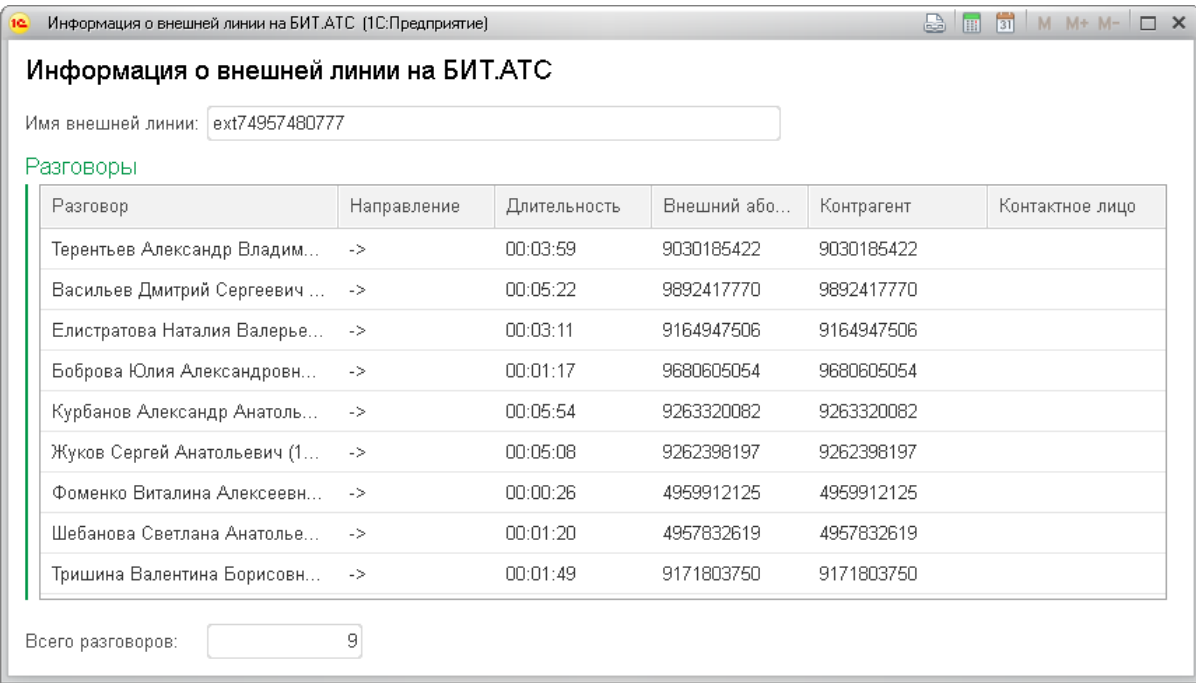

Пользователь панели управления может сам совершать звонки со своего телефона, если задаст настройку «Номер связанного телефона».

При нажатии на кнопку «Позвонить» всплывает окно ввода номера:

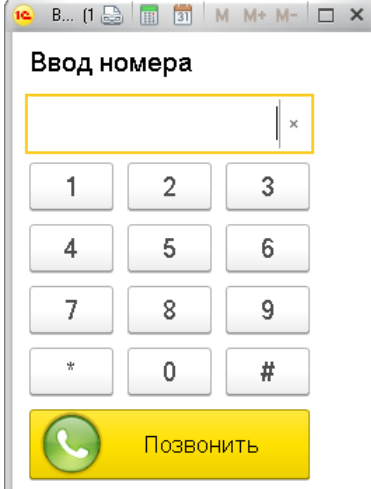

После ввода номера и нажатия кнопки «Позвонить» сразу же зазвонит связанный телефон, и после поднятия трубки связанного телефона, вызов с него пойдет на набранный номер.

Панель управления звонками – незаменимый инструмент контроля качества обслуживания клиентов в реальном времени.

Возможность подсказать сотруднику правильные формулировки \ цены \ ответы на вопросы клиента поднимает сервис на совершенно новый уровень.

Идеально подходит для Call-центров и для отделов продаж.

# <span id="page-52-0"></span>**4. Монитор БИТ.АТС**

Для тех пользователей, которым неудобно или непривычно разговаривать через гарнитуру, кто хочет использовать привычный аппаратный телефон и при этом иметь интеграцию с 1С, предназначено решение Монитор БИТ.АТС.

Решение Монитор БИТ.АТС входит в подсистему БИТ.Телефония и позволяет отслеживать состояние стационарного телефона, выводить на компьютере оповещение при звонках на стационарный телефон, определять контрагента и контактное лицо по номеру, автоматически создавать в базе 1С события и прослушивать запись прошедшего разговора. Также Монитор БИТ.АТС позволяет звонить со стационарного телефона из карточки контрагента, что исключает ошибки набора номера.

Монитор БИТ.АТС не является программным телефоном (софтфоном) и не может работать без аппаратного телефона. Монитор БИТ.АТС только получает данные от АТС через интервал, заданный в настройках, и выводит информацию в удобном виде, аналогично Панели управления БИТ.АТС, но для одного внутреннего номера. Монитор БИТ.АТС не записывает разговоры, а использует записи разговора, ведущиеся на АТС (если это включено в настройках БИТ.АТС).

### **Панель управления звонками и Монитор работают только с БИТ.АТС.**

# <span id="page-52-1"></span>**4.1.Настройки Монитора БИТ.АТС**

Запуск Монитора в подсистеме БИТ.Телефония. .<br>ие торговлей, редакция 11 с модулем БИТ.Phone (1С:Предприятие)  $\mathbf{v}$  =  $\Box$  x Лемонствационная база / Нлвав Поиск (Ctrl+F)  $\boxed{\times}$   $\overrightarrow{\mathbf{Q}}_{\alpha}$   $\rightarrow$ ■ Главное 19 Планирование БИТ. Phone Избранное  $O$ ruerui Conpuc CRM и маркетинг БИТ. Phone Настройки софтфон БИТ. Phone (монитор БИТ. ATC) БИТ. Phone История звонков -<br>БИТ. Phone Списки рассылки SMS **В** Продажи **BUT Phone (contrhout** БИТ.АТС Настройки Burnyaka na BMT ATC ₩ Закупки Гоудвы поступа БИТ АТС OTROBBATH SMS **Ш** Склад и доставка Набранные номера Панель управления звонками БИТ.АТС Homena BMT ATC **•** Казначейство Поиск контрагентов по номеру Обмен с БИТ.АТС Улалить историю звонков БИТ Phone **III** Финансовый результат и Телефонные станции БИТ.АТС **EXT** Functional Ф НСИ и<br>администрирование

Для подключения Монитора к БИТ.АТС используются те же настройки, что в Панели управления – см. элемент справочника «Телефонные станции БИТ.АТС». Настройка подключения к телефонной станции БИТ.АТС описана в [3.1.](#page-41-1) Для пользователя появляются дополнительные настройки создания событий и автозапуска, аналогичные настройкам БИТ.Phone:

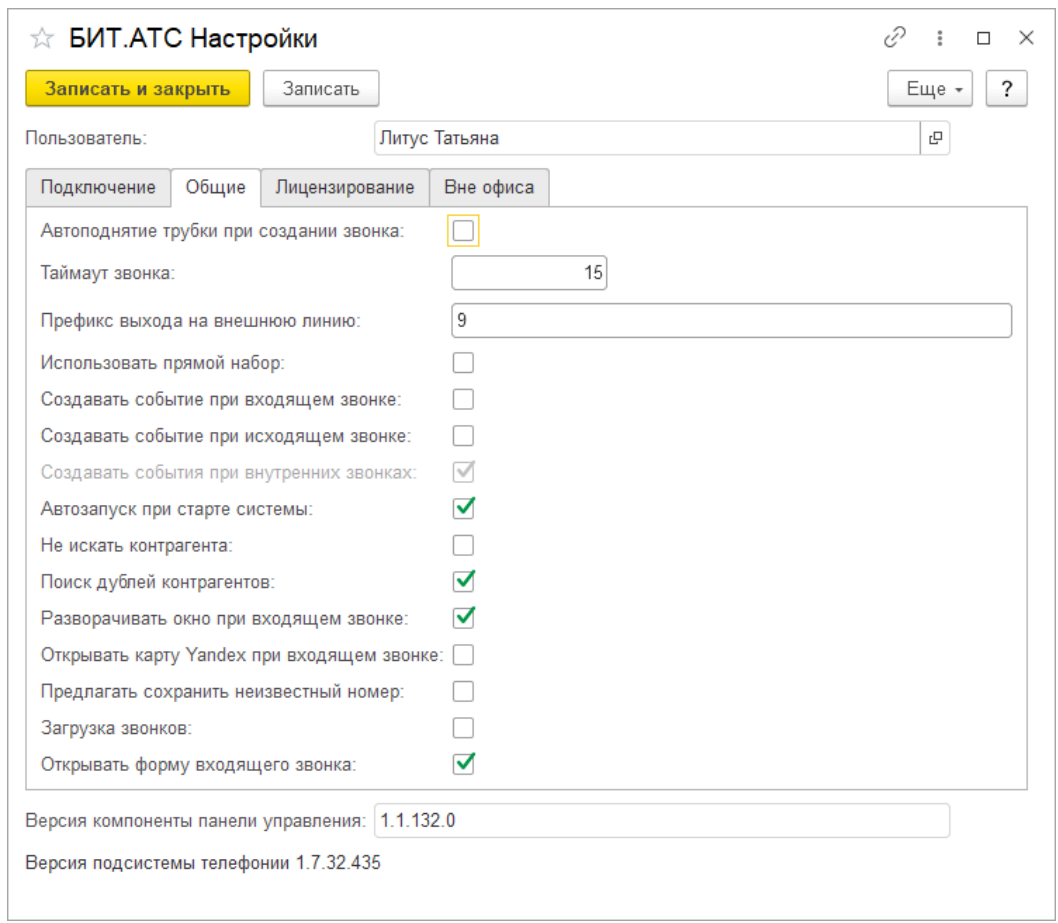

# <span id="page-53-0"></span>**4.2.Интерфейс Монитора БИТ.АТС:**

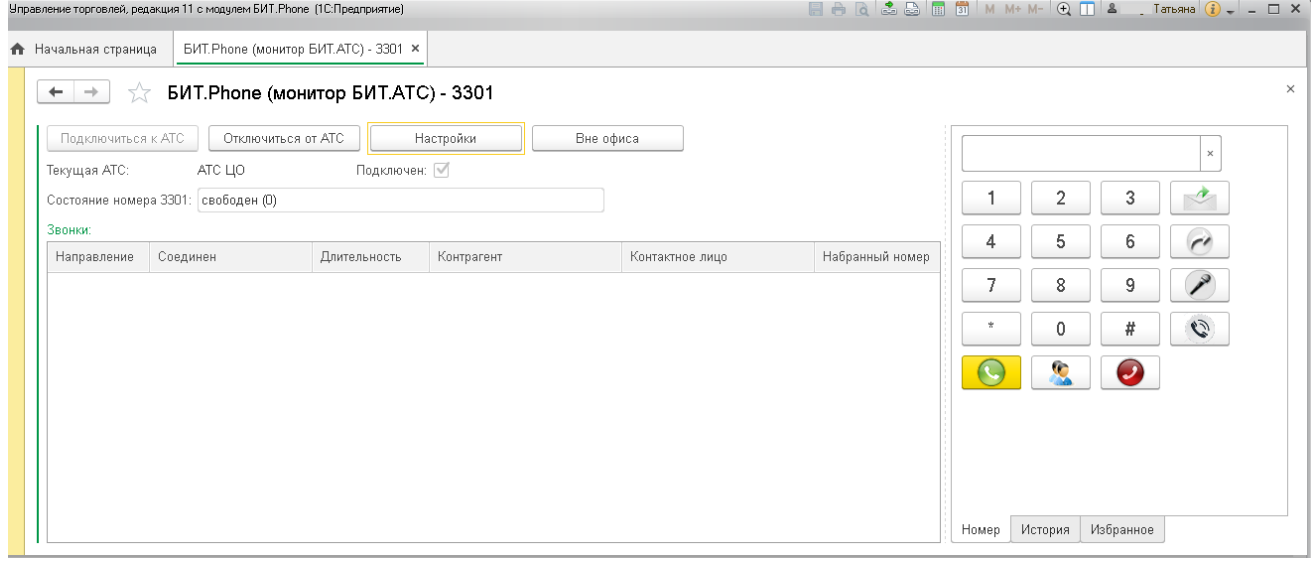

В табличной части формы выводится информация о идущих звонках, где указано направление звонка, номер абонента, длительность звонка, контрагент и контактное лицо (если были найдены по номеру в базе). Поля контрагент и контактное лицо являются ссылками, нажав на которые можно открыть карточку контрагента/контактного лица. Поле «набранный номер» отображает внешний номер, на который позвонил абонент при входящем звонке. Для многоканальных телефонов в табличной части может отображаться несколько звонков.

Правая часть формы Монитора БИТ.АТС разделена на три закладки – панель набора номера, историю звонков и справочник Избранных номеров.

Можно набрать номер с помощью цифровых кнопок или выбрать из контактной информации контрагентов. При нажатии кнопки вызова сразу же зазвонит связанный телефон, и после поднятия трубки связанного телефона, вызов с него пойдет на набранный номер.

На панели истории звонков отображается краткая информация о прошедших разговорах:

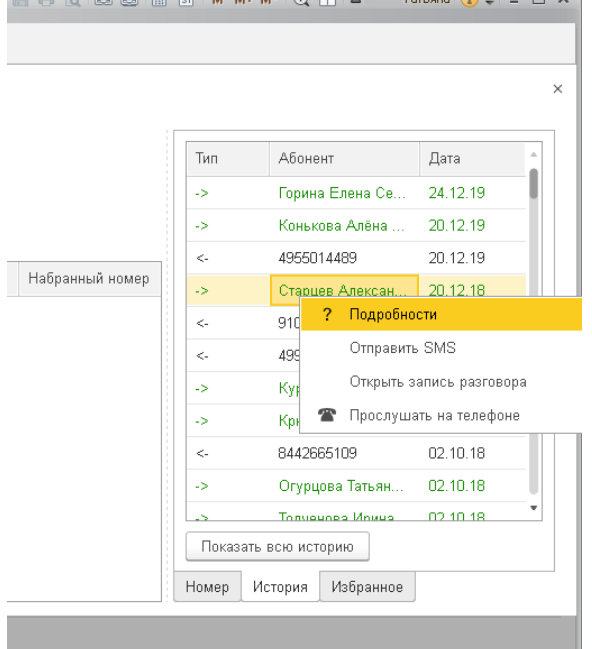

Информация включает тип разговора (входящий <-, исходящий ->), имя абонента или его номер, и время разговора. Неотвеченные вызовы выделяются красным цветом. Из контекстного меню в истории звонков можно открыть более подробную информацию о звонке и прослушать запись разговора.

Детальная информация о звонке:

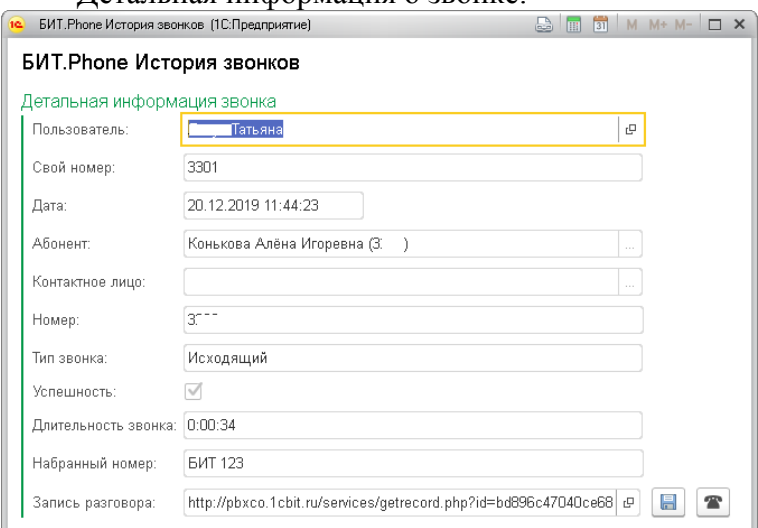

Избранное – справочник избранных номеров со статусами, аналогичный Избранному в БИТ.Phone и совмещенный с ним.

Управление режимом «Не беспокоить (DND)». В контекстном меню, вызываемом нажатием правой клавиши мыши на статусе связанного номера, можно включать и выключать режим DND («Не беспокоить»). При включенном режиме «Не беспокоить» звонки не приходят на связанный номер, а отклоняются на АТС.

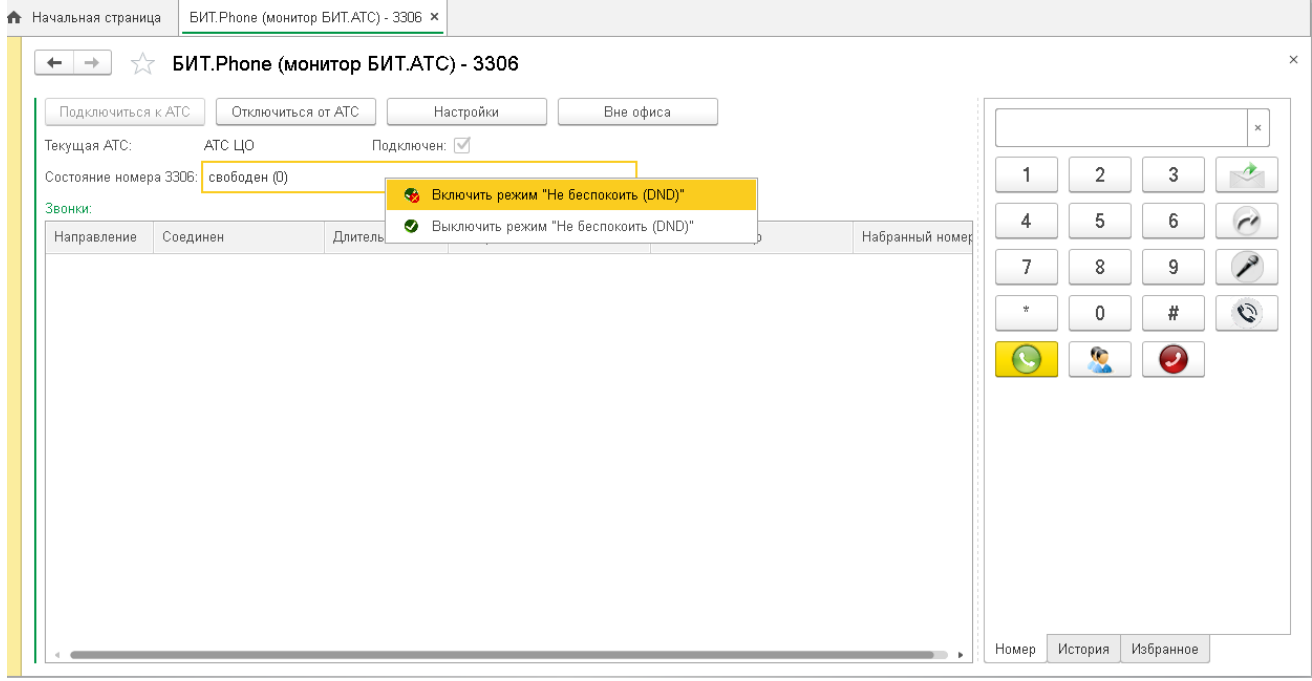

## <span id="page-55-0"></span>**4.3.Режим «Вне офиса».**

В настройках Монитора пользователем задается мобильный номер.

Заданный номер используется БИТ.АТС для переадресации входящего звонка в режиме DND. Монитор использует заданный номер для исходящего звонка в режиме «вне офиса».

 $M - \Box X$ 

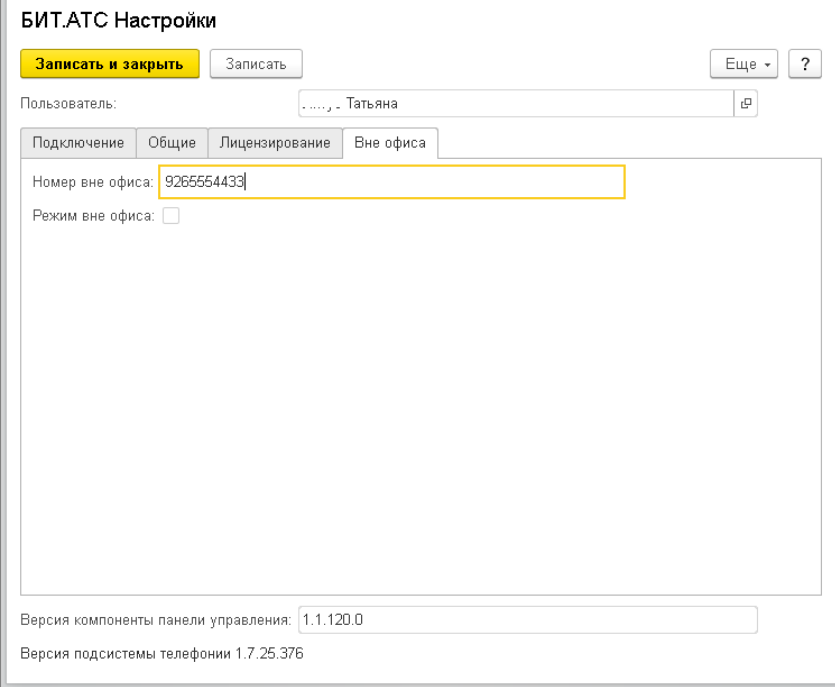

В настройках задается только номер. Флаг вкл/выкл режима недоступен для редактирования из формы настроек, служит для запоминания текущего режима при выходе из 1С.

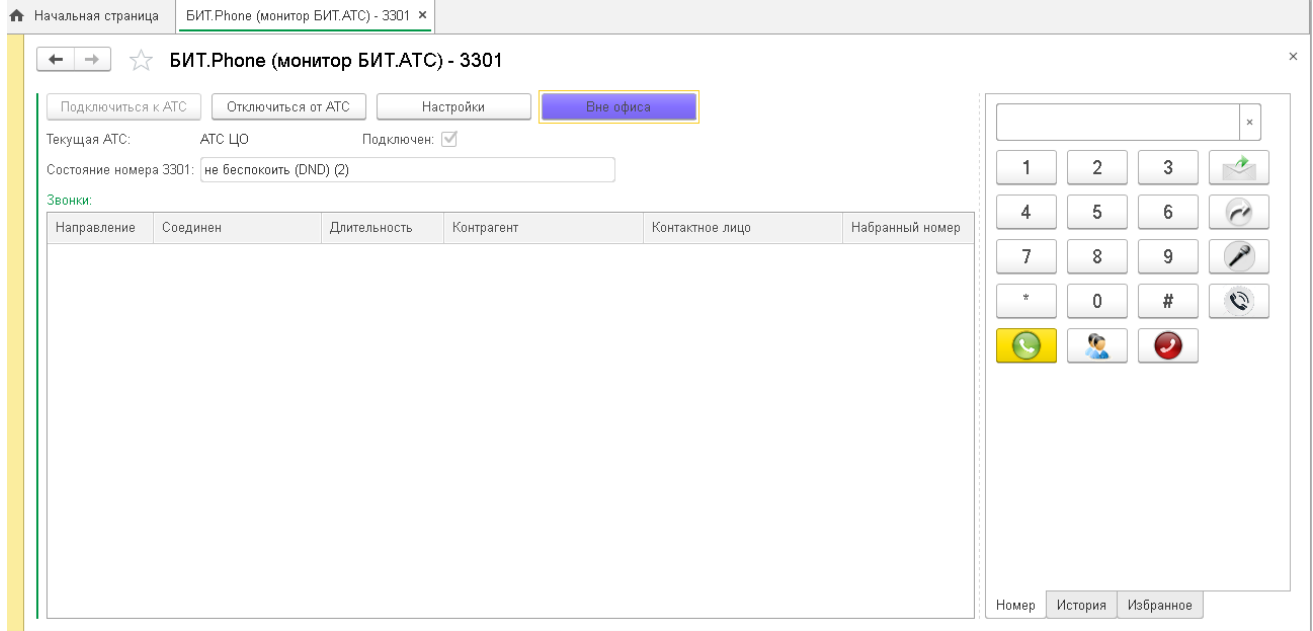

На главной форме – при включении режима «Вне офиса»:

- 1. Включается режим «Не беспокоить (DND)»,
- 2. Исходящий звонок идет с внешнего номера из настроек. Звонок попадает в историю через некоторое время, если в настройках включена опция «загрузка звонков».
- 3. Входящий звонок переадресовывается на внешний номер из настроек средствами АТС.

При выключении режима «вне офиса» режим «Не беспокоить (DND)» отключается, исходящий звонок идет как обычно со связанного внутреннего номера телефона, переадресация на АТС отключается.

# <span id="page-57-0"></span>**5. Отправка SMS**

SMS – это услуга, которая позволяет поддерживать бизнес-процессы компании. У компании всегда будет возможность осуществления массовой рассылки большого количества SMS сообщений с информацией клиентам и сотрудникам. Владея этим инструментом, можно отказаться от услуг сторонних организаций и тем самым сэкономить время и деньги.

Преимущества SMS:

- получатель всегда будет знать название компании, отправившей SMS. Анонимные сообщения исключаются, а значит, повышается статистика прочитанных сообщений;
- высокая скорость передачи;
- для подключения к сервису достаточно компьютера с выходом в Интернет.

Для подключения данной услуги необходимо:

- пройти регистрацию на сайте сервиса SMS4B [http://www.sms4b.ru/regform.php.](http://www.sms4b.ru/regform.php) При регистрации дается тестовый пакет SMS бесплатно.
- Для получения скидки в 5% необходимо обязательно указать при регистрации Промокод – \*\*\*\* (уточнить у менеджера или обратиться с вопросом на почту – bitphone@1cbit.ru). Стоимость без скидки здесь – [http://www.sms4b.ru](http://www.sms4b.ru/)

Отправка SMS-сообщений возможна из главных форм БИТ.Phone софтфона, Монитора и напрямую из меню подсистемы БИТ.Телефония.

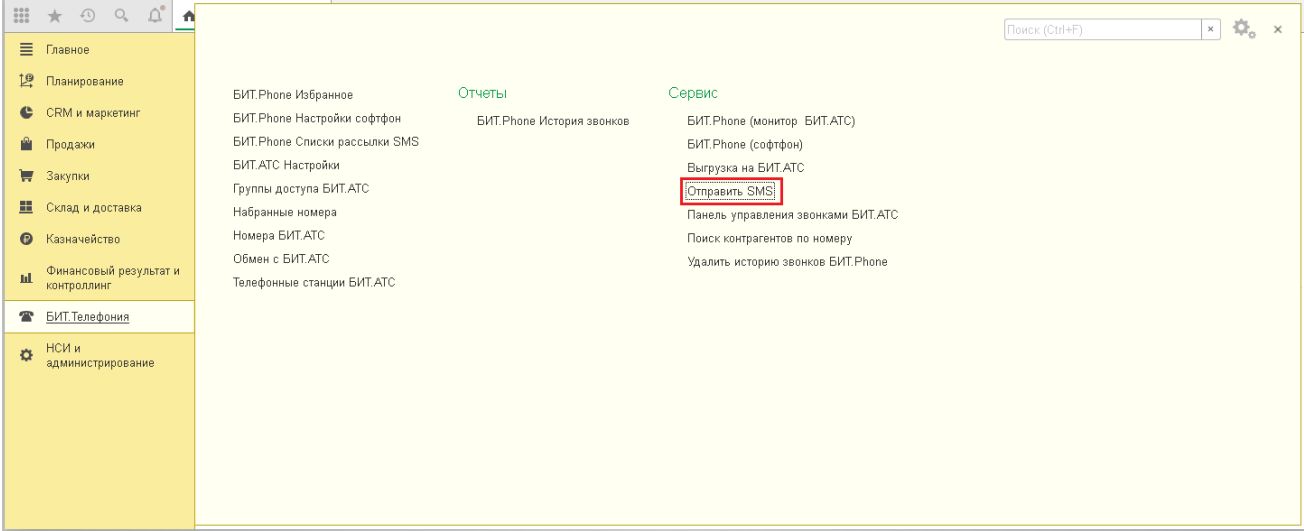

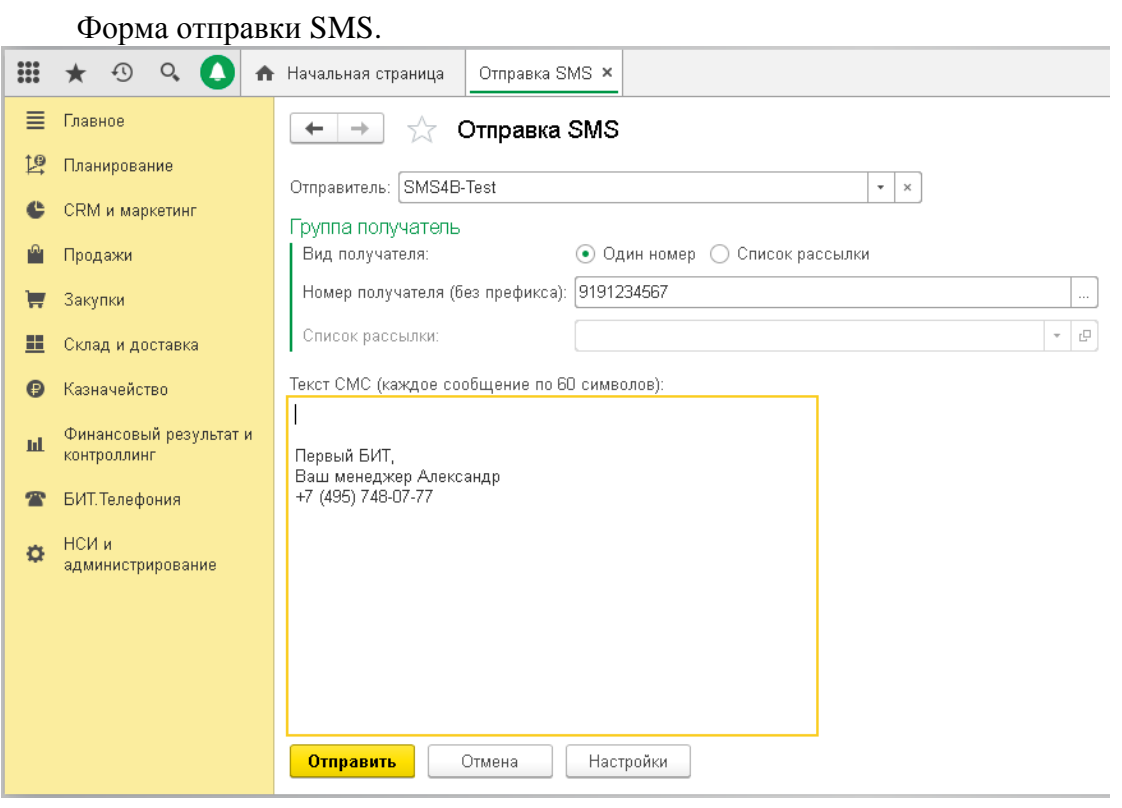

Во время идущего разговора, номер абонента автоматически подставляется в поле получателя SMS-сообщения.

Также возможна отправка SMS из истории звонков БИТ.Phone софтфона и Монитора, при этом номер получателя SMS-сообщения заполняется из абонента истории звонков.

# <span id="page-58-0"></span>**5.1.Настройки отправки SMS**

Форма настроек SMS вызывается из основной формы отправки SMS-сообщений.

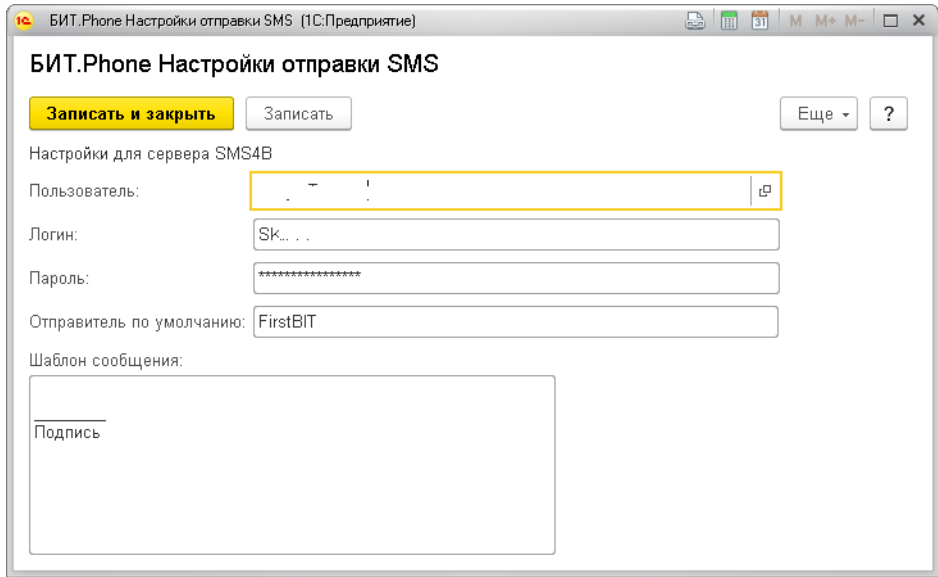

Для отправки SMS используется сервис SMS4B (сайт [www.sms4b.ru\)](http://www.sms4b.ru/).

**Логин** - строка - логин пользователя для отправки SMS с сервиса SMS4B (логины для входа в веб-интерфейс и для отправки SMS различаются!).

**Пароль** - строка - пароль пользователя для сервиса SMS4B.

**Отправитель по умолчанию** - строка - имя отправителя по умолчанию, используемого для отправки SMS. Для тестового бесплатного аккаунта "Отправитель" всегда должен быть "SMS4B-Test". По умолчанию для нового пользователя отправитель равен "SMS4B-Test".

**Шаблон сообщения** - строка – шаблон текста сообщения, может содержать готовую подпись и контакты менеджера.

# <span id="page-59-0"></span>**5.2.Групповая рассылка SMS**

Возможна групповая рассылка SMS по заранее составленному списку рассылки. Вы можете поздравить своих клиентов с предстоящими праздниками или объявить о выходе нового предложения. Вы можете создавать разные списки без ограничения по количеству и тематике.

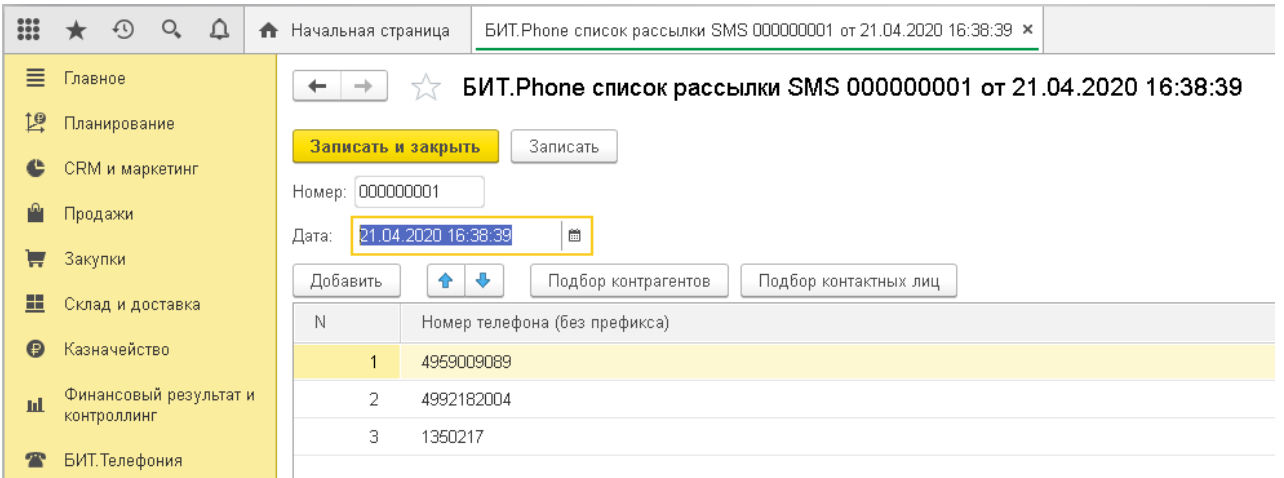

Мобильный маркетинг – это сравнительно новое и перспективное направление в эффективно работающем маркетинге товаров и услуг.

С помощью SMS можно:

- сообщать о начале, продлении или завершении акционного предложения;
- информировать об этапах подготовки Проекта по заданным параметрам;
- напоминать о записи на прием;
- поздравлять с главными событиями в жизни страны (Новый год, 23 февраля, 8 марта и т.д.);
- уведомлять об очередных платежах;
- информировать о новых продуктах, товарах и услугах;
- приглашать клиентов на запланированные мероприятия такие как выступления зарекомендовавших себя профессионалов, семинары, выставки, открытие новых филиалов;
- осуществлять сбор обратной связи.

# <span id="page-60-0"></span>**6. Клиент-менеджер**

При использовании БИТ.Phone с БИТ.АТС появляется возможность автоматического перевода входящего звонка на ответственного менеджера контрагента (функция клиентменеджер БИТ.АТС).

Синхронизация 1С и БИТ.АТС осуществляется с помощью обработки «Выгрузка на БИТ.АТС».

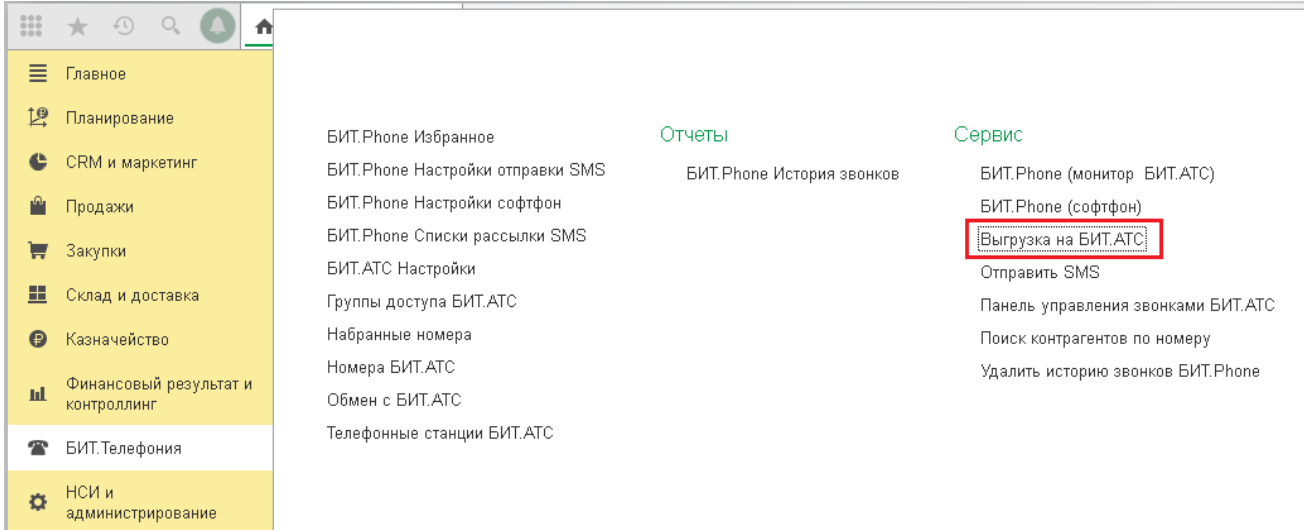

Для успешного обмена данными между 1С и БИТ.АТС необходимо создать новый узел обмена с БИТ.АТС и прописать его параметры:

Идентификатор базы – реквизит служит для выгрузки информации из нескольких баз 1С на одну АТС, в этом случае в каждой базе 1С должен быть свой идентификатор в узле обмена с этой АТС. Если база 1С одна, реквизит «Идентификатор базы» можно не заполнять и оставить 0.

Хост БД, Наименование БД, Пользователя и Пароль – предоставляет администратор БИТ.АТС.

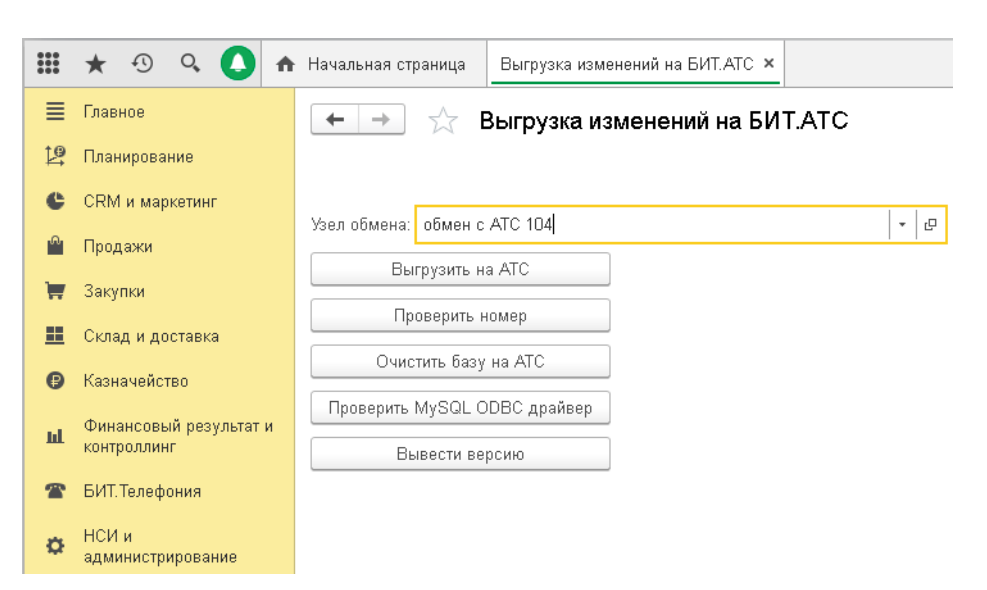

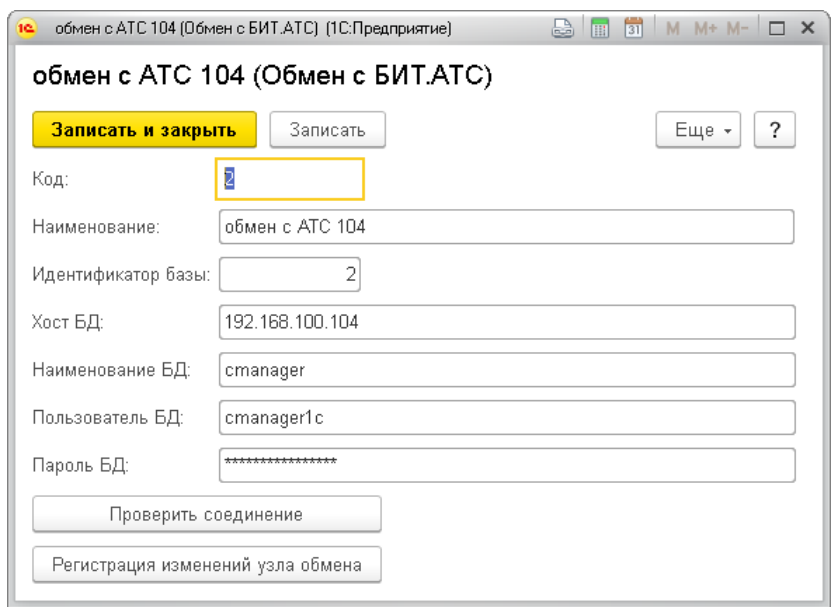

Подробнее о выгрузке на БИТ.АТС смотрите в документе «Руководство по использованию механизма синхронизации с БИТ.АТС».

# <span id="page-62-0"></span>**7. Интеграция в конфигурации**

При интеграции БИТ.Phone в конфигурацию, появляется возможность совершать быстрые звонки из карточки контрагента, контактного лица, или из документа запланированного телефонного звонка, с помощью кнопок на командной панели.

Карточка контрагента, из которой можно совершить звонок через БИТ.Phone софтфон, через стационарный телефон с помощью Монитора БИТ.АТС, и отправить SMS (на примере конфигурации Управление Торговлей 11):

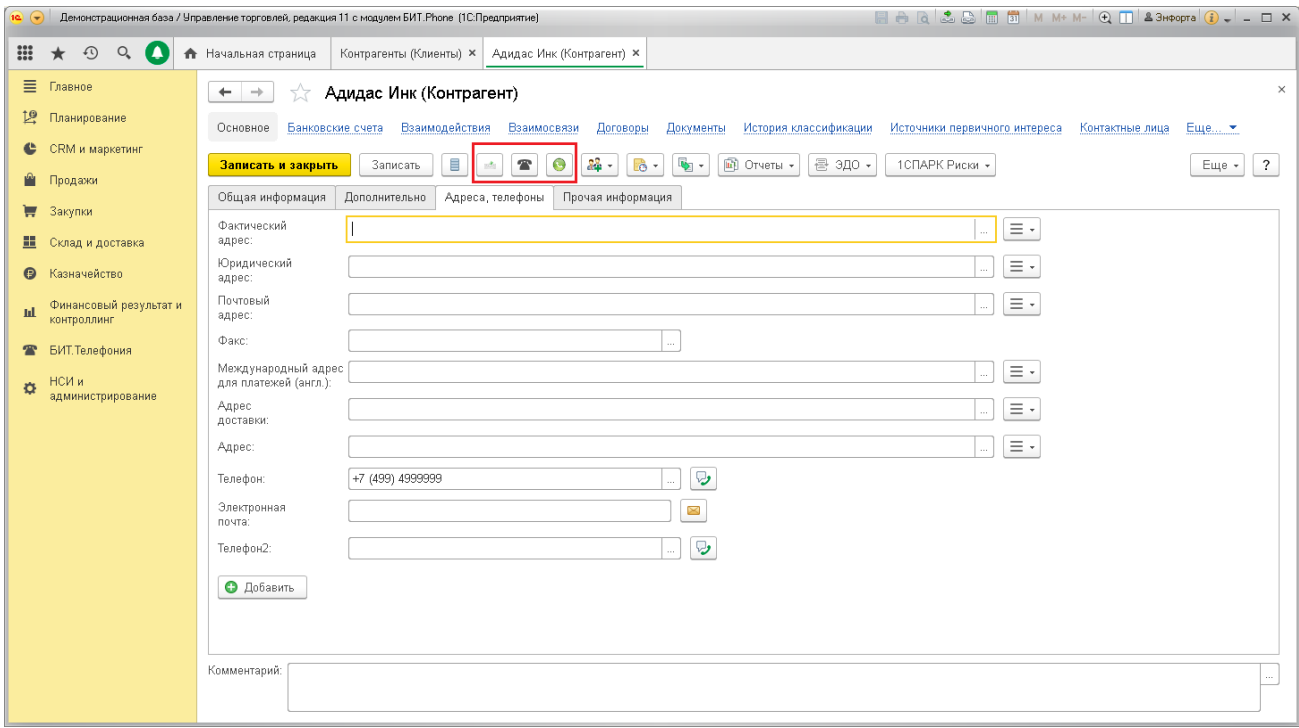

Компания «Первый БИТ» с 1997 года — официальный партнер фирмы «1С», крупнейшая региональная сеть среди фирм - франчайзи 1С.

О нас говорят факты:

- 20 лет на рынке  $IT$ ;
- более 70 филиалов в России, Украине и Казахстане, Канада и ОАЭ;
- более 5 000 квалифицированных специалистов;
- более 150 000 успешных внедрений;
- более 50 собственных отраслевых решений;
- ISO 9001-2008 (система менеджмента качества).

Мы повышаем эффективность, а значит успешность вашего бизнеса с помощью информационных технологий!

Клиенты для нас являются особенной ценностью. Поэтому смотреть в одном направлении и преследовать общие цели — наша стратегия сотрудничества. Мы стараемся вести дела так, чтобы наши клиенты получали отличный результат в короткий срок. Успешно реализованные проекты во многих отраслях бизнеса позволили нам завоевать безупречную репутацию и создать технологии, уникальные для рынка внедрений 1С.

Автоматизация компаний в соответствии с отраслевой спецификой их деятельности одно из ключевых направлений компании «Первый БИТ». Поэтому в компании особое внимание уделяется разработке собственных программных продуктов.

Для их поддержки существует **единая линия консультаций**: e-mail: hotline@1cbit.ru тел.: +7 (495) 748-03-03